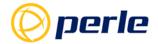

# **IOLAN Secure User's Guide V5.0**

Updated: Feb 2019

Revision: A.02.19-2019

**Document Part: 5500431-10 (Rev C)** 

# **Preface**

#### **Audience**

This guide is for the networking professional managing your IOLAN. Before using this guide, you should be familiar with the concepts and terminology of Ethernet and local area networking.

## **Purpose**

This guide provides the information that you need to configure and manage your Perle IOLAN Product. For Web Manager (GUI) users, this guide provides the navigation reference that can be used within web sessions for each feature.

Product installation information can be found in the IOLAN Hardware Installation Guide for your product model on our Perle website at <a href="https://www.perle.com">www.perle.com</a> and in the Quick Start Guide that came with your product.

#### **Additional Documentation**

| Document                                                      | Description                                                                                                    |
|---------------------------------------------------------------|----------------------------------------------------------------------------------------------------|
| IOLAN Hardware Installation Guide                             | Product specific hardware guide on how to install your IOLAN.                                                      |
| IOLAN Quick Start Guide                                       | Product specific Quick Start Guide that came with your IOLAN.                                                      |
| IOLAN CLI (Command Reference<br>Guide) Guide V5.0 and greater | Command reference guide using CLI commands to configure the IOLAN (this is an advanced way to configure the IOLAN) |

#### **Document Conventions**

This document contains the following conventions:

Most text is presented in the typeface used in this paragraph. Other typefaces are used to help you identify certain types of information. The other typefaces are:

**Note:** *Means reader take note*: notes contain helpful suggestions.

# **Guide Updates**

This guide may be updated from time to time and is available at no charge from the download area of Perle's web site at <a href="https://www.perle.com/downloads/">https://www.perle.com/downloads/</a>

#### Licensing

All Perle software pre-installed in Perle Products or downloaded from any other source or media is governed by Perle's End User License Agreement. USING THIS PERLE PRODUCT CONSTITUTES ACCEPTANCE OF THIS AGREEMENT. Please review the country specific End User License Agreement located at the following location prior to usage;

https://www.perle.com/EULA.shtml/

https://www.perle.com/EULA-Germany.shtml/

You also agree that Perle may collect, use, or disclose customer information in the course of fulfilling its obligations under the End User License Agreement, and such collection, use, and disclosure will be in accordance with Perle's privacy policy available at <a href="https://www.perle.com">https://www.perle.com</a>

IF YOU DO NOT AGREE TO ALL OF THE TERMS AND CONDITIONS OF THIS AGREEMENT, You have no right to use the Perle Software and You should return the purchased product to Perle or the applicable reseller or distributor from whom you obtained the product.

## **Copyright Statement**

This document must not be reproduced in any way whatsoever, either printed or electronically, without the consent of:

Perle Systems Limited, 60 Renfrew Drive Markham, ON Canada L3R 0E1

Perle reserves the right to make changes without further notice, to any products to improve reliability, function, or design.

Perle, the Perle logo, and IOLAN are trademarks of Perle Systems Limited.

Microsoft, Windows NT®/Windows 2000®/Windows Vista®/Windows Server 2003®/Windows 2003 R2®/Windows 2008®/Windows 2008 R2®/Windows XP®/Windows 7®/Windows 8.1®/Windows Server

2012®/Windows Server 2012 R2® /Windows Server 2016® /Windows 10 and Internet Explorer® are trademarks of Microsoft Corporation.

Solaris® is a registered trademark of Sun Microsystems, Inc. in the USA and other countries. Perle Systems Limited, 2005-2018.

FCC Note The IOLAN Device Server series has been found to comply with the limits for a Class A digital device, pursuant to Part 15 of the FCC rules. These limits are designed to provide reasonable protection against harmful interference when the equipment is operated in a commercial environment. This equipment generates, uses, and can radiate radio frequency energy and, if not installed and used in accordance with the instructions in this Guide, may cause harmful interference to radio communications. Operation of this equipment in a residential area is likely to cause harmful interference, in which case the user will be required to correct the interference at his/her own expense.

EN 55022: 1998, Class A, Note

WARNING This is a Class A product. In a domestic environment this product may cause radio interference in which case the user maybe required to take adequate measures.

Caution: the IOLAN product is approved for commercial use only.

# **Publishing History**

| Date      | Revision     | <b>Update Details</b>                                                                                                    |
|-----------|--------------|----------------------------------------------------------------------------------------------------|
| July 2018 | A.07.04.2018 | Initial release of the IOLAN SCG series.                                                                                                    |
| Oct 2018  | A.10.29.2018 | Added more Front Panel information.                                                                                                    |
| Dec 2018  | A.12.21.2018 | Added wireless specifications for frequency bands.                                                                                                    |
| Feb 2019  | A.02.19.2019 | Increased length of SNMP community and trap fields to 64 characters. Added disable function for IPV6 when using WWAN. Added ability to delete keys and certificates. |

# **About the IOLAN**

The IOLAN is an Ethernet communications/terminal server that allows serial devices to be connected directly to your network. The IOLAN attaches to your network using TCP/UDP/IP and allows serial devices such as modems and terminals, or printers to access the LTE/WLAN/LAN. It also allows LTE/WLAN/ LAN devices to access devices or equipment attached to IOLAN serial ports.

The IOLAN can connect to a wide range of devices including:

- Terminals for multi-user UNIX systems
- Data acquisition equipment (manufacturing, laboratory, scanners, etc)
- Retail point-of-sale equipment (bar coding, registers, etc.)
- PC's using terminal emulation or SLIP/PPP protocols
- Configurable serial modems
- All types of serial printers

The performance and flexibility of the IOLAN allows you to use a wide range of high speed devices in complex application environments. The IOLAN products will work in any server environment.

#### Hardware Features

See the IOLAN Hardware Installation Guide that came with your model for more information.

#### General Features

This section highlights the software components you can expect to find in your IOLAN model. Basic IOLAN software features are available on all IOLAN models.

- IPv6 support
- Support for TCP/IP and UDP protocols including telnet and raw connections
- Printer support via LPD and RCP
- Virtual modem emulation
- 'Fixed tty' support for several operating systems using Perle's TruePort utility
- DHCP/BOOTP for automated network-based setup
- Dynamic statistics and line status information for fast problem diagnosis
- Multi-session support when accessing the IOLAN from either the serial port or the network
- Modbus master/slave/gateway support
- An SDK (Software Development Kit) for custom programs and plugin support
- Ability to disable services (for example, Telnet, TruePort, Syslog, SNMP, Modbus, HTTP) for additional security
- Logging via syslog
- Ability to disable Ping responses

#### Secure Features

- External system authentication:
  - RADIUS
  - Kerberos
  - TACACS+
  - NIS
  - SecurID
- LDAP/Microsoft Active Directory
- Dynamic DNS with DYNDNS.org
- Domain Name Server (DNS) support
- WINS support for Windows environments
- Remote access support including PPP, SLIP, and SLIP with VJ Compression
- Ability to remotely manage the Perle Remote Power Switch (RPS)
- Ability to cluster several IOLANs

- Email alert notification
- PPP authentication via PAP /CHAP/ MSCHAP
- CHAP(MD5) authentication support to TACACS+ servers
- SSH connections (supported ciphers are Blowfish, 3DES, AES-CBC, AES-CTR, AES-GMC, CAST, Arcfour and ChaCha20-Poly1305)
- SSL/TLS connections
- RIP authentication (via password or MD5)
- SNTP (versions 1, 2, 3, and 4 are supported)

## Security

Security features will vary depending on your IOLAN model

- Supervisory and serial port password protection
- Ability to set serial port access rights
- Ability to assign users access level rights to control their access
- Trusted host filtering (IP filtering), allowing only those hosts that have been configured in the IOLAN access to the IOLAN
- Idle port timers, which close a connection that has not been active for a specified period of time
- Ability to individually disable network services that won't be used by the IOLANSSH client/ server connections (SSH 1 and SSH 2)
- SSL/TLS client/server data encryption (TLSv1/1.1/1.2 and SSLv2)
- Ability to setup Virtual Private Networks
- Access to firewalled/NAT'ed devices via HTTP tunnels
- Wireless Security; WEP, WPA2-PSK & Enterprise (EAP, PEAP, LEAP), 802.11i
- Wireless cellular security using PAP or CHAP authentication
- Front panel keyboard lock

| Preface                                                                                   | . 2  |
|-------------------------------------------------------------------------------------------|------|
| Publishing History                                                                        | 4    |
| About the IOLAN                                                                           |      |
| General Features Security                                                                 | . 5  |
| Setting Up the Network.  Methods of Configuring the IOLAN.  Configuring an IP Address     | 6    |
| DeviceManager                                                                             |      |
| WebManager  Logging in to the IOLAN using WebManager                                      |      |
| EasyPort Web                                                                              | 14   |
| Command Line Interface  Connecting through the Network  Connecting to the Console Port(s) | . 14 |
| DHCP/BOOTP                                                                                |      |
| SNMP                                                                                      | . 16 |
| Network Settings                                                                          |      |
| WLAN (only applies to certain models)  Client Mode  Soft-AP Mode  Frequency Bands         | 24   |
| WWAN (only applies to certain models)                                                     | 30   |
| Host Table                                                                                | 31   |
| IP Filtering                                                                              | 31   |
| Routes                                                                                    | 32   |
| DNIC/WING                                                                                 | 22   |

| RIP                                                             | 33        |
|-----------------------------------------------------------------|-----------|
| Dynamic DNS                                                     | 34        |
| IPv6 Tunnels                                                    | <b>37</b> |
| Serial Ports                                                    | 38        |
| Console Management Profile                                      | 46        |
| Trueport Profile                                                | <b>50</b> |
| TCP Sockets Profile                                             | <b>55</b> |
| UDP Sockets Profile                                             | <b>60</b> |
| Terminal Profile                                                | <b>65</b> |
| User Service Settings                                           | 68        |
| Serial Tunneling Profile                                        | <b>78</b> |
| Virtual Modem Profile                                           | 80        |
| Modbus Gateway Profile                                          | 84        |
| Power Management Profile                                        | 88        |
| Remote Access (PPP) Profile                                     | 90        |
| Remote Access (SLIP) Profile                                    | 98        |
| Custom Application Profile                                      |           |
| Serial Settings Advanced Parameters                             | 103       |
| Modem Parameters                                                |           |
| Trueport Baud Rate Parameters                                   | 105       |
| Setting Up Users  Adding/Editing Users User Services Parameters | 106       |
| User Sessions User Sessions Parameters Serial Port Access       | 111       |
| Authentication                                                  | 112       |

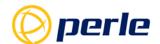

| Setting Primary and Secondary Authentication Methods       112         Local       113         RADIUS       114         Kerberos LDAP/Microsoft Active Directory       115         TACACS+       117         Securid       118         NIS       119 |
|----------------------------------------------------------------------------------------------------|
| Local       113         RADIUS       114         Kerberos LDAP/Microsoft Active Directory       115         TACACS+       117         Securid       118                                                                                              |
| Kerberos LDAP/Microsoft Active Directory115TACACS+117Securid118                                                                                                    |
| TACACS+                                                                                                    |
| Securid                                                                                                    |
|                                                                                                    |
| NIS                                                                                                    |
|                                                                                                    |
| NIS Authentication Parameters119                                                                                                    |
| Users Logging into the IOLAN Using SSH                                                                                                    |
| Users Passing Through the IOLAN Using SSH (Dir/Sil)                                                                                                    |
| SSL/TLS                                                                                                    |
| Authentication Parameters 122                                                                                                    |
| VPN                                                                                                    |
| IPsec 126                                                                                                    |
| L2TP/IPsec 129                                                                                                    |
|                                                                                                    |
| Alerts                                                                                                    |
| Email Alerts                                                                                                    |
| Email Alert Parameters                                                                                                    |
| Syslog Parameters                                                                                                    |
| Management                                                                                                    |
| SNMP Parameters                                                                                                    |
| SNMP Trap Parameters                                                                                                    |
| Custom App/Plugin                                                                                                    |
| Custom App Parameters 143                                                                                                    |
| Custom App ratameters                                                                                                    |
| Control RPS, IPSec, WLAN and WWAN148                                                                                                    |
| RPS Control                                                                                                    |
| Plug Control 148                                                                                                    |
| Serial Port Power Control149                                                                                                    |
| Power Plug Status 150                                                                                                    |
|                                                                                                    |
| IPsec Tunnel Control                                                                                                    |
| WLAN Control                                                                                                    |
| WWAN Control151                                                                                                    |
| RADIUS External Parameters                                                                                                    |
| Supported RADIUS Parameters                                                                                                    |
| Applications 175                                                                                                    |

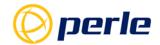

| Dynamic DNS                           |     |
|---------------------------------------|-----|
| Dynamic DNS Update                    |     |
| Using Dynamic DNS Behind a NAT Router |     |
| Power Management                      | 176 |
| Machine To Machine Connections        |     |
| Creating User Sessions                | 178 |
| Configuring Modbus                    | 178 |
| Configuring PPP Dial On Demand        | 181 |
| Configuring a Virtual Private Network |     |
| Configuring HTTP Tunnels              |     |
| Tunnel Relay                          |     |
| Virtual Modem Initialization Commands | 1   |
| TruePort                              | 1   |
| Modbus Remapping Feature              | 2   |
| Data Logging Feature                  |     |
| Trueport Profile                      | 3   |
| TCP Socket Profile                    | 3   |

# **Setting Up the Network**

The most important part of setting up the network is assigning an IP address to the IOLAN, whether this is a static IP address or enabling a DHCP/BOOTP-assigned IP address. You should also assign a name to the IOLAN, to make it easier to recognize. This section deals primarily with setting the IP address.

# Methods of Configuring the IOLAN

There are two ways you can access the IOLAN, through the network or through the serial connection. If you are accessing the IOLAN through the network, the IOLAN must already have a known IP address configured; for information see *Configuring an IP Address*.

Some of the IOLAN configuration methods have the capability of configuring an IP address, which is the first required configuration step for a new IOLAN. Once the IOLAN has been assigned an IP address, any of the configuration methods can be used to configure the IOLAN.

# Configuring an IP Address

Following is a list of methods for setting the IOLAN IP address and a short explanation of when you would want to use that method:

- Front Panel—Use this method when you want to assign an IP address to the IOLAN using the Front Panel. See Front Panel (only applies to certain models) for more information on using the Front Panel.
- **DeviceManager**—Use this method when you can connect the IOLAN to the network and access the IOLAN from a Windows PC. The DeviceManager is a Windows based application that can be used for IOLAN configuration and management. The DeviceManager can be used to assign an IP address and perform the complete configuration and management of the IOLAN. See *DeviceManager* for more information on using the DeviceManager.
- **WebManager**—Use this method when you have already set the IOLAN with an IP address. This method cannot be used to initially set an IP address on the IOLAN. See *Downloading the Configuration with WebManager* for more information on using the WebManager.
- **Direct Connection**—Use this method when you can connect to the IOLAN from a serial terminal or from a computer running terminal emulation software over a serial port. Using this method, you will need to configure and/or manage the IOLAN using the CLI.
- DHCP/BOOTP—Use this method when you have a BOOTP or DHCP server running and you can connect the IOLAN to your network. The IOLAN will automatically obtain an IP address from a local network DHCP/BOOTP server when this service is enabled (it is disabled by default). You can also configure certain IOLAN parameters that will be passed from the DHCP/BOOTP server to the IOLAN when it boots up. Other configurators such as DeviceManager or CLI can be used to set this option, and obtain the initial IP address.
- ARP-Ping—Use this method when you can connect the IOLAN to the network and want to
  assign a temporary IP address to the IOLAN by adding an ARP entry to your PC and then pinging it.
- **IPv6 Network**—When the IOLAN is connected to an IPv6 network, its local link address is determined using stateless auto configuration.

# **DeviceManager**

The DeviceManager is a Windows "-based application that can be used to connect to the IOLAN to actively manage and configure it or can create new IOLAN configurations off-line. The DeviceManager can be run from Windows 2000 "/Windows Vista"/Windows Server 2003 "/Windows 2003 R2"/Windows 2008 "/Windows 2008 R2"/Windows XP"/Windows 7"/Windows 8"/Windows 8.1"/ Windows Server 2012 "/ Windows Server 2012 R2, Windows Server 2016 and Windows 10.

# **Device Manager Features**

Some DeviceManager features are:

- The ability to download the same configuration file to several IOLANs in one operation.
- The ability to save a configuration file locally in text format, in addition to the binary format.
- The ability to create a configuration file without being connected to the IOLAN.
- The ability to open a session to the IOLAN and download a (saved) configuration file to it.
- The ability to download/upload keys/certificates to/from the IOLAN.
- The ability to download custom files, such as new terminal definitions and custom languages to the IOLAN.

## Installing the DeviceManager to your PC

Before you can use DeviceManager, you need to install it on your Windows operating system from the Perle website at <a href="www.perle.com">www.perle.com</a>. After the DeviceManager application is installed, select the Start icon, then scroll through the Applications and select the Perle Folder, then select the Perle Devicemanager application. When you launch the DeviceManager, it will scan the network for IOLANs. All discovered IOLANs will be displayed on the list along with their name and IP address. When a new IOLAN is discovered on the network, that has not yet been assigned an IP address, it will be displayed with an IP Address of Not Configured. If routers on the network have been setup to propagate multi-casts, DeviceManager will also be able to discover IOLANs in other networks. To configure the IP address, select the IOLAN and then select the Assign IP button.

## Assigning a Temporary IP Address to a New IOLAN

A new IOLAN will show in the display list as Not Configured. You can temporarily assign an IP address to the IOLAN that is connected to your local network segment, for the purpose of connecting to it and downloading a configuration file (containing a permanent IP address). To temporarily assign an IP address to the IOLAN, do the following:

 Select the Refresh button. The IOLAN will be displayed in the IP Address column as Not Configured.

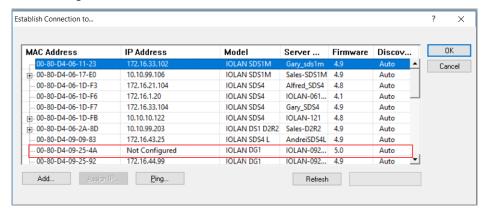

- 2. Type a valid temporary IP address into the address field or enable the Have the IOLAN automatically get a temporary IP address. If you enable the temporary IP address, the IOLAN will enable DHCP/BOOTP on your IOLAN and attempt to get an IP address from the DHCP/BOOTP server (this will permanently enable DHCP/BOOTP in your IOLAN's configuration, until you change it). If your network does not have a DHCP/BOOTP server, the IOLAN will temporarily assign an IP address of 192.168.1.124 with a subnet of 255.255.255.0 (this IP address is only assigned for the duration of the DeviceManager/IOLAN connection).
- 3. Select the Assign IP button.
- 4. After you configure the IP address, select the Assign IP button.

## Starting a New Session

To start a new session and connect to the IOLAN using the DeviceManager: Start the DeviceManager by selecting **Start**, **All Programs**, **Perle**, **DeviceManager**, **DeviceManager**. When the DeviceManager starts, it searches the network for IOLANs.

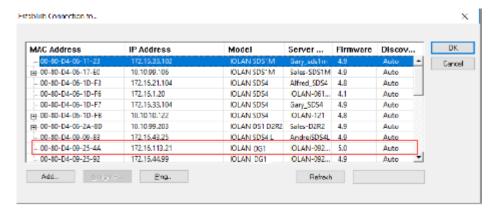

**Note:** If you are not seeing IPv6 addresses in the list (you must expand the entry).

# Logging into the IOLAN with DeviceManager

The refreshed list will now display the assigned IP address for the new IOLAN. To connect to the IOLAN, select the IOLAN entry and select **OK**. If this is the first time you are accessing the IOLAN, type in the factory default admin password, **superuser**, and select **OK**. The DeviceManager will display a window indicating that it is trying to authenticate and connect you to the IOLAN.

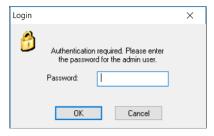

# Adding/Deleting IOLANs Manually

To permanently add the IOLAN to the IOLAN list, select the **Add** button and type in the IPv4 or IPv6 address of the IOLAN. To permanently delete the IOLAN from the IOLAN list, select the IOLAN's IP address and select the **Delete** button.

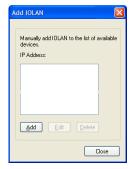

If the authentication and connection are successful, the IOLAN's Server Info window is displayed.

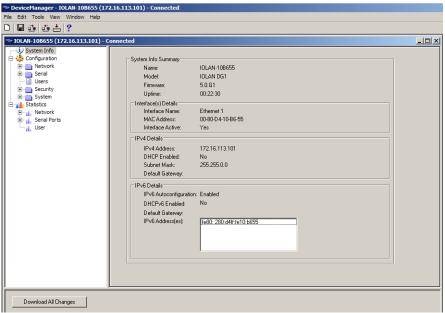

If you cannot connect to the IOLAN, you can highlight the IOLAN and selecting the **Ping** button to verify that the DeviceManager can communicate with the IOLAN's IP Address. If the ping times out, then you might need to set up a Gateway in your IOLAN or verify that your network is communicating correctly. If your IOLAN is not in the local network and you do not have a multi-cast enabled router in your network and therefore the IOLAN is not displayed in the selectable list, but can be pinged from your PC, you can add it to the selectable list by selecting the **Add** button.

**Note:** The DeviceManager does not automatically update the IOLANs configuration. You must download the configuration changes to the IOLAN and then reboot the IOLAN to make the configuration changes take effect.

You are now ready to configure the IOLAN.

#### Navigating the DeviceManager

The DeviceManager has a navigation tree that you can use to access the available Configuration and Statistics pages in the display area. When you select an option in the navigation tree, you can often navigate the tabs or buttons in the display area to access the various configuration and statistics options.

#### **Navigating the Options**

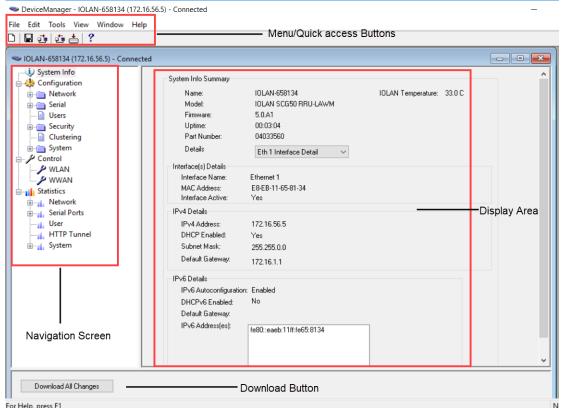

The left-hand navigation tree allows you to quickly and easily navigate the various Configuration and Statistics pages of DeviceManager. Further navigation is available in the form of buttons and tabs in the display area of DeviceManager, depending on where you are in the navigation tree, as shown in the below.

Notice that when you expand a parent node in the tree (e.g., **Serial**), the tree displays the same options that appear as buttons in the display area, as shown below. This gives you the choice of using the navigation tree or buttons to navigate the options.

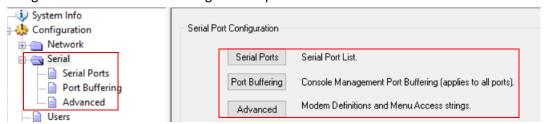

# Downloading the Configuration with DeviceManager

When you have completed all your configuration changes, select the **Download All Changes** button to download the configuration to the IOLAN. You must reboot the IOLAN for your configuration changes to take effect.

## Creating a New IOLAN Configuration in DeviceManager

In DeviceManager, when you select File, New, the New Configuration window is displayed.

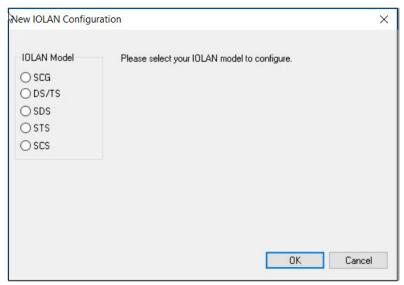

Select the IOLAN model for which you want to create a new configuration file. Any configuration file created in this manner can only be save locally. To download a created configuration file, you must first connect to the IOLAN, import the created configuration file into DeviceManager (this is not available in WebManager), and then download the configuration file to the IOLAN and reboot it. Opening an Existing Configuration File

If you select the **File**, **Open**, a browse window is opened so you can select the configuration file you want to edit. IOLAN configuration files saved in the DeviceManager can be in the IOLAN-native binary format (.dme) or as a text file (.txt), which can be edited with a text editor. Either configuration version can be imported into the DeviceManager. IOLAN configuration files saved from WebManager can also be opened into DeviceManager.

# Importing an Existing Configuration File

If you have a local, saved configuration file that you want to download to the IOLAN, you must first connect to the IOLAN that you want to download the configuration file to. Once you have successfully logged into the IOLAN, in DeviceManager select **Tools**, **Import Configuration from a File** and in WebManager select **Administration**, **Restore/Backup**. You need to download the file in DeviceManager and in both managers you need to reboot the IOLAN.

# WebManager

# Using the WebManager

The Perle WebManager is an embedded Web based application that provides an easy to use browser interface for managing the IOLAN. This interface provides the ability to configure and manage the IOLAN. This is accessible through any standard desktop web browser. You must have preconfigured a valid IP address on the IOLAN before connecting with the WebManager.

## WebManager Features

Some Perle WebManager features are:

- The ability to downloading firmware to the IOLAN.
- The ability to reset serial ports.

- The ability to download/upload keys/certificates to/from the IOLAN.
- The ability to download custom files, such as new terminal definitions and custom languages to the IOLAN
- The ability to set the time and date

## Logging in to the IOLAN using WebManager

WebManager can connect to IOLANs that already have an assigned IP address or wirelessly to an IOLAN with the wireless feature. See *WLAN* (only applies to certain models) settings in this guide for configuration options for Client or Soft AP mode.

To connect to the IOLAN, type the IP address of the IOLAN into the **Address bar** on your browser such as: http://10.10.234.34. (Your IOLAN IP address)

You will see the login screen. You will be prompted for the admin Password (the default is superuser).

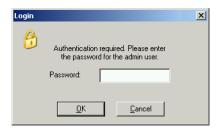

If the authentication and connection are successful, the IOLAN's **Server Info** window is displayed. You are now ready to configure the IOLAN.

WebManager also launches EasyPort Web, which is a browser-based management tool that can be used to manage clustered IOLANs and Remote Power Switches (RPS). EasyPort Web can also be launched by any user who can connect to the IOLAN through a web browser.

# Navigating the WebManager

The WebManager uses a expandable/collapsible buttons with folders and pages for the navigation tree. You can expand the buttons to view the folders and pages to see the available configuration options. When you access a configuration page, you can often navigate the tabs in the configuration area to access all of the configuration options.

When using WebManager, you are required to select the **Apply** button each time you make a change to a configuration window/tab.

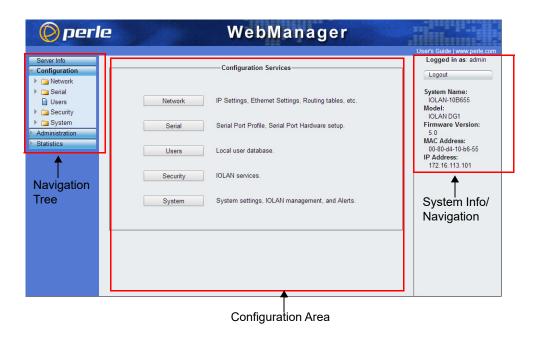

# Downloading the Configuration with WebManager

The configuration is automatically downloaded when you select the apply button on each page. Most changes require a reboot of the IOLAN in order to take effect. Some changes such as serial port parameters can be made to take effect by simply resetting the serial port.

# **EasyPort Web**

WebManager also launches EasyPort Web, which is a browser-based management tool that can be used to manage clustered IOLANs, Remote Power Switches (RPS), and power plugs. EasyPort Web can also be launched by any user who can connect to the IOLAN through a web browser.

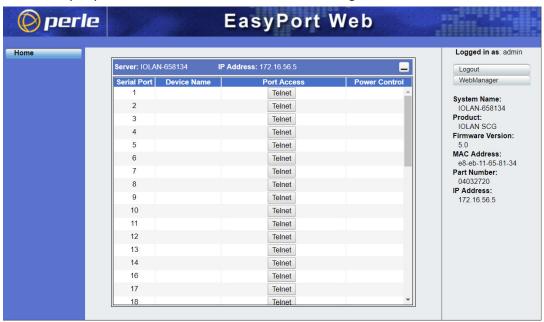

# **Command Line Interface**

The Command Line Interface (CLI) is a command line option for IOLAN configuration/management. See the *IOLAN Secure Command Line Interface Reference Guide V5.0* for a full breakdown of commands. The CLI is accessed by any application that supports a Telnet or SSH session to the IOLAN's IP address, such as Putty, SecureCRT, or you can connect directly to the admin console port.

After you have successfully logged in, you can start configuring/managing the IOLAN by typing in commands at the prompt. If you are not sure what commands are available, you can type a ? (question mark) at any time during a command to see your options.

# Connecting through the Network

To connect to the IOLAN through the network to configure/manage it using the CLI, do the following:

- 1. Start a Telnet or SSHsession to the IOLAN's IP address (IP address must be preconfigured).
- 2. You will get a Login: prompt. You can login as the admin user or as a user with Admin Level rights. If the login is successful, you will get a prompt that displays the IOLAN model and number of ports:

Login: admin Password:

for exampleSCG32, DG1#

You will see a prompt that displays the model and number of serial ports on the IOLAN. You are now ready to start configuring/managing your IOLAN using the CLI.

See the *IOLAN Secure Command Line Interface Reference Guide V5.0* and greater for more information about using the CLI.

## Connecting to the Console Port(s)

Depending on the model of IOLAN you purchased, connecting to the console port can be done in a variety of ways; using a DIP switch to set the port to Console mode, then connecting with a null modem serial cable, connecting to the IOLAN with the DB9 to RJ45 adapter that was shipped with your product or connecting to the standard Micro-B USB port via a USB cable to the front of the IOLAN. After you have established a connection to the IOLAN, you will get a **Login**: prompt. You can login as the admin user or as a user with Admin Level rights. If you are not sure what commands are available, you can type a ? (question mark) at any time during a command to see your options. See the **IOLAN Hardware Installation Guide** for your model to determine the method of connecting to your specific model.

# DHCP/BOOTP

# Connecting to the IOLAN Using DHCP/BOOTP

The IOLAN will automatically request an IP address from the DCHP/BOOTP server when the **Obtain IP** address automatically using **DHCP/BOOTP** parameter is enabled. By default, DHCP is disabled

# **Using DHCP/BOOTP**

To use DHCP/BOOTP, edit the bootp file with IOLAN configuration parameters. You can use DHCP/BOOTP to perform the following actions on a single or multiple IOLANs on boot up:

- auto-configure with minimal information; for example, only an IP address
- auto-configure with basic setup information (IP address, subnet/prefix bits, etc.)
- download a new version of firmware
- · download a full configuration file

DHCP/BOOTP is particularly useful for multiple installations: you can do all the IOLANs' configuration in one DHCP/BOOTP file, rather than configure each IOLAN manually. Another advantage of DHCP/BOOTP is that you can connect the IOLAN to the network, turn on its power and let autoconfiguration take place. All the configuration is carried out for you during the DHCP/BOOTP process.

#### **DHCP Parameters**

The following parameters can be set in the DHCP/BOOTP bootp file:

- **SW\_FILE**—The full path, pre-fixed by hostname/IP address (IPv4 or IPv6), and file name of the firmware update.
- **CONFIG\_FILE**—The full path, pre-fixed by hostname/IP address (IPv4 or IPv6), and file name of the configuration file.
- GUI\_ACCESS—Access to the IOLAN from the HTTP or HTTPSWebManager. Values are on or off.
- **AUTH\_TYPE**—The authentication method(s) employed by the IOLAN for all users. You can specify the primary and secondary authentication servers, separated by a comma. This uses the following numeric values for the authentication methods.
  - O—None (only valid for secondary authentication)
  - 1—Local
  - 2—RADIUS
  - 3—Kerberos
  - **4**—LDAP/Microsoft Active Directory
  - **- 5**—TACACS+
  - **6**—SECURID
  - **7**—NIS

- **SECURITY**—Restricts IOLAN access to devices listed in the IOLANs host table. Values are **yes** or **no**.
- **TFTP\_RETRY**—The number of TFTP retries before aborting. This is a numeric value, for example, 5.
- **TFTP\_TMOUT**—The time, in seconds, before retrying a TFTP download/upload. This is a numeric value, for example, 3.
- **CUSTOM\_LANG**—The full path, pre-fixed by a hostname/IP address (IPv4 or IPv6), and file name of a translated language file. For example, 192.101.34.211 /accounting/Iolan ds german.txt.
- EXTRA\_TERM1—(EXTRA\_TERM2, EXTRA\_TERM3) The full path, pre-fixed by a hostname/IP address (IPv4 or IPv6), and file name of a termcap file for a specific terminal type.

Several IOLAN parameters can be configured through a DHCP/BOOTP server during the IOLAN boot up. This is particularly useful for configuring multiple IOLANs.

## **Using ARP-Ping**

You can use the ARP-Ping (Address Resolution Protocol) method to temporarily assign an IP address and connect to your IOLAN to assign a permanent IP address. To use ARP-Ping to temporarily assign an IP address:

From a local UNIX/Linux host, type the following at the system command shell prompt: arp -s a.b.c.d aa:bb:cc:dd:ee:ff

On a Windows® 2000 or newer system, type the following at the command prompt: arp -s a.b.c.d aa-bb-cc-dd-ee-ff

(where a.b.c.d is the IPv4 address you want to temporarily assign to the IOLAN, and aa:bb:cc:dd:ee:ff is the Ethernet (MAC) address of IOLAN (found on the back of the unit).

Whether you use UNIX or Windows®, you are now ready to ping to the IOLAN. Here is a UNIX example of the sequence to use:

arp -s 192.168.209.8 00:80:d4:00:33:4e ping 192.168.209.8

From the ping command issued in step 2, the IOLAN will pickup and use the IP address entered into the ARP table in step 1. You are now ready to configure the IOLAN.

#### Connecting to an IPv6 Network

The IOLAN has a factory default link local IPv6 address based upon its MAC Address. For example:

For an IOLAN with a MAC Address of 00-80-D4-AB-CD-EF, the Link Local Address would be fe80::0280:D4ff:feAB:CDEF.

By default, the IOLAN will listen for IPV6 router advertisements to obtain additional IPV6 addresses. No configuration is required, however, you can manually configure IPV6 addresses and network settings; see *Connecting to an IPv6 Network* for more information on IPv6 configuration options.

# **SNMP**

The IOLAN supports configuration and management through SNMP. SNMP Management tools (SNMP client/MIB browser software) can be used to set IOLAN configuration parameters and/or view IOLAN statistics.

# Connecting to the IOLAN Using SNMP

Before you can connect to the IOLAN through an SNMP Management tool or MIB browser, you need to set the following components through another configuration method.

- 1. Configure a known IP address on the IOLAN.
- 2. Configure a read-write user for SNMP version 3 or a community for SNMP version 1 or 2 on the IOLAN.
- 3. Reboot the IOLAN to make sure the changes take effect.

To connect to the IOLAN through an SNMP Management tool or MIB browser, do the following:

1. From the Perle website, load the MIB, for your model, into your SNMP manager.

**Note:** You need to have the following MIBs installed in your SNMP manager (these are usually part of the standard SNMP client/MIB browser):

- SNMPv2-SMI
- SNMPv2-TC
- IPV6-TC
- 2. Verify that the read-write user for SNMP version 3 or a community for SNMP version 1 or 2 match the configuration on the IOLAN.
- 3. Type in the IOLAN's IP address and connect to the IOLAN.
- 4. You are now ready to start configuring the IOLAN using SNMP.

### Using the SNMP MIB

After you have successfully connected to the IOLAN through your SNMP Management tool or MIB browser, expand the MIB folder to see the IOLAN's parameter folders. Below is an example of the configurable parameters under the **ServicesInfo** folder.

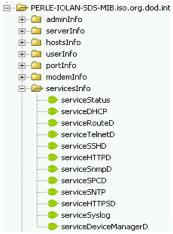

The first variable in each folder is the **Status** variable, for example, **serviceStatus**. When you perform a **GET** on this variable, one of the following values will be returned:

- 1—Indicates that the container folder is active with no changes.
- **2**—Indicates that the container folder is active with change(s).

Once you have completed setting the variables in a folder, you will want to submit your changes to the IOLAN. To do this, set the **Status** variable to **4**. If you want to discard the changes, set the **Status** variable to **6**.

- 4—Indicates that the changes in the container folder are to be submitted to the IOLAN.
- 6—Indicates that the changes in the container folder are to be discarded.

If you want to save all the changes that have been submitted to the IOLAN, you need to expand the **admin-Info** container folder and **SET** the **admin-Function** to **1** to write to FLASH. To make the configuration changes take effect, **SET** the **admin-Function** to **3** to reboot the IOLAN.

To select a serial port profile in the WebManager, connect through the WebManager to the IOLAN you are configuring and select **Serial Port**, in the navigation pane. Highlight the serial port you want to configure and then select **Edit**.

# **Network Settings**

The Network section is used to configure the parameters that identify the IOLAN within the network and how the IOLAN accesses hosts on the network. Select Network from the navigation tree on the left hand side.

- IP Settings—Configure IPv4, IPv6 settings, Default Gateway and Ethernet settings
- WWAN (wireless wide area network) —Configure WWAN settings
- WLAN (wireless local area network)—Configure WLAN settings
- Advanced—Configure Host table, IP Filtering, Routes, DNS/WINS, RIP, Dynamic DNS, IPv6 Tunnels.

## **IPv4 Settings**

The parameters in IPv4 settings are used to access the IOLAN and how the IOLAN accesses the network. Select IPv4 from the Network Configuration screen and configure the parameters for your network.

System Name The System Name is used for informational purposes by such tools as the

DeviceManager and is also used in conjunction with the Domain field to construct

a fully qualified domain name (FQDN).

**Domain** This field is combined with the **System Name** to construct the fully qualified

domain name (FQDN). For example, if the domain is mycompany.com and the

Server Name is set to accounting, the FQDN would be

accounting.mycompany.com.

Interface Name Ethernet 1, Ethernet 2 or WLAN 0

Obtain IP Address automatically using

automatically usir DHCP/BOOTP

When enabled, the IOLAN will request an IP address from the DHCP/BOOTP server. By default, when this option is enabled, the IOLAN will also attempt to retrieve the DNS server, WINS server, and default gateway from the DHCP/BOOTP server.

**Default:** Disabled

Use the following IP

Address

Assign a specific IP address to the IOLAN.

Field Format: IPv4 address

**Ethernet 1** The IOLAN's unique IPv4 network Interface 1 IP address.

Field Format: IPv4 address

**Ethernet 2** The IOLAN's unique IPv4 network interface 1 IP address.

Field Format: IPv4 address

**WLAN 0** The IOLAN's unique IPv4 WLAN 0 network address.

Field Format: IPv4 address

**Subnet Mask** The network subnet mask. For example, 255.255.0.0.

**Default Gateway** Specify the gateway IP address that will provide general access beyond the local

network.

Field Format: IPv4 address

**Default Gateway** When DHCP/BOOTP is enabled, you can enable this option to have the IOLAN

Obtain Automatically receive the Default Gateway IP address from the DHCP/BOOTP server.

**Default:** Enabled

**DNS Server** Specify the IP address of a DNS host in your network for host name resolution.

Field Format: IPv4 or IPv6 address

DNS Server Obtain Automatically

**Obtain** When DHCP/BOOTP is enabled, you can enable this option to have the IOLAN

receive the DNS IP address from the DHCP/BOOTP server.

**Default:** Enabled

WINS Server Specify the IP address of a WINS (Windows Internet Naming Service) host in your

network for host resolution.

Field Format: IPv4 address

WINS Server Obtain Automatically

WINS Server Obtain When DHCP/BOOTP is enabled, you can enable this option to have the IOLAN

receive the WINS IP address from the DHCP/BOOTP server.

**Default:** Enabled

# IPv6 Settings

Configure IPv6 settings when the IOLAN resides in an IPv6 network.

**Ethernet 1** The IOLAN's unique IPv6 network Interface 1 IP address.

Field Format: IPv6 address

**Ethernet 2** The IOLAN's unique IPv6 network interface 1 IP address.

Field Format: IPv6 address

**WLAN 0** The IOLAN's unique IPv6 WLAN 0 network address.

Field Format: IPv6 address

Obtain IPv6
Address(es) using

When enabled, you can configure the IOLAN to obtain the IPv6 address(es) using

IPv6 Autoconfiguration or a DHCPv6 server.

**Default:** Enabled

IPv6
Autoconfiguration

When enabled, the IOLAN will send out a Router Solicitation message. If a Router Advertisement message is received, the IOLAN will configure the IPv6 address(es)

and configuration parameters based on the information contained in the advertisement. If no Router Advertisement message is received, the IOLAN will attempt to connect to a DHCPv6 server to obtain IPv6 addresses and other

configuration parameters.

**Default:** Enabled

**DHCPv6** When enabled, requests IPv6 address(es) and configuration information from the

DHCPv6 server. **Default:** Disabled

**Custom IPv6 Address** Displays the list of custom configured IPv6 addresses.

List

**Default Gateway** Specify the gateway IP address that will provide general access beyond the local

network.

Field Format: IPv6 address

**DNS Server** Specify the IPv6 address of a DNS host in your network for host name resolution.

Field Format: IPv6 address

DNS Server Obtain Automatically When DHCPv6 is enabled, you can enable this option to have the IOLAN receive

the DNS IP address from the DHCPv6 server.

**Default:** Enabled

**DHCPv6 Settings IPv6** When enabled, the IOLAN will accept IPv6 address(es) from the DHCPv6 server.

Address(es)

**Default:** Disabled

**DHCPv6 Settings** 

When enabled, the IOLAN will accept the network prefix from the DHCPv6 server.

Network Prefix Default: Disabled

# Adding/Editing a Custom IPv6 Address

You can choose one of the following:

Enter the IPv6 network prefix:

Create a unique IPv6 When enabled, the IOLAN will derive an IPv6 address from the entered network

address on the

prefix and the IOLAN's MAC address.

network Default: Enabled

**Network Prefix** Specify the IPv6 network prefix.

**Default:** Enabled

**Network Subnet Bits** Specify the number of bits in the Network prefix which will be used to specify the

subnet.
Range: 0-64
Default: 64

Enter the complete IPv6 address:

**Use the following** Enable this option when you want to enter a specific IPv6 address.

**IPv6 address Default:** Disabled

**IPv6 Address** Specify the complete IPv6 address.

Field Format: IPv6 address

**IPv6 Address IPv6** Specify the network prefix bits for the IPv6 address.

Prefix Bits Range: 0-128

Default: 64

#### Advanced Network Settings

The **Advanced** tab configures DNS update, MTU size, IPv6 Advertising Router settings, and the Ethernet interface parameters.

Configure the parameters in the **Advanced** tab only if:

- you have already set up Dynamic DNS with DynDNS.com
- you want to specify the line speed and duplex for your Ethernet interface

• if you want the IOLAN to act as an IPv6 Advertising Router

#### **Register Address in** DNS

When this parameter is set, the IOLAN will provide the DHCP/DHCPv6 server with a fully qualified domain name (FQDN), so that the DHCP/DHCPv6 server can update the network's DNS server with the newly assigned IP address.

**Default:** Disabled

#### **Domain Prefix**

(Dual Interface models only) A domain prefix to uniquely identify the interface to the DNS when the IOLAN has more than one Ethernet interface. The FQDN that is sent to the DNS will be one of the following formats, depending on what is configured in the **System Settings** section on the **IPv4 Settings** tab:

- <Server Name>.<Domain Prefix>.<Domain Name>
- <Server Name>.<Domain Prefix>

Field Format: Maximum 8 alphanumeric characters

#### Maximum **Transmission Unit** (MTU)

The Maximum Transmission Unit (MTU) size of an IP frame that will be sent over the network. If your IOLAN has more then one interface each interface can be set separately, however only one MTU size can be set for both IPv4 or IPv6 frames.

MTU IPv4: 68-1500 bytes MTU IPv6: 68-1500 bytes

# **Enable Active** Standby

Active Standby permits the grouping of Ethernet LAN connections to provide for link failover. Both Ethernet connections will have the same Ethernet MAC address. Active standby refers to the process by which a failure of one interface can be automatically overcome by having its traffic routed to the other interface.

**Default:** Disabled

#### **Monitoring Interval**

(Only applies to IOLANs with two Ethernet interfaces)

The interval in which the active interface is checked to see if it is still

communicating. Default: 100 ms

#### **Recovery Delay**

(Only applies to IOLANs with two Ethernet interfaces)

The time that the IOLAN will wait to make the secondary interface (Ethernet 2)

active after it has been detected as up.

Default: 200 ms

#### **Disable IP**

**Ethernet Interfaces** 

(Only applies to IOLANs with two Ethernet interfaces)

Forwarding between When enabled, no IP traffic will be forwarded between Ethernet interfaces.

**Default:** Disabled

#### **Enable IPv6 Router** Advertisement

When enabled, the IOLAN will periodically send IPV6 Router Advertisement messages and respond to Router Solicitation messages. The Router Advertisement message can be configured to contain any of the following information:

- **DHCPv6**—Use the DHCPv6 server to obtain additional IPV6 address(es) and configuration parameters.
- **DHCPv6 Configuration Options**—Use DHCPv6 server to obtain additional configuration parameters.
- **Network Prefixes**—Advertise the selected custom configured network prefixes.

**Default:** Disabled

Advertise DHCPv6 When enabled, the Router Advertisement message indicates to use the DHCPv6

server for obtaining additional IPv6 addresses and configuration parameters.

**Default:** Disabled

Advertise DHCPv6 Configuration Options

When enabled, the Router Advertisement message indicates to use the DHCPv6

server to obtain additional configuration parameters.

**Default:** Disabled

Advertise the following Network Prefix(es)

The network prefix of the IPV6 addresses created in the IPv6 Settings tab in the Custom IPv6 Address List are included in the Router Advertisement message. You can choose to enabled or disable specific network prefixes from being advertised

to hosts.

**Default**: Enabled

Media Type

Select the type of hardware media.

**Options:** 

Auto

RJ45

• SFP

**Default:** Auto

**Interface 1 Hardware** Define the Ethernet connection speed.

**Speed and Duplex** 

**Data Options:** 

• Auto—automatically detects the Ethernet interface speed and duplex

• 10 Mbps Half Duplex

10 Mbps Full Duplex

100 Mbps Half Duplex

100 Mbps Full Duplex

• 1000 Mbps Full Duplex

Default: Auto

**Interface 2 Hardware** Define the Ethernet connection speed.

**Speed and Duplex** 

**Data Options:** 

Auto—automatically detects the Ethernet interface speed and duplex

• 10 Mbps Half Duplex

• 10 Mbps Full Duplex

100 Mbps Half Duplex

100 Mbps Full Duplex

• 1000 Mbps Full Duplex

Default: Auto

**SGMII Support** 

Enable SGMII support on the SFP transceiver port.

**Default:** Disable

# WLAN (only applies to certain models)

The IOLAN can operate in two wireless modes. The WLAN can be disabled.

- Client Mode
- Soft-AP Mode

### Client Mode

In Client mode the IOLAN can connect wirelessly to an Access Point (AP) wireless network. The IOLAN is preconfigure to run in Client mode. The IOLAN supports up to 8 client profiles for connecting to different Access Points (AP's).

#### **IOLAN** in Client Mode

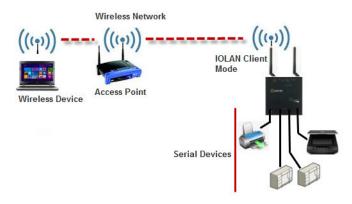

#### Soft-AP Mode

In Soft-AP Mode, the IOLAN acts as an Access Point for wireless clients. Up to 6 wireless clients can connect to the IOLAN.

#### **IOLAN in Soft-AP Mode**

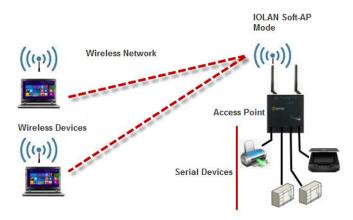

#### Back to Back IOLANs

In Back to Back Mode, one IOLAN is configured in Soft-AP Mode (AP) and the second IOLAN is configured in Client Mode. Selecting the WLAN tab will allow you to:

# Back to Back IOLANS (one in Soft-AP Mode and the other in Client Mode)

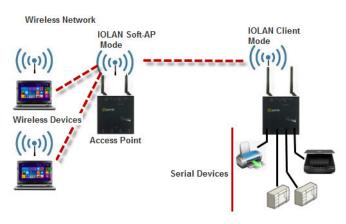

- set the WLAN parameters
- add/edit and delete profiles
- configure Soft-AP mode

**Region** Select your wireless region.

Values: eu, japan, us-canada

**Default:** us-canada

**Mode** Specify the mode of operation for the IOLAN's WLAN operation.

**Client:** The IOLAN's wireless interface is used to connect to an AP (Access Point). **Soft-AP:** The IOLAN's wireless interface acts as an AP (Access Point) allowing

wireless clients to connect.

**Disabled:** The IOLAN's wireless capabilities are disabled. When disabled, the

external WPS button will have no effect on the mode of the IOLAN.

**Default:** Client

**Radio Band** The IOLAN can operate over 2.4GHz or 5GHz. To support connections to both

bands use 2.4+5. Values: 2.4, 5, 2.4+5 Default: 2.4+5 (dual-band)

WPS Enabled (in client mode)

By default WPS (Wireless Protected Setup) mode is enabled to allow the IOLAN to easily connect to any routers/Access Points that are in the network and configured for WPS mode. The IOLAN will scan for 120 seconds to find the closest AP that is currently in WPS mode. The IOLAN will exchange credentials with that AP and then create an internal wireless profile (association) and then the IOLAN will exit

WPS mode.
Values: on or off
Default: on

**WPS Enabled (in Soft-**The **WPS** button can be used in Soft-AP mode to facilitate the connection of **AP mode)** wireless clients

#### **Passive Scan Only**

In passive scan mode the IOLAN will scan all channels and listen for beacons being sent by the AP's on these channels. In active scan mode, the IOLAN actively seeks out AP's by sending out probes on these channels to accelerate their discovery. Active scan mode can be disabled by setting the Passive Scanning Only Mode to

On.

Values: on or off Default: off

#### **Roaming Enabled**

This setting allows you to roam (reconnect) to a different wireless router/AP (with the same SSID) if there is a significant difference in the signal strength.

Values: on or off Default: on

#### **Roaming Decision**

When roaming, the IOLAN will be constantly scanning in the background to determine if there is a better AP to connect to within the ESSID network. Since this background scanning can have an effect on performance, it will normally do slow scans when the signal is strong and faster scans when the signal is weaker.

Values: Balanced, Optimize Bandwidth, Optimize Distance

**Default:** Balanced

# **Out of Range Scan**

Interval

Specify the out of range scan interval for fast roaming scans.

Values: 0-65535 seconds Default: 30 seconds

# In Range Scan

Interval

Specify the in range scan interval for slow roaming scans.

Values: 0-65535 seconds **Default:** 300 seconds

#### Antenna Rx Diversity/MRC

The IOLAN uses these techniques to optimize receive signals on it's wireless

antennas. (supported on models with 2 antennas) 2.4-GHz supports MRC (Maximal-Ratio Combining)

5-GHz supports Diversity Capable

Default: on

#### **WLAN Profiles**

A WLAN profile defines all the settings necessary to establish a wireless connection with an Access Point. You can defined up to 8 client profiles on the IOLAN. Associations with AP's in WPS mode will be automatically added by the IOLAN as profile (priority 1).

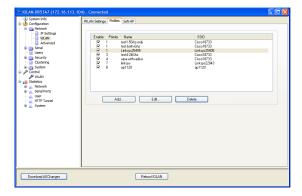

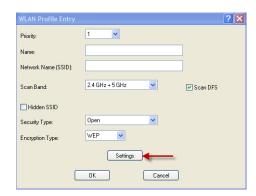

#### **Connect Priority**

The connect priority order (1 being the highest) in which the IOLAN will attempt an association with AP's that match the SSID in the profile. If there are duplicate priority entries in the table, the IOLAN will connect to the duplicate entry with the most optimal AP based on signal strength and security type.

Values: 1-8 Default: 1

**Profile Name** 

Enter the name for this profile.

Values: 1-32 characters, no spaces allowed

**Network Name (SSID)** Specify an SSID (network name).

Values: max of 32 characters (no spaces allow)

**Default:** none or auto-created SSID

**Radio Band** 

The IOLAN can operate over 2.4GHz or 5GHz. To support connections to both

bands use 2.4+5. **Values:** 2.4, 5, 2.4+5 **Default:** 2.4+5 (dual-band)

Scan DFS Channel

The IOLAN supports DFS. When connected to an AP that is using Dynamic Frequency Selection, it will respond to the specific protocol requests. When scanning channels for AP's the IOLAN provides the option of skipping the DFS

protected channels. **Values:** off or on

**Default:** on (applies to 5GHz mode only)

**Hidden SSID** 

If this profile is defined to connect to an AP that has a hidden SSID then this option must be enabled. This will force the IOLAN to send a directed probe to this AP with the specified SSID in order to discover it and determine the channel that it is using.

Values: off or on Default: off

# Security

Depending on the security type selected, some encryption types, authentication methods and authentication methods may not be supported. See table below for valid combinations.

|                         | Security Type                 | Open | Shared | WPA-<br>Personal | WPA2-<br>Personal | WPA2-<br>Enterprise | WPA-<br>Enterprise | 802.1 |
|-------------------------|-------------------------------|------|--------|------------------|-------------------|---------------------|--------------------|-------|
| e                       | WEP                           | •    | •      |                  |                   |                     |                    | •     |
| ا <u>د</u>              | NONE                          | •    |        |                  |                   |                     |                    |       |
| otio                    | AES                           |      |        | •                | •                 | •                   | •                  |       |
| Encryption Type         | TKIP                          |      |        | •                | •                 | •                   | •                  |       |
|                         | Security Keys                 | •    | •      | •                | •                 |                     |                    |       |
| Authentication Method   | EAP-TLS                       |      |        |                  |                   | •                   | •                  | •     |
| Met                     | PEAP                          |      |        |                  |                   | •                   | •                  | •     |
| ion                     | LEAP                          |      |        |                  |                   | •                   | •                  | •     |
| ticat                   | EAP-TTLS                      |      |        |                  |                   | •                   | •                  | •     |
| then                    | Username                      |      |        |                  |                   | •                   | •                  | •     |
| Aut                     | Password                      |      |        |                  |                   | •                   | •                  | •     |
| Г                       | СНАР                          |      |        |                  |                   | •                   | •                  | •     |
| ı                       | MSCHAP2                       |      |        |                  |                   | •                   | •                  | •     |
| l_                      | EAP-MSCHAPV2                  |      |        |                  |                   | •                   | •                  | •     |
| loco                    | MSCHAP2                       |      |        |                  |                   | •                   | •                  | •     |
| Pro                     | EAP-MSCHAPV2                  |      |        |                  |                   | •                   | •                  | •     |
| tion                    | EAP-MD5                       |      |        |                  |                   | •                   | •                  | •     |
| Authentication Protocol | EAP-GTC                       |      |        |                  |                   | •                   | •                  | •     |
| then                    | EAP-MD5                       |      |        |                  |                   | •                   | •                  | •     |
| Ā                       | EAP-MD5                       |      |        |                  |                   | •                   | •                  | •     |
|                         | Validate Sever<br>Certificate |      |        |                  |                   | •                   | •                  | •     |
|                         | Roaming Identify              |      |        |                  |                   | •                   | •                  | •     |

Wepkey 1-4 Enter a wep key.

Values: (5 or 13 characters) or (10 or 26 hexidecimal digits)

**TX-key index** Select the TX key index to use.

Values: 1-4.

**Username** Specify a username to identify the IOLAN to the Radius server.

Values: max of 254 characters

**Default:** none

**Password** Specify a password to identify the IOLAN to the Radius server.

Values: max of 128 characters

**Default:** none

Validate server certificate

Enable this option if you want the Radius server to validate that the IOLAN's server's certificate has been signed by a SSL/TLS certificate authority (CA). If you enable this option, you need to download an SSL/TLS certificate authority (CA) list

file to the IOLAN. Values: yes or no **Default:** no

Soft-AP Mode Parameters

SSID (network

Specify an SSID (network name).

address)

Values: max of 32 characters (no spaces allow)

**Default:** none or auto-created SSID

**Channel Number** 

Enter the channel number the IOLAN will use to connect to the AP.

Values: (1-11) 2.4GHz (36,40,44,48) 5GHz

Default: Selecting a channel number between 1-11 will use 2.4GHz band and

selecting channels 38, 40, 44 and 48 will use 5GHz band.

AP mode

Security type in Soft In Soft-AP Mode, the IOLAN supports wpa-personal and wpa2-personal

encryption.

wpa-personal: tkip, aes

Default: aes

wpa2-personal: tkip, aes

Default: aes

Security Key in Soft

AP mode

Specify a security key for this connection.

Value: 64 hexadecimal digits or as a passphrase of 8-63 printable ascii characters

IP address

Enter an IPv4 address for the IOLAN on this WLAN.

**Default:** 192.168.0.1

**Network mask** 

Enter the IOLAN's subnet mask. For example 255.255.0.0

**Enable DHCP Server** 

This DHCP server can be used to give IP addresses to clients connecting on this

wireless network. Value: off or on Default: on

**DHCP IP address** 

Enter the start IPv4 address of the DHCP pool.

Value: IP address **Default:** 192.168.0.100

**DHCP** subnet mask

Enter the IOLAN's subnet mask. For example 255.255.0.0

# Frequency Bands

| US/Canada                                                                                        |                                                        |  |  |
|--------------------------------------------------------------------------------------------------|--------------------------------------------------------|--|--|
| 2.412 to 2.462 GHz                                                                               | 11 channels                                            |  |  |
| 5.810 to 5.320 GHz                                                                               | 8 channels                                             |  |  |
| 5.500 to 5.700 GHz                                                                               | 8 channels (excluding 5.600 to 5.640 GHz)              |  |  |
| 5.745 to 5.825 GHz                                                                               | 5 channels                                             |  |  |
| EU                                                                                               |                                                        |  |  |
| 2.412 to 2.472 GHz                                                                               | 13 channels EIRP <20 dBm                               |  |  |
| 5.180 to 5.320 GHz                                                                               | 8 channels EIRP <23 dBm                                |  |  |
| 5.500 to 5.700 GHz                                                                               | 8 Channels (excluding 5.600 to 5.640 GHz) EIRP <23 dBm |  |  |
| Note: The device is restricted for indoor use only with the frequency range 5.515GHz to 5.35GHz. |                                                        |  |  |

| Japan              |             |
|--------------------|-------------|
| 4.920 to 4.980 GHz | 4 channels  |
| 5.030 to 5.091 GHz | 3 channels  |
| 5.180 to 5.240 GHz | 8 channels  |
| 5.500 to 5.700 GHz | 11 channels |

# WWAN (only applies to certain models)

#### Connecting to a WWAN Network

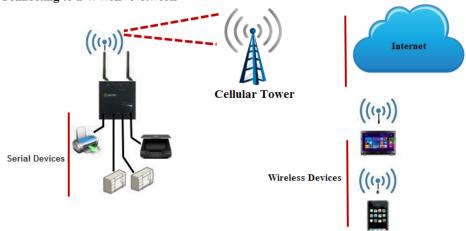

**Enable** Selecting this option will enable your IOLAN to connect to your cellular network.

APN

Enter the Access Point Name (APN). The APN will use this information to identify the packet data network (PDN) that mobile data devices want to communicate with. In addition to identifying a PDN, an APN may be used to define the type of service. It can assigned an IP address to the wireless device, which security methods should be used and how or if it should be connected to a customer private network.

Examples of APNs:

three.co.uk

• internet.t-mobile

m2minternet.apn

**Authentication** If required by your PDN, enter the authentication method to use.

Data Options: None, PAP, CHAP

**Default:** None

**Username** If required, enter the username to use for this connection.

**Data options:** 0-127 characters

**Password** If required, enter the password to use for this connection.

Data Options: 0-127 characters

Pin Enter a Pin if your SIM card has a PIN enabled, this will allow you to connect to the

SIM card.

Note: The IOLAN does not have the capability to set a Pin number on your SIM

card.

Value: 8 characters

Radio Access Technology Select the radio access technology you will use to connect to the network.

Data Options: Auto, LTE, 3G, 2G

**Default:** auto

Obtain DNS servers from the network

Allow the network to provide the IOLAN with the addresses of DNS servers on the

network.

Data Options: on or off

Default: on

**Enable IPV6** Enable / Disable the IPV6 protocol on this network.

Data Options: on or off

Default: on

# **Host Table**

The Host table contains the list of hosts that will be accessed by an IP address or Fully Qualified Domain Name (FQDN) from the IOLAN. This table will contain a symbolic name for the host as well as its IP address or FQDN. When a host entry is required elsewhere in the configuration, the symbolic name will be used. You can configure up to 100 hosts using IPv4 or IPv6 internet addresses.

**Host Name** The name of the host. This is used only for the IOLAN configuration.

Field Format: Up to 14 characters, no spaces.

**IP Address** The host's IP address.

Field Format: IPv4 or IPv6 address

Fully Qualified Domain Name

When you have DNS defined in the IOLAN, you can enter a DNS resolvable fully qualified domain name (note: FQDN's are excluded as accessible hosts when IP

Filtering is enabled).

Field Format: Maximum 254 alphanumeric characters

# **IP Filtering**

The IP Filtering Host table allows you to configure a table to customize how traffic to and from the IOLAN will be filtered.

**IP Filtering** You can allow all IP traffic to and from the IOLAN. This is the default configuration.

Define traffic based on below criteria

This is a security feature that allow you to defined traffic to/from hosts defined within the IOLAN Host table or IP traffic based on address ranges.

IP Filtering on Host Table

This is a security feature that allow you to defined traffic to/from hosts defined

only within the IOLAN Host table.

#### **IP Filtering on Address Ranges**

This is a security feature that allows you to define IP address ranges for traffic to/from the IOLAN. The IOLAN will only accept data from or send data to hosts configured within these IPv4 address ranges. You can define up to 6 IP traffic to/from address ranges.

### **Routes**

Entering routes in the routing list enables the identification of gateways to be used for accessing specific hosts or external networks from the IOLAN's local network.

There are three types of routes:

- **Default**—A route that provides general access beyond your local network.
- **Host**—A route defined for accessing a specific host external to your local network.
- **Network**—A route defined for accessing a specific network external to your local network.

You can specify up to 49 routes on the IOLAN. Two types or gateways (method of accessing specific hosts or external networks) can be configured.

- **Host**—Specify a specific host that will provide access to the route destination.
- Interface—Specify the IPv6 tunnel, Remote Access (PPP)-defined serial port, or remote Access (SLIP)-defined serial port that will provide access to the route destination.

### Adding/Editing Routes

From the **Route** List tab, if you select the **Add** or **Edit** button, you will be able to add a new or edit an existing route.

Type

Specify the type of route you want to configure.

#### **Data Options:**

- Host—A route defined for accessing a specific host external to your local network.
- Network—A route defined for accessing a specific network external to your local network.
- **Default**—A route which provides general access beyond your local network.

**Default:** Default

**IP Address** 

When the route **Type** is defined as **Host**, this field will contain the IP address of the host. If the route **Type** is defined as **Network**, the network portion of the IP address must be specified and the Host port of the address will be set to 0. Example: to access network 10.10.20, the address 10.10.20.0 would be specified in this field.

Format: IPv4 or IPv6 address

**IPv4 Subnet Mask** 

When the route is a **Network** route, you must specify the network's subnet mask.

**IPv6 Prefix Bits** 

If the IP address is IPv6, then you must specify the network's prefix bits.

Range: 0-128

Host

Select this option when a host is being used as the route gateway.

**Default:** Enabled, None

#### **Interface**

The Interface list is comprised of configured IPv6 tunnels and serial ports defined for Remote Access (PPP) and Remote Access (SLIP) profiles. Select this option when you want to use the specified interface as the gateway to the destination. **Field Option(s):** IPv6 tunnels, Remote Access (PPP) and Remote Access (SLIP) serial

ports

**Default:** Disabled

### **DNS/WINS**

You can configure WINS servers for PPP-client name resolution and DNS servers for PPP-client name resolution and IOLAN host name resolution.

You can configure up to four DNS and four WINS servers. If you specified a DNS and/or WINS server on the **Network**, **IP Settings** tabs (either IPv4 or IPv6), it will be automatically entered into the appropriate list. If the DNS and/or WINS server is provided by a DHCP server, these will NOT be viewable in the list, however, you can add DNS and/or WINS servers to supplement the DHCP supplied server.

### Editing/Adding DNS/WINS Servers

**DNS IP Address** You can configure up to four DNS servers.

Field Format: IPv4 or IPv6 address

**WINS IP Address** You can configure up to four WINS servers.

Field Format: IPv4 address

### **RIP**

The Routing Information Protocol (RIP) is a routing protocol used with almost every TCP/IP implementation. Its function is to pass routing information from a router or gateway to a neighboring router(s) or gateway(s). RIP messages contain information about destinations which can be reached and the number of hops which are required. The hop-count is the basic metric of RIP and so RIP is referred to as a "distance vector protocol". RIP messages are carried in UDP datagrams.

You can configure RIP to selectively advertise networks remotely connected via a SLIP/PPP link on the Ethernet connection, and pass RIP routing information to remotely connected clients. As this can be undesirable in some environments, this behavior can be configured and is defaulted to the non-routing behavior.

Transmission and reception of Routing Information Protocol (RIP) packets over PPP and SLIP connections can be configured on a per user basis or on a per serial port basis.

The **Routing** parameter can be configured:

- On the **Advanced** tab for Remote Access (PPP) and Remote Access (SLIP) profiles configured for a serial port to determine the exchange of RIP packets between the IOLAN and remotely connected users connected from the serial side.
- On the **Services** tab for each local user to determine the exchange of RIP packets between the IOLAN and remotely connected users connected from the serial side.
- By the RADIUS server for users authenticated by RADIUS, the RADIUS-defined **Framed-Routing** parameter determines the exchange of RIP packets.

There are four options for setting the **Routing** parameters:

 None—Routing information is not exchanged across the link. This is the default setting for a line and a locally defined user.

- **Send**—Routing information is only transmitted to the remote user.
- Listen—Routing information is only received from the remote user.
- Send and Listen—Routing information is transmitted to and received from the remote user. The local User Routing parameter or RADIUS Framed-Routing parameter, if set, override the serial port Routing parameter for a connection.

Authentication Method

Specify the type of RIP authentication.

#### **Data Options:**

- None—No authentication for RIP.
- Password—Simple RIP password authentication.
- MD5—Use MD5 RIP authentication.

**Default:** None

**Password** Specify the password that allows the router tables to be updated.

**Confirm Password** Retype in the password to verify that you typed in it correctly.

The **MD5** identification key. ID

# **Dynamic DNS**

Dynamic DNS Service providers enable users to access a server connected to the internet that has been assigned a dynamic IP address. The IOLAN product line has built-in support for the DynDNS.com service provider. Refer to www.DynDNS.com for information on setting up an account.

When the IOLAN is assigned a dynamic IP address, it will inform the DynDNS.com service provider of its new IP address. Users can then use DynDNS.com as a DNS service to get the IP address of the IOLAN. In order to take advantage of this service, the following steps need to be taken.

- 1. Create an account with DynDNS.com and configure the name your IOLAN will be known by on the internet (the **Host** name). For example, create a host name such as yourcompanySCS.DynDNS.org.
- 2. Enable the Network Dynamic DNS feature and configure the IOLAN's dynamic DNS parameters to match the Host's configuration on the DynDNS.com server. Every time the IOLAN gets assigned a new IP address, it will update DynDNS.com with the new IP address.
- 3. Users accessing the IOLAN via the internet can now access it via its fully qualified host name. For example, telnet yourcompanyscs.DynDNs.org.

for the system

Enable Dynamic DNS Enables/disables the dynamic DNS feature. When Dynamic DNS is enabled, the IOLAN will automatically update its IP address with DynDNS.org if it changes.

**Default:** Disabled

**Service Provider** DynDns.org

**Registered Host** Name

Specify the registered hostname with DynDNS.org that will be updated with the IOLAN's IP address should it change. Put in the full name; for example,

mydeviceserver.dyndns.org.

**User Name** Specify the user name used to access the account set up on the DynDNS.org

server.

**Password** Specify the password used to access the account set up on the DynDNS.org server.

### **Dynamic DNS Account Settings**

Enter the information about your DynDNS.com account so the IOLAN can communicate IP address updates. These settings are global and apply to all Dynamic DNS settings.

System Type Specify how your account IP address schema was set up with DynDNS.org. Refer to

www.DynDNS.org for information about this parameter.

Data Options: Dynamic, Static, Custom

**Default:** Dynamic

Wildcard Adds an alias to \*.yourcompanySCS.dyndns.org pointing to the same IP address

as entered for yourcompanySCS.dyndns.org.

**Connection Method** Specify how the IOLAN is going to connect to the DynDNS.org server.

**Data Options:** 

HTTP

• HTTP through Port 8245

• HTTPS—for a secure connection to the DynDNS server

**Default:** Disabled

### **HTTPS Configuration**

Cipher Suite Button Launches the cipher information window so you can specify the type of

encryption that will be used for data that is transferred between the DynDNS.org

server and the IOLAN. You can specify up to five cipher groups.

**Validation Criteria** See Validation Criteria for more information.

#### Validation Criteria

If you choose to configure validation criteria, the information in the peer SSL/TLS certificate must match exactly the information configured in this window in order to pass peer authentication and create a valid SSL/TLS connection.

**Note:** Some combinations of cipher groups may not be available on some firmware versions.

**Country** A country code; for example, US. This field is case sensitive in order to successfully

match the information in the peer SSL/TLS certificate.

**Data Options:** 2 characters

**State/Province** An entry for the state/province; for example, IL. This field is case sensitive in order

to successfully match the information in the peer SSL/TLS certificate.

Data Options: Maximum 128 characters

**Locality** An entry for the location; for example, Chicago. This field is case sensitive in order

to successfully match the information in the peer SSL/TLS certificate.

**Data Options:** Maximum 128 characters

**Organization** An entry for the organization; for example, Accounting. This field is case sensitive

in order to successfully match the information in the peer SSL/TLS certificate.

**Data Options:** Maximum 64 characters

**Organization Unit** An entry for the unit in the organization; for example, Payroll. This field is case

sensitive in order to successfully match the information in the peer SSL/TLS

certificate.

**Data Options:** Maximum 64 characters

**Common Name** An entry for common name; for example, the host name or fully qualified domain

name. This field is case sensitive in order to successfully match the information in

the peer SSL/TLS certificate.

**Data Options:** Maximum 64 characters

**Email** An entry for an email address; for example, acct@anycompany.com. This field is

case sensitive in order to successfully match the information in the peer SSL/TLS

certificate.

**Data Options:** Maximum 64 characters

## **IPv6 Tunnels**

IPv6 tunnels transport IPv6 data packets from one IPv6 network to another IPv6 network over an IPv4 network. In addition to creating the IPv6 tunnel, you must also create the route that will transport the data packets through the IPv4 network in the Route List (see route list more information).

### Adding/Editing an IPv6 Tunnel

When you add/edit an IPv6 tunnel, you are determining how an IPv6 message will reach an IPv6 device through an IPv4 network.

Name

The name of the IPv6 tunnel.

Field Format: Maximum 16 alphanumeric characters

**Default:** ipv6\_tunnel1

Mode

The method or protocol that is used to create the IPv6 tunnel.

- Manual—When enabled, the IOLAN will manually create the IPv6 tunnel to the specified Remote Host through the specified Interface.
- **6to4**—When enabled, the IOLAN will broadcast to the multi-cast address 192.88.99.1 through the specified **Interface**. When the closest 6to4 router responds, it will create the IPv6 tunnel, encapsulating and decapsulating IPv6 traffic sent to and from the IOLAN.
- Teredo—When enabled, the Teredo protocol encapsulates the IPv6 packet as an IPv4 UDP message, allowing it to pass through most network address translator (NAT) boxes and create an IPv6 tunnel to the specified Remote Host (a Teredo server) through the specified Interface.

**Default:** Manual

**Remote Host** 

The IPv4 host that can access the IPv6 network when the **Mode** is **Manual**.

The Teredo server when the Mode is Teredo.

**Default:** None

**Interface** 

The interface that the IOLAN is going to use to access the Remote Host. The list is comprised of the Ethernet interface(s) and serial ports configured for the Remote

Access (PPP) or Remote Access (SLIP) profiles.

**Default:** Ethernet 1

## **Serial Ports**

Each IOLAN serial port can be connected to a serial device. As you select the different serial port profiles, a short description and a picture representing a typical application of the profile is displayed. Each serial port can then be configured according to a serial port profile that coincides with the serial device attached to that serial port and how the serial device is accessed/used.

When you select the **Serial (Ports)** navigation option, you will see a list with the number of serial ports on your IOLAN. To configure/change a serial port, select the **Edit** button. From the top of the screen select the Profile **Change** button, then select the appropriate profile for the serial port. Select **Apply** to save your changes. The serial port profile configuration options will be displayed.

### **Configuring Serial Ports**

The Serial section is used to configure the serial ports on your IOLAN. The following configuration windows are available:

- **Serial Ports**—Configures the type of connection that the serial port is being used for. This is accomplished by selecting a connection profile and then configuring the applicable parameters for that profile. See *Serial Profiles* for more information
- **Port Buffering**—Configures serial port data buffering preferences. See *Port Buffering General Parameters* for more information.
- Advanced—Configures those parameters that are applicable to specific environments. You will
  find modem and TruePort configuration options, in addition to others, here. See Serial Settings
  Advanced Parameters
- SSL/TLS—Configure SSL/TLS encryption options for the serial port. See SSL/TLS Settings

#### Serial Profiles

Some serial profiles/parameters may not be available on some models of the IOLAN. IOLANs with USB only serial interfaces will support the Console Management, Trueport, TCP sockets and Custom App/Plugin profiles\*.

The following are the serial profiles:

- \*Console Management—The Console Management profile configures a serial port to provide network access to a console or administrative port. This profile sets up a serial port to support a TCP socket that listens for a Telnet or SSH connection from the network.
   See Console Management General Parameters.
- \*TruePort—The TruePort profile configures a serial port to connect network servers or workstations running the TruePort software to a serial device as a virtual COM port. This profile is ideal for connecting multiple serial ports to a network system or server.
   See Trueport General Parameters.
- \*TCP Sockets—The TCP Sockets profile configures a serial port to allow a serial device to communicate over a TCP network. The TCP connection can be configured to be initiated from the network, a serial device connected to the serial port, or both. This is sometimes referred to as a raw connection or a TCP raw connection. See TCP Sockets General Parameters.
- UDP Sockets—The UDP Sockets profile configures a serial port to allow communication between the network and serial devices connected to the IOLAN using the UDP protocol. See UDP Sockets General Parameters
- Terminal—The Terminal profile configures a serial port to allow network access from a terminal connected to the IOLAN's serial port. This profile is used to access predefined hosts on the network from the terminal.
   See Terminal Profile Parameters.
- **Printer**—The Printer profile configures a serial port to support a serial printer that can be accessed by the network.

- **Serial Tunneling**—The Serial Tunneling profile configures a serial port to establish a virtual link over the network to a serial port on another IOLAN. Both IOLAN serial ports must be configured for Serial Tunneling (typically one serial port is configured as a Tunnel Server and the other serial port as a Tunnel Client). See *Serial Tunneling General Parameters*.
- Virtual Modem—The Virtual Modem profile configures a serial port to simulate a modem. When the serial device connected to the IOLAN initiates a modem connection, the IOLAN stats up a TCP connection to the other IOLAN configured with a virtual Modem serial port or to a host running a TCP application.
- Modbus Gateway
   —The Modbus Gateway profile configures a serial port to act as a Modbus
   Master Gateway or a Modbus Slave Gateway.
   See Modbus General Parameters.
- **Power Management**—The Power Management Profile configures a serial port to communicate with a Remote Power Switch's (RPS) administration port. This allows network access to the RPS and permits access to statistics and control of the RPS's power plugs.
- **PPP**—The Remote Access (PPP) profile configures a serial port to allow a remote user to establish a PPP connection to the IOLAN's serial port. This is typically used with a modem for dial-in or dial-out access to the network.
- **Slip**—The Remote Access (SLIP) Profile configures a serial port to allow a remote user to establish a SLI P connection to the IOLAN's serial port. This is typically used with a modem for dial-in and dial-out access to the network.
- \*Custom Application/Plugin—The Custom Application/Plugin profile configures a serial port
  to run a custom application or IOLAN plugin. After you download the custom application files
  and specify the application name and any parameters you want to pass to it, the IOLAN will
  execute the application when the serial port is started.
   See Custom Application General Parameters.

#### Common Serial Port Profiles

There are several functions that are common to more than one profile.

These functions are:

- Hardware—Configure the physical serial line parameters.
   See Serial Port Hardware Parameters
- Email Alert—Email Alert
- Packet Forwarding—Configure data packet parameters. Packet Forwarding
- SSL/TLS—Configure SSL/TLS encryption options for the serial port. See SSL/TLS Settings

#### Serial Port Hardware Parameters

The **Hardware** tab configures all the serial port hardware connection information. Your **Hardware** tab might display a subset of the parameters described, depending on the IOLAN model and supported hardware.

**Serial Interface** Specifies the type of serial line that is being used with the IOLAN.

Data Options: EIA-232, EIA-422, EIA-485, USB

**Rolled (DTE)/Straight** Specifies the type of serial cable that you will need to use when connecting to this **(DCE)** RS232 serial port.

**Default:** Straight

**Speed** Specifies the baud rate of the serial line; keep in mind that speed is affected by

the length of the cable. You can also specify a custom baud rate. When you enter a custom baud rate, the IOLAN will calculate the closest baud rate available to the

hardware. The exact baud rate calculated can be viewed in the  ${\bf Serial\ Ports}$ 

statistics.

Range: 300-230400, custom supports 300-1843200

Default: 9600

**Data Bits** Specifies the number of bits in a transmitted character.

**Default:** 8

(5 databits is only supported with 2 stop bit).

**Parity** Specifies the type of parity being used for the data communication on the serial

port. If you want to force a parity type, you can specify Mark for 1 or Space for 0.

Data Options: Even, Odd, Mark, Space, None

**Default:** None

**Stop Bits** Specifies the number of stop bits that follow a byte.

Data Options: 1, 2

Default: 1

Flow Control Defines whether the data flow is handled by the software (Soft), hardware (Hard),

**Both**, or **None**. If you are using **SLIP**, set to **Hard** only. If you are using **PPP**, set to either **Soft** or **Hard** (**Hard** is recommended). If you select **Soft** with **PPP**, you must

set the ACCM parameter when you configure PPP for the Serial Port.

Data Options: Soft, Hard, Both, None

**Default:** None

**Enable RTS-Toggle** Configure the Toggle RTS Feature if your application needs for RTS to be raised

during character transmission.

**Initial delay:** configure the time (in ms) between the time the RTS signal is raised and the start of character transmission. This delay only applies if this port is not running hardware flow control. If hardware flow control is used, the transmission

will occur as soon as CTS is raised by the modem.

Final delay: configure the time (in ms) between the time of character

transmission and when RTS is dropped.

Initial delay range: 0-1000 ms Final delay range: 0-1000 ms

Default: Off

**Enable Inbound Flow** Determines if input flow control is to be used.

Control Default: Enabled

**Enable Outbound** Determines if output flow control is to be used.

Flow Control Default: Enabled

#### **Monitor DSR**

Specifies whether the EIA-232 signal DSR (Data Set Ready) should be monitored. This is used with modems or any device that sends a DSR signal. When it is monitored and the IOLAN detects a DSR signal, the serial port profile is started. If both Monitor DCD and Monitor DSR are enabled, both signals must be detected before the serial port profile is started.

**Default:** Disabled

#### **Monitor DCD**

Specifies whether the EIA-232 signal DCD (Data Carrier Detect) should be monitored. This is used with modems or any other device that sends a DCD signal. When it is monitored and the IOLAN detects a DCD signal, the serial port profile is started. If both Monitor DCD and Monitor DSR are enabled, both signals must be detected before the serial port profile is started.

**Default:** Disabled

#### **Discard Characters** Received with Errors error.

When enabled, the IOLAN will discard characters received with a parity of framing

**Default:** Disabled

#### **Enable Echo** Suppression

This parameter applies only to EIA-485 Half Duplex mode. All characters will be echoed to the user and transmitted across the serial ports. Some EIA-485 applications require local echo to be enabled in order to monitor the loopback data to determine that line contention has occurred. If your application cannot handle loopback data, echo suppression should be enabled.

**Default:** Disabled

#### **Enable Line** Termination

Used with EIA-422 and EIA-485 (on IOLAN models that support this option), specifies whether or not the line is terminated; use this option when the serial port is connected to a device at the end of the serial network. Line termination should only be used if the serial port is the end point in a network.

**Default:** Disabled

### Copying a Serial Port

Once you configure a serial port, you can copy the serial port settings to other serial ports of the same type by selecting Copy, then select the Serial Port(s) to copy to current configuration, select the Ok button, then the **Apply button**.

#### Resetting a Serial Port

To reset a serial port from the WebManager, select Administration, Serial Port(s), Reset.

#### Email Alert

Email notification can be set at the Server and/or serial port levels. You can set unique email notifications for each serial port because the person who administers the IOLAN might not be the same person who administers the serial device(s) attached to the IOLAN port. Therefore, email notification can be sent to the proper person(s) responsible for the hardware.

The following event triggers an email notification on the **Serial Port** for the specified **Level**:

• DSR signal loss, Warning Level

**Enable Port Email** Enable/disable email alert settings for this serial port.

**Default:** Disabled Alert

Use System Email Alert Settings Determines whether you want the **Serial Port** to inherit the **Email Alert** settings from the **System Email Alert** configuration. If this is enabled, **System** and **Serial Port** 

notification events will have the same Email Alert setting.

**Default:** Enabled

**Level** Choose the event level that triggers an email notification.

Data Options: Emergency, Alert, Critical, Error, Warning, Notice, Info, Debug

**Default:** Emergency

**Use System Setting** By default, the fields are populated with the "global email" parameters. If you

wish to override a field you must uncheck this field.

**To** An email address or list of email addresses that will receive the email notification.

**Subject** A text string, which can contain spaces, that will display in the **Subject** field of the

email notification.

From The field can contain an email address that might identify the IOLAN name or

some other value.

**Reply to** The email address to whom all replies to the email notification should go.

### Packet Forwarding

The **Packet Forwarding** tab can be used to control/define how and when serial port data packets are sent from the IOLAN to the network.

**Minimize Latency** This option ensures that all application data is immediately forwarded to the

serial device and that every character received from the device is immediately sent on the network. Select this option for timing-sensitive applications.

**Default:** Enabled

Optimize Network Throughput This option provides optimal network usage while ensuring that the application performance is not compromised. Select this option when you want to minimize

overall packet count, such as when the connection is over a WAN.

**Default:** Disabled

Prevent Message Fragmentation This option detects the message, packet, or data blocking characteristics of the serial data and preserves it throughout the communication. Select this option for message-based applications or serial devices that are sensitive to inter-character

delays within these messages.

**Default:** Disabled

Delay Between Messages

The minimum time, in milliseconds, between messages that must pass before the

data is forwarded by the IOLAN.

**Range:** 0-65535 **Default:** 250 ms

Custom Packet Forwarding

This option allows you to define the packet forwarding rules based on the packet

definition or the frame definition.

**Default:** Disabled

**Packet Definition** 

When enabled, this group of parameters allows you to set a variety of packet definition options. The first criteria that is met causes the packet to be transmitted. For example, if you set a **Force Transmit Timer** of **1000** ms and a **Packet Size** of **100** bytes, whichever criteria is met first is what will cause the

packet to be transmitted.

**Default:** Enabled

**Packet Size** 

The number of bytes that must be received from the serial port before the packet

is transmitted to the network. A value of zero (0) ignores this parameter.

Range: 0-1024 bytes

Default: 0

**Idle Time** 

The amount of time, in milliseconds, that must elapse between characters before

the packet is transmitted to the network. A value of zero (0) ignores this

parameter.

Range: 0-65535 ms

Default: 0

End Trigger1 Character When enabled, specifies the character that when received will define when the packet is ready for transmission. The actual transmission of the packet is based on

the Trigger Forwarding Rule. **Range:** hexadecimal 0-FF

Default: 0

End Trigger2 Character When enabled, creates a sequence of characters that must be received to specify when the packet is ready for transmission (if the End Trigger1 character is not immediately followed by the End Trigger2 character, the IOLAN waits for another

End Trigger1 character to start the End Trigger1/End Trigger2 character sequence). The actual transmission of the packet is based on the Trigger

Forwarding Rule.

Range: hexadecimal 0-FF

Default: 0

**Frame Definition** 

When enabled, this group of parameters allows you to control the frame that is transmitted by defining the start and end of frame character(s). If the internal buffer (1024 bytes) is full before the EOF character(s) are received, the packet will be transmitted and the EOF character(s) search will continue.

**Default:** Disabled

**SOF1 Character** 

When enabled, the Start of Frame character defines the first character of the frame, any character(s) received before the Start of Frame character is ignored.

Range: hexadecimal 0-FF

**Default:** 0

#### **SOF2 Character**

When enabled, creates a sequence of characters that must be received to create the start of the frame (if the SOF1 character is not immediately followed by the SOF2 character, the IOLAN waits for another SOF1 character to start the SOF1/SOF2 character sequence).

Range: hexadecimal 0-FF

Default: 0

# Transmit SOF Character(s)

When enabled, the SOF1 or SOF1/SOF2 characters will be transmitted with the frame. If not enabled, the SOF1 or SOF1/SOF2 characters will be stripped from the

transmission. **Default:** Disabled

#### **EOF1 Character**

Specifies the End of Frame character, which defines when the frame is ready to be transmitted. The actual transmission of the frame is based on the Trigger

Forwarding Rule.

Range: hexadecimal 0-FF

Default: 0

#### **EOF2 Character**

When enabled, creates a sequence of characters that must be received to define the end of the frame (if the EOF1 character is not immediately followed by the EOF2 character, the IOLAN waits for another EOF1 character to start the EOF1/EOF2 character sequence), which defines when the frame is ready to be transmitted. The actual transmission of the frame is based on the Trigger Forwarding Rule.

Range: hexadecimal 0-FF

Default: 0

# Trigger Forwarding Rule

Determines what is included in the Frame (based on the EOF1 or EOF1/EOF2) or Packet (based on Trigger1 or Trigger1/Trigger2). Choose one of the following options:

- **Strip-Trigger**—Strips out the EOF1, EOF1/EOF2, Trigger1, or Trigger1/Trigger2, depending on your settings.
- **Trigger**—Includes the EOF1, EOF1/EOF2, Trigger1, or Trigger1/Trigger2, depending on your settings.
- **Trigger+1**—Includes the EOF1, EOF1/EOF2, Trigger1, or Trigger1/Trigger2, depending on your settings, plus the first byte that follows the trigger.
- Trigger+2—Includes the EOF1, EOF1/EOF2, Trigger1, or Trigger1/Trigger2, depending on your settings, plus the next two bytes received after the trigger.
   Default: Trigger

### SSL/TLS Settings

You can create an encrypted connection using SSL/TLS for the following profiles: **TruePort, TCP Sockets, Terminal** (the user's **Service** must be set to **SSL\_Raw**), **Serial Tunneling, Virtual Modem**, and **Modbus**. When you enable this feature, it will automatically use the global SSL/TLS settings (configured on **Security, SSL/TLS**), although you can configure unique SSL/TLS settings for the serial port. When configuring SSL/TLS, the following configuration options are available:

- You can set up the IOLAN to act as an SSL/TLS client or server.
- There is an extensive selection of SSL/TLS ciphers that you can configure for your SSL/TLS connection; see *Valid SSL/TLS Ciphers* for a list of SSL/TLS ciphers.

• You can enable peer certificate validation, for which you must supply the validation criteria that was used when creating the peer certificate (this is case sensitive, so keep that in mind when enabling and configuring this option).

**Note:** Some combinations of cipher groups are not available on FIPS firmware versions.

See: Network Filtering for information about SSL/TLS support documents.

#### Validation Criteria

If you choose to configure validation criteria, the information in the peer SSL/TLS certificate must match exactly the information configured in this window in order to pass peer authentication and create a valid SSL/TLS connection.

**Country** A country code; for example, US. This field is case sensitive in order to successfully

match the information in the peer SSL/TLS certificate.

**Data Options:** Two characters

**State/Province** An entry for the state/province; for example, IL. This field is case sensitive in order

to successfully match the information in the peer SSL/TLS certificate.

**Data Options:** Maximum 128 characters

**Locality** An entry for the location; for example, Chicago. This field is case sensitive in order

to successfully match the information in the peer SSL/TLS certificate.

Data Options: Maximum 128 characters

**Organization** An entry for the organization; for example, Accounting. This field is case sensitive

in order to successfully match the information in the peer SSL/TLS certificate.

**Data Options:** Maximum 64 characters

**Organization Unit** An entry for the unit in the organization; for example, Payroll. This field is case

sensitive in order to successfully match the information in the peer SSL/TLS

certificate.

**Data Options:** Maximum 64 characters

**Common Name** An entry for common name; for example, the host name or fully qualified domain

name. This field is case sensitive in order to successfully match the information in

the peer SSL/TLS certificate.

**Data Options:** Maximum 64 characters

Email An entry for an email address; for example, acct@anycompany.com. This field is

case sensitive in order to successfully match the information in the peer SSL/TLS

certificate.

**Data Options:** Maximum 64 characters

# **Console Management Profile**

The Console Management profile provides access through the network to a console or administrative port of a server or router attached to the IOLAN's serial port. This profile configures the IOLAN's serial port to set up a TCP socket that will listen for a Telnet or SSH connection from the network.

Use the Console Management profile when you are configuring users who need to access a serial console port from the network.

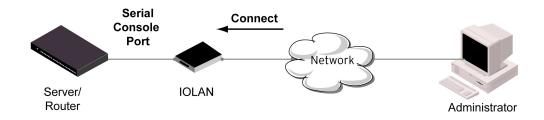

### Console Management General Parameters

Select Serial Port, highlight the serial port you want to change, select Edit to configure how the serial port will be accessed by the user through the network, then Apply.

**Protocol** Specify the connection method that users will use to communicate with a serial

device connected to the IOLAN through the network.

Data Options: Telnet, SSH

**Default:** Telnet

Listen for connections on TCP Port

The port number that the IOLAN will listen on for incoming TCP connections.

**Note:** if more then one serial port has the same TCP port number assignment, this would create a hunt group scenario, However, all operating parameters for each

serial port configuration need to be the same.

Default: 10001, depending on the serial port number

**Enable IP Aliasing** 

Enables/disables the ability to access a serial device connected to the serial port by an IP address (or host name that can be resolved to the Internet Address in a DNS network) instead of the IOLAN's IP address and port number.

**Default:** Disabled

**IP address** 

Users can access serial devices connected to the IOLAN through the network by the specified Internet Address (or host name that can be resolved to the Internet

Address in a DNS network).

Field Format: IPv4 or IPv6 Address

### Console Management Advanced Parameters

The **Console Management Advanced** tab configures serial port options that may be required by certain applications.

Authenticate User Enables/disables login/password authentication for users connecting from the

network.

**Default:** Disabled

Enable TCP Keepalive Enables a per-connection TCP keep-alive feature. After the configured number of

seconds, the connection will send a gratuitous ACK to the network peer, thus either ensuring the connection stays active OR causing a dropped connection

condition to be recognized.

This parameter needs to be used in conjunction with Monitor Connection Status Interval parameter found in the Serial, Advanced, Advanced Settings tab. The interval specifies the inactivity period before "testing" the connection. It should be noted that if a network connection is accidentally dropped, it can take as long

as the specified interval before anyone can reconnect to the serial port.  $\label{eq:connect} % \begin{center} \end{center} \begin{center} \end{center} \begin{center} \e$ 

**Default:** Disabled

Enable Message of the Day (MOTD)

Enables/disables the display of the message of the day.

**Default:** Disabled

Enable Microsoft Special Administer Console (SAC) support When enabled, a user can access SAC (the interface of the Microsoft Emergency Management Systems utility) through EasyPort Web when the IOLAN's serial port

is connected to a Microsoft Server 2003 or Microsoft Server 2008 host.

**Default:** Disabled

**Multisessions** The number of extra network connections available on a serial port, in addition to

the single session that is always available. Enabling multisessions will permit multiple users to monitor the same console port. The maximum number of multisessions would be 101 sessions. Each user monitoring the port can be

assigned different privileges to this port.

Default: 0

Session Timeout Use this timer to forcibly close the session/connection when the Session Timeout

expires.

**Default:** 0 seconds so the port will never timeout **Range:** 0-4294967 seconds (about 49 days)

Idle Timer

Use this timer to close a connection because of inactivity. When the Idle Timeout

expires, the IOLAN will end the connection. **Range:** 0-4294967 seconds (about 49 days) **Default:** 0 seconds so the port will never timeout

#### **Break Handling**

Specifies how a break is interpreted.

#### Data Range:

- **None**—The IOLAN ignores the break key completely and it is not passed through to the host.
- **Local**—The IOLAN deals with the break locally. If the user is in a session, the break key has the same effect as a hot key.
- **Remote**—When the break key is pressed, the IOLAN translates this into a telnet break signal which it sends to the host machine.
- **Break Interrupt**—On some systems such as SunOS, XENIX, and AIX, a break received from the peripheral is not passed to the client properly. If the client wishes to make the break act like an interrupt key (for example, when the stty options -ignbrk and brkintr are set).

**Default:** None

#### **Session Strings**

Controls the sending of ASCII strings to serial devices at session start and session termination as follows;

- Send at Start If configured, this string will be sent to the serial device on power-up of the IOLAN, or when a kill line command is issued on this serial port. If the "monitor DSR" or "monitor DCD" options are set, the string will also be sent when the monitored signal is raised.
- Range: 0-127 alpha-numeric characters. Non printable ascii characters must be entered in this format <027>. The decimal numbers within the brackets must be 3 digits long (example 003 not 3).
- Send at End If configured, this string will be sent to the serial device when the TCP session on the LAN is terminated. If multi-host is configured, this string will only be send in listen mode to the serial device when all multi-host connections are terminated.
- Range: 0-127 alpha-numeric characters. Non printable ascii characters must be entered in this format <027>. The decimal numbers within the brackets must be 3 digits long (example 003 not 3).
- **Delay after Send**—If configured, a delay time is sent to the device. This delay can be used to provide the serial device with time to process the string before the session is initiated.

Range: 0-65535 ms Default: 10 ms

Dial In

If the console port is remote and will be dialing in via modem or ISDN TA, enable this parameter.

**Default:** Disabled

Dial out

If you want the modem to dial a number when the serial port is started, enable

this parameter. **Default:** Disabled

**Dial Timeout** 

The number of seconds the IOLAN will wait to establish a connection to a remote modem.

**Range:** 1-99

Default: 45 seconds

**Dial Retry** The number of times the IOLAN will attempt to re-establish a connection with a

remote modem. Range: 0-99 Default: 2

Modem The name of the predefined modem that is used on this port. If you are using a

IOLAN with a built in modem port then select iolan\_modem.

See Adding/Editing a Modem

**Phone** The phone number to use when **Dial Out** is enabled.

# **Trueport Profile**

Trueport is a COM Port redirector that is supplied with the IOLAN. TruePort can be installed as a client on a Workstation or Server and supports a variety of operating systems. It, in conjunction with the IOLAN, emulates a local serial port (COM port), to the application, to provide connectivity to a remote serial device over the network. The TruePort profile operates in conjunction with the TruePort software.

Trueport an be run in two modes (these modes will be set on the client software when it is configured):

- TruePort Full mode—This mode allows complete device control and operates as if the device was directly connected to the Workstation/Server's local serial port. It provides a complete COM port interface between the attached serial device and the network. All serial controls, baud rate control, etc., are sent to the IOLAN and replicated on its associated serial port.
- TruePort Lite mode—This mode provides a simple raw data interface between the application and the remote serial port. Although the port will still operate as a COM port, control signals are ignored. In this mode, the serial communications parameters must be must be configured on the Trueport Profile.

  See the TruePort User's Guide for more details about the TruePort client software

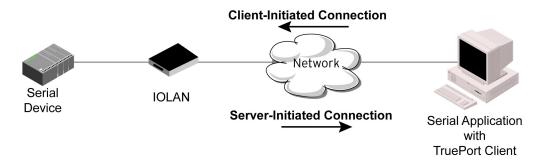

#### **Trueport General Parameters**

The **TruePort General** tab determines how the TruePort connection is initiated and then sets up the appropriate connection parameters.

**Connect to Remote** When enabled, the IOLAN initiates communication to the TruePort client.

System (Server- Default: Enabled

**Initiated Connection)** 

**Host Name** The configured host that the IOLAN will connect to (must be running TruePort).

Default: None

**TCP Port** The TCP Port that the IOLAN will use to communicate through to the TruePort

client.

10001 for serial port 1, then increments by one for each serial port

**HTTP Tunnel** Specify the HTTP tunnel to be used for this connection.

**Connect to Multiple** 

Hosts

When enabled, the IOLAN will establish a connection to multiple clients (Hosts). When using the multiple hosts feature, all TruePort clients must be running in Lite

mode.

Send Name On Connect

When enabled, the port name will be sent to the host upon session initiation. This

will be done before any other data is sent or received to/from the host.

**Default:** Disabled

**Define Additional Hosts Button** 

Select this button to define the hosts that this serial port will connect to. This

button is also used to define the Primary/Backup host functionality.

See Host Table for more information.

(Client-Initiated

Listen for Connection When enabled, the IOLAN will wait for connections to be initiated by the TruePort

Client.

Connection) **Default:** Disabled

TCP Port The TCP Port that the IOLAN will use to communicate through to the TruePort

client.

**Default:** 10001 for serial port 1

to connect

Allow Multiple Hosts When this option is enabled, multiple hosts can connect to a serial device that is connected to this serial port. Note: These multiple clients (Hosts) need to be

running TruePort in Lite mode.

**Default:** Disabled

### Adding/Editing Additional TruePort Hosts

You can define a list of hosts that the serial device will communicate to through TruePort Lite or a primary/backup host.

**Define Additional** hosts to connect to When this option is enabled, you can define up to 49 hosts that the serial device connected to this serial port will attempt communicate to. With this mode of

operation, the IOLAN will connect to multiple hosts simultaneously.

**Default:** Enabled

See *Host Table* for more information.

Define a primary host and a backup host to connection When this option is enabled, you need to define a primary host that the serial device connected to this serial port will communicate to and a backup host, in the event that the IOLAN loses communication to the primary host. The IOLAN will first establish a connection to the primary host. Should the connection to the primary host be lost (or never established), the IOLAN will establish a connection the backup host. Once connected to the backup, the IOLAN will attempt to reestablish a connection to the Primary host, once this is successfully done, it

gracefully shuts down the backup connection.

**Default:** Disabled

Specify a preconfigured host that the serial device will communicate to through **Primary Host** 

> the IOLAN. **Default:** None

**TCP Port** Specify the TCP port that the IOLAN will use to communicate to the Primary Host.

Default: 0

**Backup Host** Specify a preconfigured host that the serial device will communicate to through

the IOLAN if the IOLAN cannot communicate with the **Primary Host**.

**Default:** None

TCP Port Specify the TCP port that the IOLAN will use to communicate to the **Backup Host**.

Default: 10000

### Adding/Editing a Multi-host Entry

When you select the Add or Edit button, the Host Entry window appears. The hosts in the multi-host list must already be defined. If you add a host that was defined with its fully qualified domain name (FQDN), it must be resolvable by your configured DNS server.

Host Specify the preconfigured host that will be in the multi-host list.

**Default:** None

TCP Port Specify the TCP port that the IOLAN will use to communicate to the **Primary Host**.

**Default:** 1000 + serial port number -1

### **Trueport Advanced Parameters**

The TruePort Advanced tab determines how the TruePort connection is initiated and then sets up the appropriate connection parameters.

### Signals high when not under TruePort client control

This option has the following impact based on the state of the TruePort connection:

- TruePort Lite Mode—When enabled, the EIA-232 signals remain active before, during, and after the TruePort connection is established. When disabled, the EIA-232 signals remain inactive during and after the Trueport connection is established.
- TruePort Full Mode—When enabled, the EIA-232 signals remain active before and after the TruePort connection and the TruePort client will control the state of the signals during the established TruePort connection. When disabled, the EIA-232 signals remain inactive before and after the TruePort connection and the TruePort client will control the state of the signals during the established TruePort connection.

**Default:** Enabled

**Enable Message the** Enables/disables the display of the message of the day.

Day (MOTD) **Default:** Disabled

**Enable TCP Keepalive** Enables a per-connection TCP keep-alive feature. After the configured number of

seconds, the connection will send a gratuitous ACK to the network peer, thus either ensuring the connection stays active OR causing a dropped connection

condition to be recognized.

This parameter needs to be used in conjunction with Monitor Connection Status Interval parameter found in the Serial, Advanced, Advanced Settings tab. The interval specifies the inactivity period before "testing" the connection.

Note: If a network connection is accidentally dropped, it can take as long as the

specified interval before anyone can reconnect to the serial port.

**Enable Data Logging** When enabled, serial data will be buffered if the TCP connection is lost. When (Trueport Lite Mode) Logging the TCP connection is re-established, the buffered serial data will be sent to its destination. If using the Trueport profile, data logging is only supported in Lite Mode. If the data buffer is filled, incoming serial data will overwrite the oldest

> The minimum data buffer size is 1 KB. The maximum data buffer size is 2000 KB for DS1/TS2/STS8D

Values: 1-2000 KB (DS1/TS2/STS8D) - Default 4 KB

**Default:** Disabled

Note: A kill line or a reboot of the IOLAN causes all buffered data to be lost Some profile features are not compatible with the data logging feature. See the Data Logging Feature.

To change the default data logging buffer size see Serial Settings Advanced Parameters.

#### Idle Timeout

Use this timer to close a connection because of inactivity. When the Idle Timeout

expires, the IOLAN will end the connection. Range: 0-4294967 seconds (about 49 days) **Default:** 0 seconds so the port will never timeout

#### **Session Timeout**

Use this timer to forcibly close the session/connection when the **Session Timeout** 

expires.

**Default:** 0 seconds so the port will never timeout Range: 0-4294967 seconds (about 49 days)

### **Session Strings**

Controls the sending of ASCII strings to serial device at session start as follows;

- Send at Start—If configured, this string will be sent to the serial device on power-up of the IOLAN, or when a kill line command is issued on this serial port. If the "monitor DSR" or "monitor DCD" options are set, the string will also be sent when the monitored signal is raised.
- Range: 0-127 alpha-numeric characters
- Range: hexadecimal 0-FF
- Delay after Send If configured, will inset a delay after the string is sent to the device. This delay can be used to provide the serial device with time to process the string before the session is initiated.

Range: 0-65535 ms Default: 10 ms

#### Dial in

If the device is remote and will be dialing in via modem or ISDN TA, enable this

parameter. **Default:** Disabled

#### Dial out

If you want the modem to dial a number when the serial port is started, enable

this parameter. **Default:** Disabled **Dial Timeout** The number of seconds the IOLAN will wait to establish a connection to a remote

modem. Range: 1-99

**Default:** 45 seconds

**Dial Retry** The number of times the IOLAN will attempt to re-establish a connection with a

remote modem. Range: 0-99 Default: 2

**Modem** The name of the predefined modem that is used on this port. If you are using a

IOLAN SCG with a built in modem then select iolan\_modem.

See Adding/Editing a Modem

**Phone** The phone number to use when **Dial Out** is enabled.

### **TCP Sockets Profile**

The TCP Socket profile allows for a serial device to communicate over a TCP network. The TCP connection can be initiated from a host on the network and/or a serial device. This is typically used with an application on a Workstation or Server that communicates to a device using a specific TCP socket. This is often referred to as a RAW connection.

The TCP Sockets profile permits a raw connection to be established in either direction, meaning that the connection can be initiated by either the Workstation/Server or the IOLAN.

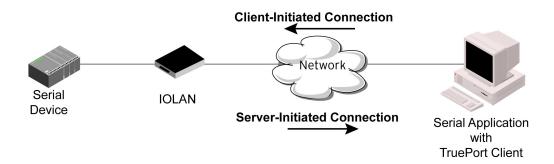

#### TCP Sockets General Parameters

Listen for Connection When enabled, the IOLAN listens for a connection to be established by the

Workstation/Server on the network.

**Default:** Enabled

**TCP Port** The TCP port that the IOLAN will use to listen for incoming connections.

**Default:** 10000 plus the serial port number, so serial port 5 would have a default

of 10005

**HTTP Tunnel** Specify the HTTP tunnel to be used for this connection.

to Connect

Allow Multiple Hosts When this option is enabled, multiple hosts can connect to the serial device that

is connected to this serial port.

**Default:** Disabled

**Enable IP Aliasing** Enables/disables the ability to access a serial device connected to the serial port

by an IP address (or host name that can be resolved to the Internet Address in a

DNS network) instead of the IOLAN's IP address and port number.

**Default:** Disabled

IP Address Users can access serial devices connected to the IOLAN through the network by

the specified Internet Address (or host name that can be resolved to the Internet

Address in a DNS network). **Field Format:** IPv4 or IPv6 Address

**Connect To** When enabled, the IOLAN initiates communication to the Workstation/Server.

The name (resolvable via DNS) or IP address of the configured host the IOLAN will **Host Name** 

connect to.

**TCP Port** The TCP Port that the IOLAN will use to communicate to the client.

Default: 0

Hosts

Connect to Multiple When enabled, allows a serial device connected to this serial port to

communicate to multiple hosts.

**Default:** Disabled

**Define Additional Hosts Button** 

Select this button to define the hosts that this serial port will connect to. This

button is also used to define the Primary/Backup host functionality.

**Initiate Connection** Automatically

If the serial port hardware parameters have been setup to monitor DSR or DCD, the host session will be started once the signals are detected. If no hardware signals are being monitored, the IOLAN will initiate the session immediately after

being powered up. **Default:** Enabled

When any data is received

Initiates a connection to the specified host when any data is received on the serial

port.

**Default:** Disabled

value> is received

When <hexadecimal Initiates a connection to the specified host only when the specified character is

received on the serial port.

**Default:** Disabled

Send Name On Connect

When enabled, the port name will be sent to the host upon session

initiation. This will be done before any other data is sent or received to/from the

**Default:** Disabled

in Both Directions

Permit Connections When this option is enabled, the connection can be initiated by either the IOLAN

or a host.

**Default:** Disabled

### Adding/Editing Additional Hosts

You can define a list of hosts that the serial device will communicate to or a primary/backup host.

**Define additional** hosts to connect to When this option is enabled, you can define up to 49 hosts that the serial device connected to this serial port will attempt communicate to. With this mode of

operation, the IOLAN will connect to multiple hosts simultaneously.

**Default:** Enabled

Define a primary host and a backup host to connect to

When this option is enabled, you need to define a primary host that the serial device connected to this serial port will communicate to and a backup host, in the event that the IOLAN loses communication to the primary host. The IOLAN will first establish a connection to the primary host. Should the connection to the primary host be lost (or never established), the IOLAN will establish a connection the backup host. Once connected to the backup, the IOLAN will attempt to reestablish a connection to the Primary host, once this is successfully done, it gracefully shuts down the backup connection.

**Default:** Disabled

**Primary Host** Specify a pre-configured host that the serial device will communicate to through

the IOLAN. **Default:** None

**TCP Port** Specify the TCP port that the IOLAN will use to communicate to the **Primary Host**.

Default: 0

**Backup Host** Specify a preconfigured host that the serial device will communicate to through

the IOLAN if the IOLAN cannot communicate with the Primary Host.

**Default:** None

**TCP Port** Specify the TCP port that the IOLAN will use to communicate to the **Backup Host**.

Default: 10000

### Adding/Editing a Multi-host Entry

When you select the **Add** or **Edit** button, the Host Entry window appears. The hosts in the multi-host list must already be defined (see Host Table to learn how to create a host). If you add a host that was defined with its fully qualified domain name (FQDN), it must be resolvable by your configured DNS server. Configure the following parameters:

**Host** Specify the preconfigured host that will be in the multi-host list.

**Default:** None

**TCP Port** Specify the TCP port that the IOLAN will use to communicate to the **Host**.

Default: 0

#### TCP Sockets Advanced Parameters

**Authenticate User** Enables/disables login/password authentication for users connecting from the

network.

**Default:** Disabled

Enable TCP Keepalive Enables a per-connection TCP keep-alive feature. After the configured number of

seconds, the connection will send a gratuitous ACK to the network peer, thus either ensuring the connection stays active OR causing a dropped connection

condition to be recognized.

This parameter needs to be used in conjunction with **Monitor Connection Status Interval** parameter found in the **Serial**, **Advanced**, **Advanced Settings** tab. The interval specifies the inactivity period before "testing" the connection.

### **Enable Message of** the Day (MOTD)

Enables/disables the display of the message of the day.

**Default:** Disabled

Enable Data Logging When enabled, serial data will be buffered if the TCP connection is lost. When Logging the TCP connection is re-established, the buffered serial data will be sent to its destination. If using the Trueport profile, data logging is only supported in Lite Mode.

> The minimum data buffer size for all models is 1 KB. The maximum data buffer size is 2000 KB for DS1/TS2/STS8D, all other models are 4000 KB.

If the data buffer is filled, incoming serial data will overwrite the oldest data.

Values: 1-2000 KB (DS1/TS2/STS8D) - Default 4 KB Values: 1-4000 KB (all other models) - Default 256 KB

**Default:** Disabled

Note: A kill line or a reboot of the IOLAN causes all buffered data to be lost Some profile features are not compatible with the data logging feature. See Data

**Logging Feature** 

#### **Idle Timeout**

Use this timer to close a connection because of inactivity. When the Idle Timeout

expires, the IOLAN will end the connection. Range: 0-4294967 seconds (about 49 days) **Default: 0** seconds so the port will never timeout

#### **Session Timeout**

Use this timer to forcibly close the session/connection when the Session Timeout expires.

**Default:** 0 seconds so the port will never timeout Range: 0-4294967 seconds (about 49 days)

#### **Session Strings**

Controls the sending of ASCII strings to serial devices at session start and session termination as follows;

- Send at Start If configured, this string will be sent to the serial device on power-up of the IOLAN, or when a kill line command is issued on this serial port. If the "monitor DSR" or "monitor DCD" options are set, the string will also be sent when the monitored signal is raised.
- Range: 0-127 alpha-numeric characters. Non printable ascii characters must be entered in this format <027>. The decimal numbers within the brackets must be 3 digits long (example 003 not 3).
- **Send at End** If configured, this string will be sent to the serial device when the TCP session on the LAN is terminated. If multi-host is configured, this string will only be send in listen mode to the serial device when all multi-host connections are terminated.
- Range: 0-127 alpha-numeric characters. Non printable ascii characters must be entered in this format <027>. The decimal numbers within the brackets must be 3 digits long (example 003 not 3).
- **Delay after Send**—If configured, a delay time is sent to the device. This delay can be used to provide the serial device with time to process the string before the session is initiated.

Range: 0-65535 ms Default: 10 ms

Dial in If the device is remote and will be dialing in via modem or ISDN TA, enable this

parameter.

**Default:** Disabled

**Dial out** If you want the modem to dial a number when the serial port is started, enable

> this parameter. **Default:** Disabled

**Dial Timeout** The number of seconds the IOLAN will wait to establish a connection to a remote

> modem. Range: 1-99

Default: 45 seconds

**Dial Retry** The number of times the IOLAN will attempt to re-establish a connection with a

> remote modem. Range: 0-99 Default: 2

Modem The name of the predefined modem that is used on this port. If you are using a

IOLAN SCG with a built in modem then select iolan modem.

See Adding/Editing a Modem

Phone The phone number to use when **Dial Out** is enabled.

## **UDP Sockets Profile**

The UDP profile configures a serial port to send or receive data to/from the LAN using the UDP protocol. When you configure UDP, you are setting up a range of IP addresses and the port numbers that you will use to send UDP data to or receive UDP data from.

When you configure UDP for **LAN to Serial**, the following options are available:

To send to a single IP address, leave the **End IP Address** field at its default value (0.0.0.0).

The IP address can be auto learned if both start/end IP address are left blank/default.

If the **Start IP Address** field is set to 255.255.255 and the **End IP Address** is left at its default value (0.0.0.0), the IOLAN will accept UDP packets from any source address.

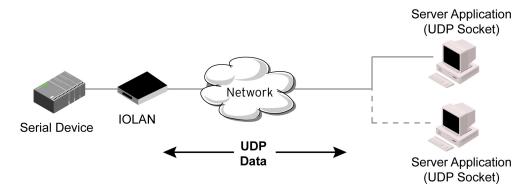

Four individual entries are provided to allow you greater flexibility to specify how data will be forwarded to/from the serial device. All four entries support the same configuration parameters. You can configure one or more of the entries as needed.

The first thing you need to configure for an entry is the "**Direction**" of the data flow. The following options are available;

- **Disabled** UDP service not enabled.
- LAN to Serial This setting will allow UDP data to be received from one or more hosts on the LAN and forwarded to the serial device attached to this serial port.
- **Serial to LAN** This setting will allow data originating from the serial device attached to this serial port to be sent to one or more hosts on the LAN using UDP datagrams.
- Both Allows for data to flow from the serial device to the LAN and from the LAN to the serial
  device.

The role of each of the configurable parameters in an entry depends on the "**Direction**" selected. When the direction is "**LAN to Serial**" the role of the additional parameters is as follow;

- **Start IP Address** This is the IP address of the host from which the UDP data will originate. If the data will originate from a number of hosts, this becomes the starting IP address of a range.
- End IP Address If you wish to receive data only from the single host defined by "Start IP address", leave this entry as is (0.0.0.0). If you wish to accept data from a number of hosts, this address will represent the upper end of a range starting from "Start IP address". Only data originating from this range will be forwarded to the serial port.
- **UDP port** This is the UPD port from which the data will originate. There are three options for this parameter.
- Auto Learn The first UDP message received will be used to define which UDP port we are
  going to accept UDP data from. Once learned, only data from this UDP port will be accepted.
  The data must also originate from a host which is in the IP range defined for this entry.
- Any Port Any UDP port will be accepted as long as the data originates from a host in the IP range defined for this entry.

• **Port** - Only data originating from the UDP port configured here as well as originating from a host in the IP range defined for this entry will be accepted.

When the direction is "Serial to LAN" the role of the additional parameters is as follow;

- **Start IP Address** This is the IP address of the host to which the serial data will be sent using UDP datagrams. If the serial data is to be sent to more than one host, this becomes the starting IP address of a range.
- End IP Address If you wish to send serial data to a single host, leave this entry as is (0.0.0.0). If you wish to send the serial data to a number of hosts, this address will represent the upper end of a range starting from "Start IP Address".
- **UDP port** This is the UPD port to which the serial data will be forwarded. For a direction of "Serial to LAN", you must specify the port to be used.

When the direction is "Both" the role of the additional parameters is as follow;

- Start IP Address This is the IP address of the host to which the serial data will be sent using
  UDP datagrams. It is also the IP address of the host from which UDP data coming from the LAN
  will be accepted from. If the data is to be sent to or received from more than one host, this
  becomes the starting IP address of a range.
- End IP Address If you wish to send serial data to a single host and only receive data from the single UDP host, leave this entry as is (0.0.0.0). If the data is to be sent to or received from more than one host, this address will represent the upper end of a range starting from "Start IP Address". Only data originating from this range will be forwarded to the serial port.
- **UDP Port** This is the UPD port to which the serial data will be forwarded as well as the UPD port from which data originating on the LAN will be accepted from. For a direction of "Both", there are two valid option for the UDP Port as follows;
- Auto Learn The first UDP message received will be used to define which port we are going to
  accept UDP data from. Once learned, only data from this UDP port will be accepted and serial
  data being forwarded to the LAN will be sent to this UDP port. Until the port is learned, data
  from the serial port intended to be sent to the LAN will be discarded.
- Port Serial data being forwarded to the LAN from the serial device will sent to this UDP port.
  Only data originating from the UDP port configured here (as well as originating from a host in
  the IP range defined for this entry) will be forwarded to the serial device.
  Special values for "Start IP address"
- **0.0.0.0** This is the "auto learn IP address" value which is valid only in conjunction with the "LAN to Serial" setting. The first UDP packet received for this serial port will set the IP address from which we will accept future UDP packets to be forwarded to the serial port. For this setting, leave the "End IP Address" as 0.0.0.0.
- **255.255.255** This selection is only valid in conjunction with the "LAN to Serial" setting. It will accept all UDP packets received for this serial port regardless of the originating IP address. For this setting, leave the "End IP Address" as 0.0.0.0.
- Subnet directed broadcast You can use the "Start IP Address" field to enter a subnet directed broadcast address. This is done by specifying the subnet address with the host portion filled with 1s. For example, if you are on the subnet 172.16.x.x with a subnet mask of 255.255.254.0 than you would specify an IP address of 172.16.1.255 (all ones for host portion). For this setting, leave the "End IP Address" as 0.0.0.0. For any "LAN to Serial" ranges you have defined for this serial port, you must ensure that IP address of this IOLAN is not included in the range. If your IP address is within the range, you will receive the data you send via the subnet directed broadcasts as data coming in from the LAN.

An example UDP configuration is described based on the following window.

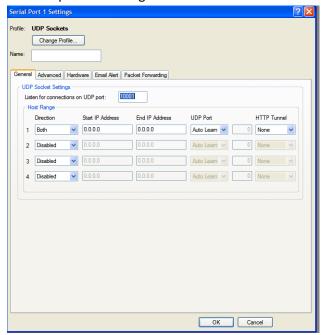

The UDP configuration window, taken from the DeviceManager, is configured to:

#### **UDP Entry 1**

All UDP data received from hosts that have an IP address that falls within the range of 172.16.1.25 to 172.16.1.50 and source UDP **Port** of 33010 will be sent to the serial device. The IOLAN will not send any data received on its serial port to the host range defined by this entry.

#### **UDP Entry 2**

All hosts that have an IP Address that falls within the range of 172.16.1.75 to 172.16.1.80 and who listen to UDP **Port** 33009 will receive UDP data from the serial device. No UDP data originating from the hosts defined by this entry will be forwarded to the serial device.

#### **UDP Entry 3**

All hosts that have an IP address that falls within the range of 172.16.1.1 to 172.16.1.20 and listen to **Port** 33001 will be sent the data from the serial device in UDP format. The serial device will only receive UDP data from the hosts in that range with a source UDP **Port** of 33001. The IOLAN will listen for data on the port value configured in the **Listen for connections on UDP port** parameter. (10001 in above example) **UDP Entry 4** 

This entry is disabled since **Direction** is set to **Disabled**.

#### **UDP Sockets General Parameters**

Listen for The IOLAN will listen for UDP packets on the specified port.

connections on UDP Default: 1000+<port-number> (for example, 10001 for serial port 1)

Port

#### Direction

The direction in which information is received or relayed:

- **Disabled**—UDP service not enabled.
- LAN to Serial—This setting will allow UDP data to be received from one or more hosts on the LAN and forwarded to the serial device attached to this serial port.
- Serial to LAN—This setting will allow data originating from the serial device attached to this serial port to be sent to one or more hosts on the LAN using UDP datagrams.
- **Both**—Allows for data to flow from the serial device to the LAN and from the LAN to the serial device.

**Default:** Both for UDP 1 and Disabled for all other UDP ranges

#### Start IP address

The first host IP address in the range of IP addresses (for IPv4 or IPv6) that the IOLAN will listen for messages from and/or send messages to.

Field Format: IPv4 or IPv6 address

#### **End IP address**

The last host IP address in the range of IP addresses (for IPv4, not supported for IPv6) that the IOLAN will listen for messages from and/or send messages to. **Field Format:** IPv4 address

#### **UDP Port**

Determines how the IOLAN's UDP port that will send/receive UDP messages is defined:

- Auto Learn—The IOLAN will only listen to the first port that it receives a UDP packet from. Applicable when Direction is set to LAN to Serial or Both.
- **Any Port**—The IOLAN will receive messages from any port sending UDP packets. Applicable when **Direction** is set to **LAN to Serial**.
- Port—The port that the IOLAN will use to relay messages to servers/hosts. This
  option works with any Direction except Disabled. The IOLAN will listen for UDP
  packets on the port configured by the Listen for connections on UDP port parameter.

**Default:** Auto Learn

Port

The UDP port to use. **Default:** 0 (zero)

#### **HTTP Tunnel**

Specify the HTTP tunnel to be used for this connection.

#### **UDP Sockets Advanced Parameters**

### **Session Strings**

Controls the sending of ASCII strings to serial devices at session start as follows;

- Send at Start—If configured, this string will be sent to the serial device on
  power-up of the IOLAN or when a kill line command is issued on this serial port.
  If the "monitor DSR" or "monitor DCD" options are set, the string will also be
  sent when the monitored signal is raised.
- Range: 0-127 alpha-numeric characters
- Range: hex 0-FF
- **Delay after Send**—If configured, will inset a delay after the string is sent to the device. This delay can be used to provide the serial device with time to process the string before the session is initiated or terminated.
- **Default:** 10 ms

## **Terminal Profile**

The Terminal profile allows network access from a terminal connected to the IOLAN's serial port. This profile is used to access pre-defined hosts on the network from the terminal.

This profile can be configured for users:

- who must be authenticated by the IOLAN first and then a connection to a host can be established.
- who are connecting through the serial port directly to a host.

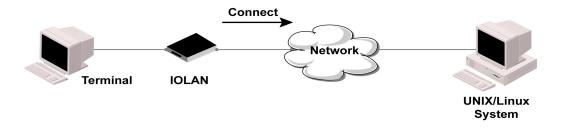

#### **Terminal Profile Parameters**

**Terminal Type** 

Specifies the type of terminal connected to the line.

#### **Data Options:**

- Dumb
- WYSE60
- VT100
- ANSI
- TVI925
- IBM3151TE
- VT320 (specifically supporting VT320-7)
- HP700 (specifically supporting HP700/44)
- Term1, Term2, Term3 (user-defined terminals)

**Default:** Dumb

**Require Login** 

When users access the IOLAN through the serial port, they must be authenticated, using either the local user database or an external authentication server.

**Default:** Enabled

Button

User Service Settings After a user has been successfully authenticated, the IOLAN will connect to the specified host using the specified protocol according to:

- the **User Service** parameter for locally configured users
- the **Default User Service** parameter for users who are externally authenticated TACACS+/RADIUS for externally authenticated users where the target host is passed to the IOLAN

See User Services Parameters

**Connect to remote** system

When the serial port is started, the IOLAN will initiate a connection to the specified host using the specified protocol. With this option, user authentication will not be performed by the IOLAN.

**Protocol** Specify the protocol that will be used to connect to the specified host.

Data Options: Telnet, SSH, Rlogin

**Default:** Telnet

**Settings Button** Select this button to define the settings for the protocol that will be used to

connect the user to the specified host.

Host Name The name (resolvable via DNS) or IP address of the configured host the IOLAN will

connect to.

**TCP Port** The TCP Port that the IOLAN will use to connect to the host.

Default: Telnet-23, SSH-22, Rlogin-513

**Automatically** If the serial port hardware parameters have been setup to monitor DSR or DCD,

the host session will be started once the signals are detected. If no hardware signals are being monitored, the IOLAN will initiate the session immediately after

being powered up. **Default:** Enabled

When any data is

received

Initiates a connection to the specified host when any data is received on the serial

port.

**Default:** Disabled

When <hexadecimal value> is received

When <hexadecimal Initiates a connection to the specified host only when the specified character is

received on the serial port.

**Default:** Disabled

### **Terminal Profile Advanced Parameters**

**Enable Message of** Enables/disables the display of the message of the day.

the Day (MOTD) Default: Disabled

Reset Terminal on

disconnect

When enabled, resets the terminal definition connected to the serial port when a

user logs out. **Default:** Disabled

**Allow Port Locking** When enabled, the user can lock his terminal with a password using the **Hotkey** 

Prefix (default Ctrl-a) ^a I (lowercase L). The IOLAN prompts the user for a

password and a confirmation.

#### **Hotkey Prefix**

The prefix that a user types to lock a serial port or redraw the Menu.

#### Data Range:

- ^a I—(Lowercase L) Locks the serial port until the user unlocks it. The user is prompted for a password (any password, excluding spaces) and locks the serial port. Next, the user must retype the password to unlock the serial port.
- ^r—When you switch from a session back to the Menu, the screen may not be redrawn correctly. If this happens, use this command to redraw it properly. This is always Ctrl R, regardless of the Hotkey Prefix.

You can use the Hotkey Prefix key to lock a serial port only when the Allow Port

Locking parameter is enabled. **Default:** hexadecimal 01 (Ctrl-a, ^a)

#### **Idle Timeout**

Use this timer to close a connection because of inactivity. When the Idle Timeout

expires, the IOLAN will end the connection. **Range:** 0-4294967 seconds (about 49 days) **Default:** 0 seconds so the port will never timeout

#### **Session Timeout**

Use this timer to forcibly close the session/connection when the Session Timeout

expires.

**Default:** 0 seconds so the port will never timeout Range: 0-4294967 seconds (about 49 days)

#### **Session Strings**

Controls the sending of ASCII strings to serial device at session start as follows;

**Send at Start**—If configured, this string will be sent to the serial device on powerup of the IOLAN, or when a kill line command is issued on this serial port. If the "monitor DSR" or "monitor DCD" options are set, the string will also be sent when the monitored signal is raised.

Range: 0-127 alpha-numeric characters

Range: hexadecimal 0-FF

**Delay after Send** - If configured, will inset a delay after the string is sent to the device. This delay can be used to provide the serial device with time to process the string before the session is initiated.

**Range:** 0-65535 ms Default: 10 ms

### **Dial Timeout**

The number of seconds the IOLAN will wait to establish a connection to a remote

modem. Range: 1-99

**Default:** 45 seconds

#### Dial Retry

The number of times the IOLAN will attempt to re-establish a connection with a

remote modem. Range: 0-99 Default: 2

#### Dial In

If the device is remote and will be dialing in via modem or ISDN TA, enable this

parameter.

**Dial Out** If you want the modem to dial a number when the serial port is started, enable

this parameter. **Default:** Disabled

**Modem** The name of the predefined modem that is used on this line. If you are using a

IOLAN SCG with a built in modem then select iolan modem.

See Adding/Editing a Modem

**Phone** The phone number to use when **Dial Out** is enabled.

# **User Service Settings**

### **Login Settings**

These settings apply to users who are accessing the network from a terminal connected to the IOLAN's serial port. The Telnet, Rlogin, SSH, SLIP, PPP settings take effect when the connection method is defined in the user's profile(or are passed to the IOLAN by a RADIUS or TACACS+ server when those authentication methods are being used).

**Limit Connection to** 

User

Makes the serial port dedicated to the specified user. The user won't need to enter

their login name - just their password.

**Initial Mode** Specifies the initial interface a user navigates when logging into the serial port.

**Data Options:** Command Line **Default:** Command Line

**Terminal Pages** The number of video pages the terminal supports.

Range: 1-7
Default: 5 pages

### **Telnet Settings**

The Telnet settings apply when the **User Service** is set to **Telnet** or the Terminal profile specifies a **Telnet** connection to a host.

**Terminal Type** Type of terminal attached to this serial port; for example, ANSI or WYSE60.

**Local Echo** Toggles between local echo of entered characters and suppressing local echo.

Local echo is used for normal processing, while suppressing the echo is

convenient for entering text that should not be displayed on the screen, such as passwords. This parameter can be used only when **Enable Line Mode** is enabled.

**Default:** Disabled

**Enable Line Mode** When enabled, keyboard input is not sent to the remote host until **Enter** is

pressed, otherwise input is sent every time a key is pressed.

**Default:** Disabled

Map CR to CRLF When enabled, maps carriage returns (CR) to carriage return line feed (CRLF).

**Interrupt** Defines the interrupt character. Typing the interrupt character interrupts the

current process. This value is in hexadecimal.

**Default:** 3 (ASCII value **^C**)

**Quit** Defines the quit character. Typing the quit character closes and exits the current

telnet session. This value is in hexadecimal.

**Default:** 1c (ASCII value **FS**)

**EOF** Defines the end-of-file character. When **Enable Line Mode** is enabled, entering the

EOF character as the first character on a line sends the character to the remote

host. This value is in hexadecimal.

Default: 4 (ASCII value ^D)

**Erase** Defines the erase character. When **Line Mode** is **Off**, typing the erase character

erases one character. This value is in hexadecimal.

**Default:** 8 (ASCII value **^H**)

**Echo** Defines the echo character. When **Line Mode** is **On**, typing the echo character

echoes the text locally and sends only completed lines to the host. This value is in

hexadecimal.

Default: 5 (ASCII value ^E)

**Escape** Defines the escape character. Returns you to the command line mode. This value

is in hexadecimal.

Default: 1d (ASCII value GS)

### Rlogin Settings

The Rlogin settings apply when the **User Service** is set to **Rlogin** or the Terminal profile has **Require Login** selected and specifies an **Rlogin** connection to a host.

Configure the following parameters:

**Terminal Type** Type of terminal attached to this serial port; for example, ANSI or WYSE60.

When **Connect to remote system** is selected, the Rlogin window requires the name of the user who is connecting to the host.

**Terminal Type** Type of terminal attached to this serial port; for example, ANSI or WYSE60.

**User** This name is passed on to the specified host for the Rlogin session, so that the

user is only prompted for a password.

### SSH Setting

The SSH settings apply when the **User Service** is set to **SSH** or the Terminal profile specifies an **SSH** connection to a host.

**Note:** Some combinations of cipher groups are not available on FIPS firmware versions.

SSH-1 protocol is not available on FIPS firmware versions.

**Terminal Type** Type of terminal attached to this serial port; for example, ANSI or WYSE60.

**Verbose Mode** When enabled, displays debug messages on the terminal.

**Default:** Disabled

**Enable Compression** When enabled, requests compression of all data. Compression is desirable on

modem lines and other slow connections, but will only slow down things on fast

networks.

**Default:** Disabled

**Strict Host Key** 

Checking

When enabled, a host public key (for each host you wish to ssh to) must be

downloaded into the IOLAN.

**Default:** Enabled

Auto Login When enabled, creates an automatic SSH login, using the Name and Password

values.

**Default:** Disabled

**Name** The name of the user logging into the SSH session.

Field Format: Up to 20 alphanumeric characters, excluding spaces

**Password** The user's password when **Auto Login** is enabled.

Field Format: Up to 20 alphanumeric characters, excluding spaces

**SSH1** When enabled, selects an SSH version 1 connection.

**Default:** Enabled

SSH1 Cipher Select the encryption method (cipher) that you want to use for your SSH version 1

connection: **Data Options:** 

3DES

Blowfish

**Default: 3DES** 

SSH2 When enabled, selects an SSH version 2 connection. If both SSH 1 and SSH 2 are

selected, the IOLAN will attempt to make an SSH 2 connection first. If that connection fails, it will attempt to connect to the specified host using SSH 1.

**Default:** Enabled

**SSH2 Cipher Opt1-5** When the order of negotiation for the encryption method (ciphers) that the IOLAN will use for the SSH version 2 connection:

Data Options:

- 3DES
- Blowfish
- AES-CBC
- AES-CTR
- AES-GCM
- Arcfour
- CAST
- ChaCha20-Poly1305

**RSA** When enabled, an authentication method used by SSH version 1 and 2. Use RSA

authentication for the SSH session.

**Default:** Enabled

**DSA** When enabled, an authentication method used by SSH version 2. Use DSA

authentication for the SSH session.

**Default:** Enabled

Keyboard When enabled, the user types in a password for authentication.

Authentication **Default:** Enabled

### SLIP Settings

The SLIP settings apply when the **User Service** is set to **SLIP**.

Local IP Address The IPv4 address of the IOLAN end of the SLIP link. For routing to work you must

> enter an IP address in this field. Choose an address that is part of the same network or subnetwork as the remote end; for example, if the remote end is address 192.101.34.146, your local IP address can be 192.101.34.145. Do not use the IOLAN's (main) IP address in this field; if you do so, routing will not take place

correctly.

**Remote IP Address** The IPv4 address of the remote end of the SLIP link. Choose an address that is part

of the same network or subnetwork as the IOLAN. If your user is authenticated by the IOLAN, this remote IP address will be overridden if you have set a Framed IP Address for the user. If your user is authenticated by RADIUS and the RADIUS parameter Framed-Address is set in the RADIUS file, the IOLAN will use the value

in the RADIUS file in preference to the value configured here.

**Subnet Mask** Te network subnet mask. For example, 255.255.0.0. If your user is authenticated

by RADIUS and the RADIUS parameter Framed-Netmask is set in the RADIUS file,

the IOLAN will use the value in the RADIUS file in preference to the value configured here.

MTU The Maximum Transmission Unit (MTU) parameter restricts the size of individual

> SLIP packets being sent by the IOLAN. Enter a value between 256 and 1006 bytes; for example, 512. The default value is 256. If your user is authenticated by the IOLAN, this MTU value will be overridden when you have set a Framed MTU value for the user. If your user is authenticated by RADIUS and the RADIUS parameter Framed-MTU is set in the RADIUS file, the IOLAN will use the value in the RADIUS

file in preference to the value configured here.

Default: 256

### Routing

Determine the routing mode (RIP, Routing Information Protocol) used on the SLIP interface as one of the following options:

- None—Disables RIP over the SLIP interface.
- **Send**—Sends RIP over the SLIP interface.
- **Listen**—Listens for RIP over the SLIP interface.
- **Send and Listen**—Sends RIP and listens for RIP over the SLIP interface.

This is the same function as the Framed-Routing attribute for RADIUS authenticated users.

**Default:** None

### **VJ Compression**

When enabled, Van Jacobson compression is used on this link. When enabled, C-SLIP, or compressed SLIP, is used. When disabled, plain SLIP is used. C-SLIP greatly improves the performance of interactive traffic, such as Telnet or Rlogin.

If your user is authenticated by the IOLAN, this VJ compression value will be overridden if you have set a Framed Compression value for a user. If your user is authenticated by RADIUS and the RADIUS parameter Framed-Compression is set in the RADIUS file, the IOLAN will use the value in the RADIUS file in preference to the value configured here.

**Default:** Enabled

### **PPP Settings**

The PPP settings apply when the **User Service** is set to **PPP**.

IPv4 Local IP Address The IPV4 IP address of the IOLAN end of the PPP link. For routing to work, you must enter a local IP address. Choose an address that is part of the same network or subnetwork as the remote end: for example, if the remote end is address 192.101.34.146, your local IP address can be 192.101.34.145. Do not use the IOLAN's (main) IP address in this field; if you do so, routing will not take place correctly.

### **IPv4** Remote IP **Address**

The IPV4 IP address of the remote end of the PPP link. Choose an address that is part of the same network or subnetwork as the IOLAN. If you set the PPP parameter IP Address Negotiation to On, the IOLAN will ignore the remote IP address value you enter here and will allow the remote end to specify its IP address. If your user is authenticated by RADIUS and the RADIUS parameter Framed-Address is set in the RADIUS file, the IOLAN will use the value in the RADIUS file in preference to the value configured here. The exception to this rule is a Framed-Address value in the RADIUS file of 255.255.255.254; this value allows the IOLAN to use the remote IP address value configured here.

### **IPv4 Subnet Mask**

The network subnet mask. For example, 255.255.0.0. If your user is authenticated by RADIUS and the RADIUS parameter Framed-Netmask is set in the RADIUS file, the IOLAN will use the value in the RADIUS file in preference to the value configured here.

# IPv6 Local Interface Identifier

The local IPv6 interface identifier of the IOLAN end of the PPP link. For routing to work, you must enter a local IP address. Choose an address that is part of the same network or subnetwork as the remote end. Do not use the IOLAN's (main) IP address in this field; if you do so, routing will not take place correctly.

**Field Format:** The first 64 bits of the Interface Identifier must be zero, therefore, ::abcd:abcd:abcd:abcd is the expected format.

# IPv6 Remote Interface Identifier

The remote IPv6 interface identifier of the remote end of the PPP link. Choose an address that is part of the same network or subnetwork as the IOLAN. If you enable **Negotiate IP Address Automatically**, the IOLAN will ignore the remote IP address value you enter here and will allow the remote end to specify its IP address. If your user is authenticated by RADIUS *and* the RADIUS parameter **Framed-Interface-ID** is set in the RADIUS file, the IOLAN will use the value in the RADIUS file in preference to the value configured here.

**Field Format:** The first 64 bits of the Interface Identifier must be zero, therefore, ::abcd:abcd:abcd:abcd is the expected format.

### **ACCM**

Specify the ACCM (Asynchronous Control Character Map) characters that should be escaped from the data stream.

**Field Format:** This is entered as a 32-bit hexadecimal number with each bit specifying whether or not the corresponding character should be escaped. The bits are specified as the most significant bit first and are numbered 31-0. Thus if bit 17 is set, the 17th character should be escaped, that is, 0x11 (XON). The value 000a0000 will cause the control characters 0x11 (XON) and 0x13 (XOFF) to be escaped on the link, thus allowing the use of XON/XOFF (software) flow control. If you have selected **Soft Flow Control** on the **Serial Port**, you must enter a value of at least **000a0000** for the **ACCM**.

Default: 00000000, which means no characters will be escaped

### MRU

The Maximum Receive Unit (MRU) parameter specifies the maximum size of PPP packets that the IOLAN's port will accept. If your user is authenticated by the IOLAN, the **MRU** value will be overridden if you have set a **MTU** value for the user. If your user is authenticated by RADIUS and the RADIUS parameter **Framed-MTU** is set in the RADIUS file, the IOLAN will use the value in the RADIUS file in preference to the value configured here.

**Range:** 64-1500 bytes

Default: 1500

### **Authentication**

The type of authentication that will be done on the link. You can use PAP or CHAP (MD5-CHAP, MS-CHAPv1 and MS-CHAPv2) to authenticate a user or client on the IOLAN. When setting either PAP and CHAP, make sure the IOLAN and the PPP peer, have the same setting. For example, if the IOLAN is set to PAP, but the remote end is set to CHAP, the connection will be refused.

### **Data Options:**

**None**—no authentication will be performed.

**PAP**—is a one time challenge of a client/device requiring that it respond with a valid username and password. A timer operates during which successful authentication must take place. If the timer expires before the remote end has been authenticated successfully, the link will be terminated.

**CHAP**—challenges a client/device at regular intervals to validate itself with a username and a response, based on a hash of the secret (password). A timer operates during which successful authentication must take place. If the timer expires before the remote end has been authenticated successfully, the link will be terminated. MD5-CHAP and Microsoft **MS-CHAPv1/MS-CHAPv2** are supported. The IOLAN will attempt MS-CHAPv2 with MPPC compression, but will negotiate to the variation of CHAP, compression and encryption that the remote peer wants to use.

**Default: CHAP** 

### User

Complete this field only if you have specified **PAP** or **CHAP** (security protocols) in the **Authentication** field, *and* 

- you wish to dedicate this line to a single remote user, who will be authenticated by the IOLAN, or
- you are using the IOLAN as a router (back-to-back with another IOLAN).

When **Connect** is set to **Dial Out** or both **Dial In/Dial Out** are enabled, the **User** is the name the remote device will use to authenticate a port on this IOLAN. The remote device will only authenticate your IOLAN's port when **PAP** or **CHAP** are operating. You can enter a maximum of sixteen alphanumeric characters; for example, tracy201. When connecting together two networks, enter a dummy user name; for example, DS\_HQ.

**Note** If you want a reasonable level of security, the user name and password should not be similar to a user name or password used regularly to login to the IOLAN. External authentication can not be used for this user.

Field Format: You can enter a maximum of 254 alphanumeric characters

### **Password**

Complete this field only if you have specified **PAP** or **CHAP** (security protocols) in the **Security** field and:

- you wish to dedicate this serial port to a single remote user, who will be authenticated by the IOLAN, or
- you are using the IOLAN as a router (back-to-back with another IOLAN)

Password means the following:

- When **PAP** is specified, this is the password the remote device will use to authenticate the port on this IOLAN.
- When **CHAP** is specified, this is the secret (password) known to both ends of the link upon which responses to challenges shall be based.

**Field Format:** You can enter a maximum of 16 alphanumeric characters.

### **Remote User**

Complete this field only if you have specified **PAP** or **CHAP** (security protocols) in the **Security** field, *and* 

- you wish to dedicate this line to a single remote user, who will be authenticated by the IOLAN, or
- you are using the IOLAN as a router (back-to-back with another IOLAN)

When **Dial In** or **Dial In/Dial Out** is enabled, the **Remote User** is the name the IOLAN will use to authenticate the port on the remote device. Your IOLAN will only authenticate the port on the remote device when **PAP** or **CHAP** are operating. When connecting together two networks, enter a dummy user name; for example, DS SALES.

**Note:** If you want a reasonable level of security, the user name and password should not be similar to a user name or password used regularly to login to the IOLAN. This option does not work with external authentication.

**Field Format:** You can enter a maximum of 254 alphanumeric characters.

### **Remote Password**

Complete this field only if you have specified **PAP** or **CHAP** (security protocols) in the **Security** field, *and* 

- you wish to dedicate this serial port to a single remote user, and this user will be authenticated by the IOLAN, *or*
- you are using the IOLAN as a router (back-to-back with another IOLAN)

Remote password means the following:

- When **PAP** is specified, this is the password the IOLAN will use to authenticate the remote device.
- When **CHAP** is specified, this is the secret (password) known to both ends of the link upon which responses to challenges will be based.

**Remote Password** is the opposite of the parameter **Password**. Your IOLAN will only authenticate the remote device when **PAP** or **CHAP** is operating.

**Field Format:** You can enter a maximum of 16 alphanumeric characters.

### Routing

Determines the routing mode (RIP, Routing Information Protocol) used on the **PPP** interface. This is the same function as the **Framed-Routing** attribute for RADIUS authenticated users.

### **Data Options:**

- None—Disables RIP over the PPP interface.
- **Send**—Sends RIP over the PPP interface.
- **Listen**—Listens for RIP over the PPP interface.
- **Send and Listen**—Sends RIP and listens for RIP over the PPP interface.

Default: None

### Configure Req. Timeout

The maximum time, in seconds, that LCP (Link Control Protocol) will wait before it considers a configure request packet to have been lost.

Range: 1-255
Default: 3 seconds

### Configure Req. Retries

The maximum number of times a configure request packet will be re-sent before the link is terminated.

Range: 0-255
Default: 10 seconds

Terminate Req.
Timeout

The maximum time, in seconds, that LCP (Link Control Protocol) will wait before it

considers a terminate request packet to have been lost.

Range: 1-255
Default: 3 seconds

Terminate Req. Retries The maximum number of times a terminate request packet will be re-sent

before the link is terminated.

Range: 0-255
Default: 2 seconds

Configure NAK Retries

The maximum number of times a configure NAK packet will be re-sent before the

link is terminated. Range: 0-255 Default: 10 seconds

Authentication Timeout The timeout, in minutes, during which successful PAP or CHAP authentication must take place (when **PAP** or **CHAP** are specified). If the timer expires before the

remote end has been authenticated successfully, the link will be terminated.

Range: 1-255 Default: 1 minute

**Roaming Callback** 

A user can enter a telephone number that the IOLAN will use to callback him/her. This feature is particularly useful for a mobile user. Roaming callback can only work when the **User Enable Callback** parameter is enabled. **Enable Roaming Callback** therefore overrides (fixed) **User Enable Callback**.To use **Enable Roaming Callback**, the remote end must be a Microsoft Windows OS that supports Microsoft's Callback Control Protocol (CBCP). The user is allowed 30 seconds to

enter a telephone number after which the IOLAN ends the call.

**Default:** Disabled

**Challenge Interval** 

**The i**nterval, in minutes, for which the IOLAN will issue a CHAP re-challenge to the remote end. During CHAP authentication, an initial CHAP challenge takes place, and is unrelated to CHAP re-challenges. The initial challenge takes place even if re-challenges are disabled. Some PPP client software does *not* work with CHAP re-challenges, so you might want to leave the parameter disabled in the IOLAN.

**Range**: 0-255

**Default:** 0 (zero), meaning CHAP re-challenge is disabled

Address/Control Compression

This determines whether compression of the PPP Address and Control fields take

place on the link. For most applications this should be enabled.

**Default:** Enabled

Protocol Compression This determines whether compression of the PPP Protocol field takes place on this

link.

**Default:** Enabled

### **VJ Compression**

When enabled, Van Jacobson Compression is used on this link. If your user is authenticated by the IOLAN, this VJ compression value will be overridden if you have enabled the User, Enable VJ Compression parameter. If the user is authenticated by RADIUS and the RADIUS parameter Framed-Compression is set in the RADIUS file, the IOLAN will use the value in the RADIUS file in preference to the value configured here.

**Default:** Enabled

### **Magic Negotiation**

Determines if a line is looping back. If enabled (On), random numbers are sent on the link. The random numbers should be different, unless the link loops back.

**Default:** Disabled

### **IP Address** Negotiation

Specifies whether or not IP address negotiation will take place. IP address negotiation is where the IOLAN allows the remote end to specify its IP address. When On, the IP address specified by the remote end will be used in preference to the Remote IP Address set for a Serial Port. When Off, the Remote IP Address set for the Serial Port will be used.

**Default:** Disabled

Dynamic DNS Button Launches the Dynamic DNS window when IP Address Negotiation is enabled, which can then update the DNS server with the IP address that is negotiated and accepted for the PPP session.

### **Printer Parameters**

### MAP CR to CR/LF

Defines the default end-of-line terminator as CR/LF (ASCII carriage-return linefeed) when enabled. **Default:** Disabled

### **Printer Advanced Parameters**

### **Session Strings**

Controls the sending of ASCII strings to serial device at session start as follows;

- Send at Start—If configured, this string will be sent to the serial device on power-up of the IOLAN, or when a kill line command is issued on this serial port. If the "monitor DSR" or "monitor DCD" options are set, the string will also be sent when the monitored signal is raised.
- Range: 0-127 alpha-numeric characters
- Range: hexadecimal 0-FF
- Delay after Send If configured, will inset a delay after the string is sent to the device. This delay can be used to provide the serial device with time to process the string before the session is initiated.

Default: 10 ms

## **Serial Tunneling Profile**

The Serial Tunneling profile allows two IOLANs to be connected back-to-back over the network to establish a virtual link between two serial ports based on RFC 2217.

The serial device that initiates the connection is the Tunnel Client and the destination is the Tunnel Server, although once the serial communication tunnel has been successfully established, communication can go both ways.

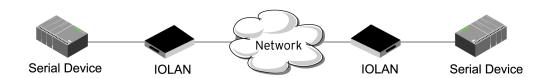

A more detailed implementation of the Serial Tunneling profile is as follows:

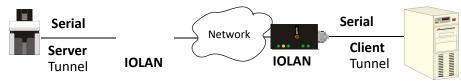

The Server Tunnel will also support Telnet Com Port Control protocol as detailed in RFC 2217.

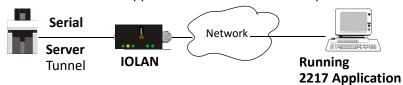

The IOLAN serial port signals will also follow the signals on the other serial port. If one serial port receives DSR then it will raise DTR on the other serial port. If one serial port receives CTS then it will raise RTS on the other serial port. The CD signal is ignored.

### Serial Tunneling General Parameters

Act as Tunnel Server The IOLAN will listen for an incoming connection request on the specified Internet

Address on the specified TCP Port.

**Default:** Enabled

**Listen for connection** The TCP port that the IOLAN will listen for incoming connection on.

on TCP Port **Default:** 10000+serial port number; so serial port 5 is 10005.

**Act as Tunnel Client** The IOLAN will initiate the connection the Tunnel Server.

**Default:** Disabled

Establish connection A preconfigured host name that is associated with the IP address of the Tunnel

to Host Name

Server.

**Establish connection** The TCP port that the IOLAN will use to connect to the Tunnel Server.

to TCP Port

**Default:** 10000+serial port number; so serial port 1 is 10001.

**HTTP Tunnel** 

Specify the HHTP tunnel to be used for this connection.

Enable TCP Keepalive Enables a per-connection TCP keep-alive feature. After the configured number of seconds, the connection will send a gratuitous ACK to the network peer, thus either ensuring the connection stays active OR causing a dropped connection condition to be recognized.

> This parameter needs to be used in conjunction with Monitor Connection Status Interval parameter found in the Serial, Advanced, Advanced Settings tab. The interval specifies the inactivity period before "testing" the connection.

**Default:** Disabled

### Serial Tunneling Advanced Parameters

**Break Length** 

When the IOLAN receives a command from its peer to issue a break signal, this parameters defines the length of time the break condition will be asserted on the serial port

Default: 1000ms (1 second)

**Delay After Break** 

This parameter defines the delay between the termination of a a break condition and the time data will be sent out the serial port.

**Default:** Oms (no delay).

**Session Strings** 

Controls the sending of ASCII strings to serial devices at session start and session termination as follows:

- **Send at Start**—If configured, this string will be sent to the serial device on power-up of the IOLAN or when a kill line command is issued on this serial port. If the "monitor DSR" or "monitor DCD" options are set, the string will also be sent when the monitored signal is raised.
- Range: 0-127 alpha-numeric characters
- Range: hexadecimal 0-FF
- Send at End—If configured, this string will be sent to the serial device when the TCP session on the LAN is terminated. If multi-host is configured, this string will only be send in listen mode to the serial device when all multi-host connections are terminated.
- Range: 0-127 alpha-numeric characters
- Range: hexadecimal 0-FF
- Delay after Send—If configured, will inset a delay after the string is sent to the device. This delay can be used to provide the serial device with time to process the string before the session is initiated or terminated.

Default: 10 ms

### Virtual Modem Profile

Virtual Modem (Vmodem) is a feature of the IOLAN that provides a modem interface to a serial device. It will respond to AT commands and provide signals in the same way that a serially attached modem would. This feature is typically used when you are replacing dial-up modems with the IOLAN in order to provide Ethernet network connectivity.

The serial port will behave in exactly the same fashion as it would if it were connected to a modem. Using AT commands, it can configure the modem and the issue a dial-out request (ATTD). The IOLAN will then translate the dial request into a TCP connection and data will be begin to flow in both directions. The connection can be terminated by "hanging" up the phone line. You can also manually start a connection by typing ATD<ip address>,<port number> and end the

connection by typing +++ATH. The ip address can be in IPv4 or IPv6 formats and is the IP address of the receiver. For example, ATD123.34.23.43,10001 or you can use ATD12303402304310001, without any punctuation (although you do need to add zeros where there are not three digits presents, so that the IP address is 12 digits long).

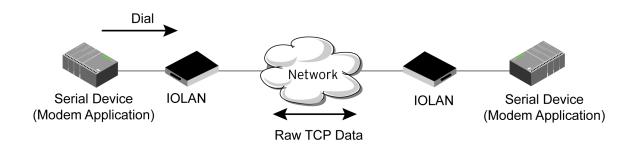

### Virtual Modem General Parameters

Listen on TCP Port The IOLAN TCP port that the IOLAN will listen on.

**Default:** 10000 + serial port number (for example, serial port 12 defaults to

10012)

Connect **Automatically At** 

Startup

When enabled, automatically establishes the virtual modem connection when the

serial port becomes active.

**Default:** Enabled

The preconfigured target host name. **Host Name** 

The port number the target host is listening on for messages. **TCP Port** 

Default: 0 (zero)

**HTTP Tunnel** Specify the HTTP tunnel to be used for this connection.

**Connect Manually Via AT Command** 

When enabled, the virtual modem requires an AT command before it establishes a connection. Specify this option when your modem application sends a phone number or other AT command to a modem. The serial device can supply an IP address directly or it can provide a phone number that will be translated into an

IP address by the IOLAN using the mapping table.

**Default:** Disabled

**Phone Number to Host Mapping Button** 

When your modem application provides a phone number in an AT command

string, you can map that phone number to the destination host.

**Send Connection Status As** 

When enabled, the connection success/failure indication strings are sent to the connected device, otherwise these indications are suppressed. This option also determines the format of the connection status results that are generated by the

virtual modem. **Default:** Enabled

When enabled, the connection status is sent by text strings to the connected **Verbose Strings** 

device.

**Default:** Disabled

**Success String** String that is sent to the serial device when a connection succeeds.

**Default:** CONNECT < speed>, for example, connect 9600

**Failure String** String that is sent to the serial device when a connection fails.

**Default:** NO CARRIER

**Numeric Codes** When enabled, the connection status is sent to the connected device using the

following numeric codes:

• **0** OK

• 1 CONNECTED

• 2 RING

• 3 NO CARRIER

4 FRROR

• 6 INTERFACE DOWN

• 7 CONNECTION REFUSED

• 8 NO LISTENER

**Default:** Enabled

### Virtual Modem Advanced Parameters

Echo characters in command mode

When enabled, echoes back characters that are typed in (equivalent to ATEO/ATE1

commands).

**Default:** Disabled

**DTR Signal Always** 

On

DCD

Specify this option to make the DTR signal always act as a DTR signal.

**Default:** Enabled

**DTR Signal Acts as** 

Specify this option to make the DTR signal always act as a DCD signal.

**Default:** Disabled

**DTR Signal Acts as RI** Specify this option to make the DTR signal always act as a RI signal.

**Default:** Disabled

RTS Signal Always On Specify this option to make the RTS signal always act as a RTS signal.

**Default:** Enabled

**RTS Signal Acts as** 

DCD

Specify this option to make the RTS signal always act as a DCD signal.

**Default:** Disabled

RTS Signal Acts as RI Specify this option to make the RTS signal always act as a RI signal.

**Default:** Disabled

**DCD Signal Always** 

On

When you configure the DTR or RTS signal pin to act as a DCD signal, enable this

option to make the DCD signal always stay on.

**Default:** Enabled

host connection established

**DCD Signal On when** When you configure the DTR or RTS signal pin to act as a DCD signal, enable this option to make the DCD signal active only during active communication.

**Default:** Disabled

Additional modem initialization

You can specify additional virtual modem commands that will affect how virtual modem starts. The following commands are supported: ATQn, ATVn, ATEn, +++ATH, ATA, ATI0, ATI3, ATS0, AT&Z1, AT&Sn, AT&Rn, AT&Cn, AT&F, ATS2, ATS12,

ATO (ATD with no phone number), and ATDS1.

**Enable Message of** the Day (MOTD)

When enabled, displays the Message of the Day (MOTD) when a successful virtual

modem connection is made.

**Default:** Disabled

Enable TCP Keepalive Enables a per-connection TCP keepalive feature. After the configured number of seconds, the connection will send a gratuitous ACK to the network peer, thus either ensuring the connection stays active OR causing a dropped connection condition to be recognized.

> This parameter needs to be used in conjunction with Monitor Connection Status Interval parameter found in the Serial, Advanced, Advanced Settings tab. The interval specifies the inactivity period before "testing" the connection.

**Default:** Disabled

**AT Command Response Delay**  The amount of time, in milliseconds, before an AT response is sent to the requesting device.

Default: 250 ms

**Session Strings** 

Controls the sending of ASCII strings to serial devices at session start as follows;

- **Send at Start**—If configured, this string will be sent to the serial device on power-up of the IOLAN or when a kill line command is issued on this serial port. If the "monitor DSR" or "monitor DCD" options are set, the string will also be sent when the monitored signal is raised.
- Range: 0-127 alpha-numeric characters
- Range: hex 0-FF
- Delay after Send—If configured, will inset a delay after the string is sent to the device. This delay can be used to provide the serial device with time to process the string before the session is initiated or terminated.

Default: 10 ms

### Phone Number to Host Mapping

If your modem application dials using a phone number, you can add an entry in the Phone Number to Host Mapping window that can be accessed by all serial ports configured as Virtual Modem. You need to enter the phone number sent by your modem application and the IOLAN IP address and TCP Port that will be receiving the "call". The IOLAN supports up to 48 entries.

### Virtual Modem Phone Number Entry

Create an entry in the Phone Number to Host Mapping window.

**Phone Number** Specify the phone number your modem application sends to the modem. Note:

The IOLAN does not validate the phone number, so it must be entered in the exact way the application will send it. For example, if you enter 555-1212 in this table and the application sends 5551212, the IOLAN will not match the two numbers.

Spaces will be ignored.

Host IP Address Specify the IP address of the IOLAN that is receiving the virtual modem

connection.

Field Format: IPv4 or IPv6 address

**Host Name** Specify the host name (from the host table) of the IOLAN that is receiving the

virtual modem connection.

See *Host Table* or more information.

**TCP Port** Specify the TCP Port on the IOLAN that is set to receive the virtual modem

connection. **Default:** 0

**HTTP Tunnel** Specify the HTTP tunnel to be used for this connection.

## **Modbus Gateway Profile**

The Modbus Gateway profile configures a serial port to act as a Modbus Master Gateway or a Modbus Slave Gateway.

### Modbus General Parameters

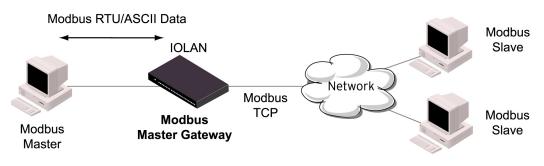

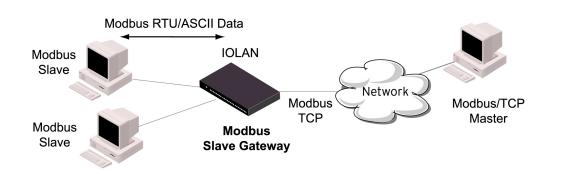

### Modbus

Specify how the Modbus Gateway is defined on the serial port. Data Options:

- **Modbus Master**—Typically, the Modbus Master is connected to the Serial Port and is communicating to Modbus Slaves on the network.
- Modbus Slave—Typically, the Modbus Master is accessing the IOLAN through the network to communicated to Modbus Slaves connected to the IOLAN's Serial Ports.

**Default: Modbus Master Gateway** 

# **Destination Slave IP Mappings Button**

Select this button to launch the Destination Slave IP Settings window, where you can configure the TCP/Ethernet Modbus Slaves that the Modbus Master on the Serial Port will communicate with.

### Advanced Slave Settings Button UID Range

Select this button to configure global Modbus Slave settings.

You can specify a range of UIDs (1-247), in addition to individual UIDs.

Field Format: Comma delimited; for example, 2-35, 50, 100-103

**IP Address** Set the IP address to be used for this serial port when using IP Aliasing feature.

Modbus/RTU Select this option when the Modbus/RTU protocol is being used for

communication between the Modbus Master and Slave.

**Default:** Enabled

Modbus/ASCII Select this option when Modbus/ASCII protocol is being used for communication

between the Modbus Master and Slave.

**Default:** Disabled

Append CR/LF When Modbus/ASCII is selected, adds a CR/LF to the end of the transmission; most

Modbus devices require this option.

**Default:** Enabled

### **Modbus Advanced Parameters**

Idle Timeout Use this timer to close a connection because of inactivity. When the Idle Timeout

expires, the IOLAN will end the connection. Range: 0-4294967 seconds (about 49 days)

**Default:** 0 (zero), which does not timeout, so the connection is permanently open.

**Enable Modbus Exceptions** 

When enabled, an exception message is generated and sent to the initiating Modbus device when any of the following conditions are encountered: there is an invalid UID, the UID is not configured in the Gateway, there is no free network connection, there is an invalid message, or the target device is not answering the connection attempt.

**Default:** Enabled

**Character Timeout** Used in conjunction with the Modbus RTU protocol, specifies how long to wait, in

milliseconds, after a character to determine the end of frame.

**Range:** 10-10000 **Default:** 30 ms

Message Timeout Time to wait, in milliseconds, for a response message from a Modbus TCP or serial

slave (depending if the Modbus Gateway is a Master Gateway or Slave Gateway,

respectively) before sending a Modbus exception.

Range: 10-10000 Default: 1000 ms

**Session Strings** 

Controls the sending of ASCII strings to serial devices at session start as follows;

- **Send at Start**—If configured, this string will be sent to the serial device on power-up of the IOLAN or when a kill line command is issued on this serial port. If the "monitor DSR" or "monitor DCD" options are set, the string will also be sent when the monitored signal is raised.
- Range: 0-127 alpha-numeric characters
- Range: hex 0-FF
- **Delay after Send**—If configured, will inset a delay after the string is sent to the device. This delay can be used to provide the serial device with time to process the string before the session is initiated or terminated.

Default: 10 ms

### Adding/Editing Modbus Slave IP Parameters

**UID Start** When **Destination** is set to **Host** and you have sequential Modbus Slave IP

addresses (for example, 10.10.10.1, 10.10.10.2, 10.10.10.3, etc.), you can specify a UID range (not supported with IPv6 addresses) and the IOLAN will automatically increment the last digit of the configured IP address. Therefore, you can specify a UID range of 1-100, and the IOLAN will route Master Modbus messages to all Modbus Slaves with IP addresses of 10.10.10.1 - 10.10.10.100.

Range: 1-247
Default: 0 (zero)

**UID End** When **Destination** is set to **Host** and you have sequential Modbus Slave IP

addresses (for example, 10.10.10.1, 10.10.10.2, 10.10.10.3, etc.), you can specify a UID range (not supported with IPv6 addresses) and the IOLAN will automatically increment the last digit of the configured IP address. Therefore, you can specify a UID range of 1-100, and the IOLAN will route Master Modbus messages to all Modbus Slaves with IP addresses of 10.10.10.1 - 10.10.10.100.

Range: 1-247 Default: 0 (zero)

**Type** Specify the configuration of the Modbus Slaves on the network.

**Data Options:** 

Host—The IP address is used for the first UID specified in the range. The last
octet in the IPv4 address is then incremented for subsequent UID's in that
range.

• **Gateway**—The Modbus Master Gateway will use the same IP address when connecting to all the remote Modbus slaves in the specified UID range.

**Default:** Host

**Start IP Address** The IP address of the TCP/Ethernet Modbus Slave.

Field Format: IPv4 or IPv6 address

End IP Address Displays the ending IP address of the TCP/Ethernet Modbus Slaves, based on the

Start IP address and the UID range (not supported for IPv6 addresses).

Field Format: IPv4 address

**HTTP Tunnel** Specify the HTTP tunnel to be used for this connection.

**Protocol** Specify the protocol that is used between the Modbus Master and Modbus

Slave(s).

Data Options: TCP or UDP

**Default:** TCP

**UDP/TCP Port**The destination port of the remote Modbus TCP Slave that the IOLAN will connect

to.

**Range:** 0-65535 **Default:** 502

### Modbus Slave Advanced Parameters

TCP/UDP Port The network port number that the Slave Gateway will listen on for both TCP and

> UDP messages. Default: 502

**Next Request Delay** A delay, in milliseconds, to allow serial slave(s) to re-enable receivers before

issuing next Modbus Master request.

Range: 0-1000 Default: 50 ms

**Enable Serial** 

When enabled, a UID of 0 (zero) indicates that the message will be broadcast to

Modbus Broadcasts all Modbus Slaves. **Default:** Disabled

**Request Queuing** When enabled, allows multiple, simultaneous messages to be gueued and

processed in order of reception.

**Default:** Enabled

**Embedded** When this option is selected, the address of the slave Modbus device is

embedded in the message header.

**Default:** Enabled

Remapped Used for single device/port operation. Older Modbus devices may not include a

> UID in their transmission header. When this option is selected, you can specify the UID that will be inserted into the message header for the Modbus slave device.

This feature supersedes the Broadcast feature.

**Default:** Disabled

**Remap UID** Specify the UID that will be inserted into the message header for the Slave

Modbus serial device.

Range: 1-247 Default: 1

The ability to access a serial device connected to the serial port by an IP address **Enable IP Aliasing** 

(or host name that can be resolved to the Internet Address in a DNS network)

instead of the IOLAN's IP address and port number.

**Default:** Disabled Remap: UID

Enable SSL/TLS using When enabled, Modbus Slave Gateway messages to remote TCP Modbus Masters global settings

are encrypted via SSL/TLS.

**Default:** Disabled

## **Power Management Profile**

The Power Management profile applies when there is a Perle Remote Power Switch (RPS) connected to the serial port. This profile is used to configure the RPS. See *RPS Control* for information on how to actively management the RPS.

The Power Management profile configures a serial port to communicate with a Remote Power Switch's

(RPS) administration port. This allows network access to the RPS and permits access to statistics and control of the RPS's power plugs.

### Power Management General Parameters

**RPS Name** Specify a name for the RPS.

**RPS Model** Specify the RPS model.

Data Options: RSP820, RPS830, RPS1620, RPS1630

Default: RSP820

**Edit button** Highlight a plug and then select the **Edit** button to configure the plug.

### Power Management Advanced Parameters

**Session Strings** 

Controls the sending of ASCII strings to serial devices at session start as follows;

- **Send at Start**—If configured, this string will be sent to the serial device on power-up of the IOLAN or when a kill line command is issued on this serial port. If the "monitor DSR" or "monitor DCD" options are set, the string will also be sent when the monitored signal is raised.
- Range: 0-127 alpha-numeric characters
- Range: hex 0-FF
- **Delay after Send**—If configured, will inset a delay after the string is sent to the device. This delay can be used to provide the serial device with time to process the string before the session is initiated or terminated.

Default: 10 ms

### **Editing Power Management Plug Settings**

**Name** Specify a name for the plug to make it easier to recognize and manage.

**Power up Interval** Specify the amount of time, in seconds, that the RPS will wait before powering up

a plug. This can be useful if you have peripherals that need to be started in a

specific order.

Data Options: .5, 1, 2, 5, 15, 30, 60, 120, 180, 300

**Default:** .5 seconds

**Default State** Sets the default state of the plug.

Data Options: On, Off

Default: Off

### **Associated Port**

**When** a server or router has its console port connected to one of the serial ports on this IOLAN and that server/router is also powered by this RPS, the server/router serial port number should be entered here. This will give you direct access to some RPS commands when managing that server or router (using Telnet or SSH).

### **Monitoring Power Plugs**

### **Monitor Host**

This is the host which is to be monitored via PINGs. If the host stops responding to the PINGs, the power on this plug will be cycled in an attempt to recover the host.

Default: None

### **Ping**

 Interval -Specify the frequency (in minutes) at which the configured host will be PING'ed.

**Default** - 15 minutes

• Timeout - Specify the length of time (in seconds) to wait for a reply

**Default** - 60 seconds

 Retries - Specify the number of times to re-try the PING when the host does not reply. This is in addition to the original PING request.

**Default - 2** 

# Wait before cycling power

Enables a delay before cycling the power on the plug. This delay allows for the sending of notification(s) of the impending power cycle. Notifications can be sent to a user on the console port of the host being monitored and/or via email. This gives system administrators the time to take appropriate action.

**Default:** Disabled

• **Delay**—Specify a delay (in minutes) before cycling the power on the plug.

**Default:** 5 Minutes

**Send Notification**—Specify the desired notification to be sent advising of the impending power cycle.

- By Email—Send an email. Details configured in "Email Alert" tab.
- **To Serial Port**—Send a message to the serial port associated with this power plug. This is usually the console port on the host being monitored.

## **Remote Access (PPP) Profile**

The **Remote Access (PPP)** profile configures a serial port to allow a remote user to establish a PPP connection to the IOLAN's serial port. This is typically used with a modem for dial-in or dial-out access to the network.

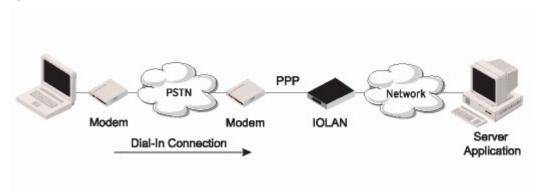

There are two options for PPP user authentication:

- 1. You can configure a specific user/password and a specific remote user/password per a serial port.
- 2. You can create a secrets file with multiple users and their passwords that will globally authenticate users on all serial ports.
- **3.** You can use configure PPP authentication in the configuration or in the secrets file, but not both.
- 4. If you want to use a secrets file, you must download the secrets file to the IOLAN for CHAP or PAP authentication; the files must be downloaded to the IOLAN using the names chapsecrets and pap-secrets, respectively. The file can be downloaded to the IOLAN under the Custom Files option by selecting the Download Other File

### parameter.

In the Remote Access (PPP) profile, you must also specify the Authentication option as PAP or CHAP on the Authentication tab, but must leave the User, Password, Remote User, and Remote Password fields blank.

### An example of the CHAP secrets file follows:

| ts for | authenticat                | tion using CHAP      |                                  |
|--------|----------------------------|----------------------|----------------------------------|
| ıt     | server                     | secret               | acceptable local IP              |
| es     |                            |                      |                                  |
| Σ      | fred                       | flintstone1234567890 | 192.168.43.1                     |
|        | barney                     | wilma                | 192.168.43.2                     |
|        | ets for<br>it<br>ses<br>ey | ses<br>ey fred       | ses sy fred flintstone1234567890 |

### An example of the PAP secret file follows:

| #           | Secrets | for | authentication using PAP |        |            |       |    |
|-------------|---------|-----|--------------------------|--------|------------|-------|----|
| #           | client  |     | server                   | secret | acceptable | local | ΙE |
| addresses   |         |     |                          |        |            |       |    |
| barney * f] |         | *   | flintstone1234567890     |        |            |       |    |
|             | fred    |     | *                        | wilma  |            |       |    |

### Remote Access (PPP) General Parameters

IPv4 Local IP Address The IPV4 IP address of the IOLAN end of the PPP link. For routing to work, you must enter a local IP address. Choose an address that is part of the same network or subnetwork as the remote end; for example, if the remote end is address 192.101.34.146, your local IP address can be 192.101.34.145. Do not use the IOLAN's (main) IP address in this field; if you do so, routing will not take place correctly.

### **IPv4** Remote IP **Address**

The IPV4 IP address of the remote end of the PPP link. Choose an address that is part of the same network or subnetwork as the IOLAN. If you set the PPP parameter IP Address Negotiation to On, the IOLAN will ignore the remote IP address value you enter here and will allow the remote end to specify its IP address. If your user is authenticated by RADIUS and the RADIUS parameter Framed-Address is set in the RADIUS file, the IOLAN will use the value in the RADIUS file in preference to the value configured here. The exception to this rule is a Framed-Address value in the RADIUS file of 255.255.255.254; this value allows the IOLAN to use the remote IP address value configured here.

### **IPv4 Subnet Mask**

The network subnet mask. For example, 255.255.0.0. If your user is authenticated by RADIUS and the RADIUS parameter Framed-Netmask is set in the RADIUS file, the IOLAN will use the value in the RADIUS file in preference to the value configured here.

### **Enable IP Address** Negotiation

Specifies whether or not IP address negotiation will take place. IP address negotiation is where the IOLAN allows the remote end to specify its IP address. When On, the IP address specified by the remote end will be used in preference to the Remote IP Address set for a Serial Port. When Off, the Remote IP Address set for the Serial Port will be used.

**Default:** Disabled

Dynamic DNS Button Launches the Dynamic DNS window when IP Address Negotiation is enabled, which can then update the DNS server with the IP address that is negotiated and accepted for the PPP session.

### **IPv6 Local Interface** Identifier

The local IPv6 interface identifier of the IOLAN end of the PPP link. For routing to work, you must enter a local IP address. Choose an address that is part of the same network or subnetwork as the remote end. Do not use the IOLAN's (main) IP address in this field; if you do so, routing will not take place correctly.

Field Format: The first 64 bits of the Interface Identifier must be zero, therefore, ::abcd:abcd:abcd:abcd is the expected format.

### **IPv6 Remote** Interface Identifier

The remote IPv6 interface identifier of the remote end of the PPP link. Choose an address that is part of the same network or subnetwork as the IOLAN. If you enable Negotiate IP Address Automatically, the IOLAN will ignore the remote IP address value you enter here and will allow the remote end to specify its IP address. If your user is authenticated by RADIUS and the RADIUS parameter Framed-Interface-ID is set in the RADIUS file, the IOLAN will use the value in the RADIUS file in preference to the value configured here.

Field Format: The first 64 bits of the Interface Identifier must be zero, therefore, ::abcd:abcd:abcd:abcd is the expected format.

IPv6 Global Network You can optionally specify an IPv6 global network prefix that the IOLAN will

**Prefix** 

advertise to the device at the other end of the PPP link.

Default: 0:0:0:0

**IPv6 Prefix Bits** 

Specify the prefix bits for the IPv6 global network prefix.

Default: 64

### Dynamic DNS

Dynamic DNS can be enabled and configured on a serial port level. If you enable Dynamic DNS and leave the parameters blank, the Dynamic DNS system parameters will be used (Network, Advanced, Dynamic DNS tab).

### Dynamic DNS General Parameters Authentication Parameters

**Enable Dynamic DNS** Enables/disables the ability to register a new IP address with the DNS server.

for this Serial Port **Default:** Disabled

Host Specify the host name that will be updated with the PPP session's IP address on

the DNS server.

**User Name** Specify the user name used to access the DNS server.

**Password** Specify the password used to access the DNS server.

**Account Settings** 

Button

Select this button to configure the Dynamic DNS DynDNS.org account

information.

Authentication

The type of authentication that will be done on the link. You can use PAP or CHAP (MD5-CHAP, MS-CHAPv1 and MS-CHAPv2) to authenticate a user or client on the IOLAN. When setting either PAP and CHAP, make sure the IOLAN and the PPP peer, have the same setting. For example, if the IOLAN is set to PAP, but the remote end is set to CHAP, the connection will be refused.

### **Data Options:**

**None** — no authentication will be performed.

**PAP** — is a one time challenge of a client/device requiring that it respond with a valid username and password. A timer operates during which successful authentication must take place. If the timer expires before the remote end has been authenticated successfully, the link will be terminated.

**CHAP** — challenges a client/device at regular intervals to validate itself with a username and a response, based on a hash of the secret (password). A timer operates during which successful authentication must take place. If the timer expires before the remote end has been authenticated successfully, the link will be terminated. MD5-CHAP and Microsoft MS-CHAPv1/MS-CHAPv2 are supported. The IOLAN will attempt MS-CHAPv2 with MPPC compression, but will negotiate to the variation of CHAP, compression and encryption that the remote peer wants to use.

Default: CHAP

### User

Complete this field only if you have specified **PAP** or **CHAP** (security protocols) in the **Authentication** field, *and* 

- you wish to dedicate this line to a single remote user, who will be authenticated by the IOLAN, or
- you are using the IOLAN as a router (back-to-back with another IOLAN).

When **Connect** is set to **Dial Out** or both **Dial In/Dial Out** are enabled, the **User** is the name the remote device will use to authenticate a port on this IOLAN. The remote device will only authenticate your IOLAN's port when **PAP** or **CHAP** are operating. You can enter a maximum of sixteen alphanumeric characters; for example, tracy201. When connecting together two networks, enter a dummy user name; for example, DS\_HQ.

**Note:** If you want a reasonable level of security, the user name and password should not be similar to a user name or password used regularly to login to the IOLAN. External authentication can not be used for this user.

**Field Format:** You can enter a maximum of 254 alphanumeric characters.

### **Password**

Complete this field only if you have specified **PAP** or **CHAP** (security protocols) in the **Security** field and:

- you wish to dedicate this serial port to a single remote user, who will be authenticated by the IOLAN, or
- you are using the IOLAN as a router (back-to-back with another IOLAN)

Password means the following:

- When **PAP** is specified, this is the password the remote device will use to authenticate the port on this IOLAN.
- When CHAP is specified, this is the secret (password) known to both ends of the link upon which responses to challenges shall be based.

**Field Format:** You can enter a maximum of 16 alphanumeric characters.

### Remote User

Complete this field only if you have specified **PAP** or **CHAP** (security protocols) in the **Security** field, *and* 

- you wish to dedicate this line to a single remote user, who will be authenticated by the IOLAN, or
- you are using the IOLAN as a router (back-to-back with another IOLAN)

When **Dial In** or **Dial In/Dial Out** is enabled, the **Remote User** is the name the IOLAN will use to authenticate the port on the remote device. Your IOLAN will only authenticate the port on the remote device when **PAP** or **CHAP** are operating. When connecting together two networks, enter a dummy user name; for example, DS\_SALES.

**Note** If you want a reasonable level of security, the user name and password should not be similar to a user name or password used regularly to login to the IOLAN. This option does not work with external authentication.

**Field Format:** You can enter a maximum of 254 alphanumeric characters.

### **Remote Password**

Complete this field only if you have specified **PAP** or **CHAP** (security protocols) in the **Security** field, *and* 

- you wish to dedicate this serial port to a single remote user, and this user will be authenticated by the IOLAN, or
- you are using the IOLAN as a router (back-to-back with another IOLAN)

Remote password means the following:

- When **PAP** is specified, this is the password the IOLAN will use to authenticate the remote device.
- When **CHAP** is specified, this is the secret (password) known to both ends of the link upon which responses to challenges will be based.

**Remote Password** is the opposite of the parameter **Password**. Your IOLAN will only authenticate the remote device when **PAP** or **CHAP** is operating.

**Field Format:** You can enter a maximum of 16 alphanumeric characters.

### Authentication Timeout

The timeout, in minutes, during which successful PAP or CHAP authentication must take place (when **PAP** or **CHAP** are specified). If the timer expires before the remote end has been authenticated successfully, the link will be terminated.

Range: 1-255

Default: 1 minute

# CHAP Challenge Interval

The interval, in minutes, for which the IOLAN will issue a CHAP re-challenge to the remote end. During CHAP authentication, an initial CHAP challenge takes place, and is unrelated to CHAP re-challenges. The initial challenge takes place even if re-challenges are disabled. Some PPP client software does *not* work with CHAP re-challenges, so you might want to leave the parameter disabled in the IOLAN.

Range: 0-255

Default: 0 (zero), meaning CHAP re-challenge is disabled

# Enable Roaming Callback

A user can enter a telephone number that the IOLAN will use to callback him/her. This feature is particularly useful for a mobile user. Roaming callback can only work when the **User Enable Callback** parameter is enabled. **Enable Roaming Callback** therefore overrides (fixed) **User Enable Callback**.To use **Enable Roaming Callback**, the remote end must be a Microsoft Windows OS that supports Microsoft's Callback Control Protocol (CBCP). The user is allowed 30 seconds to enter a telephone number after which the IOLAN ends the call.

**Default:** Disabled

### Remote Access (PPP) Advanced Tab

### Routing

Determines the routing mode (RIP, Routing Information Protocol) used on the PPP interface. This is the same function as the Framed-Routing attribute for RADIUS authenticated users.

### **Data Options:**

- None—Disables RIP over the PPP interface.
- Send—Sends RIP over the PPP interface.
- **Listen**—Listens for RIP over the PPP interface.
- Send and Listen—Sends RIP and listens for RIP over the PPP interface.

**Default:** None

### **ACCM**

Specifies the ACCM (Asynchronous Control Character Map) characters that should be escaped from the data stream.

Field Format: This is entered as a 32-bit hexadecimal number with each bit specifying whether or not the corresponding character should be escaped. The bits are specified as the most significant bit first and are numbered 31-0. Thus if bit 17 is set, the 17th character should be escaped, that is, 0x11 (XON). The value 000a0000 will cause the control characters 0x11 (XON) and 0x13 (XOFF) to be escaped on the link, thus allowing the use of XON/XOFF (software) flow control. If you have selected Soft Flow Control on the Serial Port, you must enter a value of at least 000a0000 for the ACCM.

Default: 00000000, which means no characters will be escaped

### **MRU**

The Maximum Receive Unit (MRU) parameter specifies the maximum size of PPP packets that the IOLAN's port will accept. If your user is authenticated by the IOLAN, the MRU value will be overridden if you have set a MTU value for the user. If your user is authenticated by RADIUS and the RADIUS parameter Framed-MTU is set in the RADIUS file, the IOLAN will use the value in the RADIUS file in preference to the value configured here.

**Range:** 64-1500 bytes

Default: 1500

## **Configure Request**

**Timeout** 

The maximum time, in seconds, that LCP (Link Control Protocol) will wait before it considers a configure request packet to have been lost.

Range: 1-255 **Default:** 3 seconds

### **Configure Request** Retries

The maximum number of times a configure request packet will be re-sent

before the link is terminated.

Range: 0-255 **Default:** 10 seconds

### **Terminate Request** Timeout

The maximum time, in seconds, that LCP (Link Control Protocol) will wait before it considers a terminate request packet to have been lost.

**Range**: 1-255 **Default:** 3 seconds **Terminate Request** 

Retries

The maximum number of times a terminate request packet will be re-sent

before the link is terminated.

Range: 0-255
Default: 2 seconds

PPP echo request

timeout

The maximum time, in seconds, between sending an **echo** request packet if no

response is received from the remote host.

Range: 0-255
Default: 30 seconds

PPP echo retry

The maximum number of times an **echo** request packet will be re-sent before

the link is terminated.

Range: 0-255 Default: 3

Configure NAK Retries The maximum number of times a configure NAK packet will be re-sent before the

Range: 0-255
Default: 10 seconds

link is terminated.

Enable Address/

This determines whether compression of the PPP Address and Control fields take

**Control Compression** place on the link. For most applications this should be enabled.

**Default:** Enabled

**Enable Protocol Compression** 

This determines whether compression of the PPP Protocol field takes place on this

**Default:** Enabled

Enable VJ Compression When enabled, Van Jacobson Compression is used on this link. If your user is authenticated by the IOLAN, this VJ compression value will be overridden if you

have enabled the User, Enable VJ Compression parameter. If the user is

authenticated by RADIUS and the RADIUS parameter **Framed-Compression** is set in the RADIUS file, the IOLAN will use the value in the RADIUS file in preference to

the value configured here.

**Default:** Enabled

**Enable Magic Negotiation** 

Determines if a line is looping back. If enabled (On), random numbers are sent on the link. The random numbers should be different, unless the link loops back.

**Default:** Disabled

Idle Timeout Use this timer to close a connection because of inactivity. When the Idle Timeout

expires, the IOLAN will end the connection. **Range:** 0-4294967 seconds (about 49 days)

**Default:** 0 (zero), which does not timeout, so the connection is permanently open.

**Direct Connect** 

Specify this option when a modem is not connected to this serial port.

**Default:** Enabled

Dial In

If the device is remote and will be dialing in via modem or ISDN TA, enable this

parameter.

**Default:** Disabled

**Dial Out** If you want the modem to dial a number when the serial port is started, enable

this parameter. **Default:** Disabled

**Dial In/Out** Enable this option when you want the serial port to do either of the following:

· accept a call from a modem or ISDN TA

• dial a number when the serial port is started

**Default:** Disabled

**MS Direct Host** Specify this option when the serial port is connected to a Microsoft Guest device.

**Default:** Enabled

**MS Direct Guest** Enable this option when the serial port is connected to a Microsoft Host device.

**Default:** Disabled

**Dial Timeout** The number of seconds the IOLAN will wait to establish a connection to a remote

modem. Range: 1-99

**Default:** 45 seconds

**Dial Retry** The number of times the IOLAN will attempt to re-establish a connection with a

remote modem. Range: 0-99 Default: 2

**Modem** The name of the predefined modem that is used on this line.

**Phone** The phone number to use when **Dial Out** is enabled.

**Session Strings** Controls the sending of ASCII strings to serial device at session start as follows;

• **Send at Start**—If configured, this string will be sent to the serial device on power-up of the IOLAN, or when a kill line command is issued on this serial port. If the "monitor DSR" or "monitor DCD" options are set, the string will also be sent when the monitored signal is raised.

Range: 0-127 alpha-numeric characters

Range: hexadecimal 0-FF

• **Delay after Send** - If configured, will inset a delay after the string is sent to the device. This delay can be used to provide the serial device with time to process the string before the session is initiated.

• Range is 0-65535 ms

Default: 10 ms

# Remote Access (SLIP) Profile

The **Remote Access (SLIP)** profile configures a serial port to allow a remote user to establish a SLIP connection to the IOLAN's serial port. This is typically used with a modem for dial-in or dial-out access to the network.

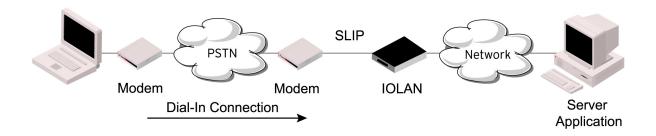

### Remote Access (SLIP) General Parameters

### **Local IP Address**

The IPv4 address of the IOLAN end of the SLIP link. For routing to work you must enter an IP address in this field. Choose an address that is part of the same network or subnetwork as the remote end; for example, if the remote end is address 192.101.34.146, your local IP address can be 192.101.34.145. Do not use the IOLAN's (main) IP address in this field; if you do so, routing will not take place correctly.

### **Remote IP Address**

The IPv4 address of the remote end of the SLIP link. Choose an address that is part of the same network or subnetwork as the IOLAN. If your user is authenticated by the IOLAN, this remote IP address will be overridden if you have set a **Framed IP Address** for the user. If your user is authenticated by RADIUS *and* the RADIUS parameter **Framed-Address** is set in the RADIUS file, the IOLAN will use the value in the RADIUS file in preference to the value configured here.

### **Subnet Mask**

The network subnet mask. For example, 255.255.0.0. If your user is authenticated by RADIUS *and* the RADIUS parameter **Framed-Netmask** is set in the RADIUS file, the IOLAN will use the value in the RADIUS file in preference to the value configured here.

### MTU

The Maximum Transmission Unit (MTU) parameter restricts the size of individual SLIP packets being sent by the IOLAN. Enter a value between 256 and 1006 bytes; for example, 512. The default value is **256**. If your user is authenticated by the IOLAN, this MTU value will be overridden when you have set a **Framed MTU** value for the user. If your user is authenticated by RADIUS *and* the RADIUS parameter **Framed-MTU** is set in the RADIUS file, the IOLAN will use the value in the RADIUS file in preference to the value configured here.

Default: 256

### **Routing**

Determines the routing mode (RIP, Routing Information Protocol) used on the **SLIP** interface as one of the following options:

- None—Disables RIP over the SLIP interface.
- **Send**—Sends RIP over the SLIP interface.
- Listen—Listens for RIP over the SLIP interface.
- Send and Listen—Sends RIP and listens for RIP over the SLIP interface.

This is the same function as the **Framed-Routing** attribute for RADIUS authenticated users.

**Default:** None

### Enable VJ Compression

When enabled, Van Jacobson compression is used on this link. When enabled, C-SLIP, or compressed SLIP, is used. When disabled, plain SLIP is used. C-SLIP greatly improves the performance of interactive traffic, such as Telnet or Rlogin.

If your user is authenticated by the IOLAN, this VJ compression value will be overridden if you have set a **Framed Compression** value for a user. If your user is authenticated by RADIUS *and* the RADIUS parameter **Framed-Compression** is set in the RADIUS file, the IOLAN will use the value in the RADIUS file in preference to the value configured here.

**Default:** Enabled

### **Session Strings**

Controls the sending of ASCII strings to serial device at session start as follows;

- **Send at Start**—If configured, this string will be sent to the serial device on power-up of the IOLAN, or when a kill line command is issued on this serial port. If the "monitor DSR" or "monitor DCD" options are set, the string will also be sent when the monitored signal is raised.
- Range: 0-127 alpha-numeric characters
- Range: hexadecimal 0-FF
- Delay after Send If configured, will inset a delay after the string is sent to the
  device. This delay can be used to provide the serial device with time to process
  the string before the session is initiated.
- Range is 0-65535 ms

Default: 10 ms

### **Dial Connect**

If the device is remote and will be dialing in via modem or ISDN TA, enable this parameter.

**Default:** Disabled

### Dial In

If the device is remote and will be dialing in via modem or ISDN TA, enable this

parameter. **Default:** Disabled

### **Dial Out**

If you want the modem to dial a number when the serial port is started, enable

this parameter. **Default:** Disabled

**Dial In/Out** Enable this option when you want the serial port to do either of the following:

· accept a call from a modem or ISDN TA

• dial a number when the serial port is started

**Default:** Disabled

**Dial Timeout** The number of seconds the IOLAN will wait to establish a connection to a remote

modem. Range: 1-99

**Default:** 45 seconds

**Dial Retry** The number of times the IOLAN will attempt to re-establish a connection with a

remote modem. Range: 0-99 Default: 2

**Modem** The name of the predefined modem that is used on this line.

**Phone** The phone number to use when **Dial Out** is enabled.

## **Custom Application Profile**

The **Custom App/Plugin** profile is used in conjunction with custom applications created for the IOLAN by using the Perle SDK. See the *SDK Programmer's Guide* (the SDK and guide are accessible via a request form located on the Perle website at for information about the functions that are supported. You must download the program and any ancillary files to the IOLAN and set the serial port to the **Custom App/Plugin** profile to actually run a custom application. You must also specify the program executable and

App/Plugin profile to actually run a custom application. You must also specify the program executable and any parameters you want to pass to the program in the Command Line field. The custom application is automatically run when the serial port is started.

### **Custom Application General Parameters**

### **Command Line**

The name of the SDK program executable that has been already been downloaded to the IOLAN, plus any parameters you want to pass to the program. Use the shell CLI command as described in the SDK Programmer's Guide to manage the files that you have downloaded to the IOLAN. For example, using sample outraw program, you would type:

outraw 192.168.2.1:10001 Acct:10001

if you were starting the application on a serial port.

Field Format: Maximum of 80 characters

### **Custom Application Advanced Parameters**

### **Session Strings**

Controls the sending of ASCII strings to serial device at session start as follows;

• **Send at Start**—If configured, this string will be sent to the serial device on power-up of the IOLAN, or when a kill line command is issued on this serial port. If the "monitor DSR" or "monitor DCD" options are set, the string will also be sent when the monitored signal is raised.

Range: 0-127 alpha-numeric characters

Range: hexadecimal 0-FF

• **Delay after Send** - If configured, will inset a delay after the string is sent to the device. This delay can be used to provide the serial device with time to process the string before the session is initiated.

Range is 0-65535 ms

**Default:** 10 ms

To view the local port buffer for a particular serial port, you must:

Connect to the device on that serial port by Telnet or SSH.

The serial port(s) must be set to the **Console Management** profile

Once you have established a connection to a device, you can enter the **View Buffer String** at any time to switch the display to the content of the port buffer for that particular serial port.

To return to communicating to the device, press the **ESC** key and the communication session will continue from where you left off.

To navigate through the port buffer data, the following chart illustrates the keyboard keys or "hot keys" that can be used to view the port buffer data. Press the **ESC** key and to continue to communicate with the device on that particular serial port.

Keyboard Buttons Hot Keys Direction

| Page Up   | <ctrl>B</ctrl> | Up                                   |
|-----------|----------------|--------------------------------------|
| Page Down | <ctrl>F</ctrl> | Down                                 |
| Home      | <ctrl>T</ctrl> | Top of the buffer data (oldest data) |
| End       | <ctrl>E</ctrl> | Bottom of the buffer (latest data)   |
| ESC       |                | Exit viewing port buffer data.       |

### Remote Port Buffers

The Remote Port Buffering feature allows data received from serial ports on the IOLAN to be sent to a remote server on the LAN. The remote server, supporting Network File System (NFS), allows administrators to capture and analyze data and messages from the serial device connected to the IOLAN serial port. Remote Port Buffering data can be encrypted or raw and/or time stamped. The data is transmitted to an NFS server where a unique remote file is created for each serial port using the configured serial port Name for the file name. If the serial port Name parameter is left blank, the IOLAN will create unique files using the IOLAN's Ethernet MAC address and serial port number. It is recommended that a unique NFS directory and serial port Name be configured if multiple IOLANs use the same NFS host for Remote Port Buffering. The filenames will be created on the NFS host with a .ENC extension to indicate data encrypted files or .DAT for unencrypted files. If the data is encrypted, the Decoder utility application must be run on the NFS server to convert the encrypted data to a readable file for administrators to analyze. The Decoder Utility can be found on the Perle website (www.perle.com).

The data that is sent to the remote buffer file is appended to the end of the file (even through IOLAN reboots), so you will want to create a size limit on the file on your remote NFS host, to keep the buffer file size from becoming too large for your system.

### Port Buffering General Parameters

Port buffering displays or logs data received on the IOLAN serial port.

**Enable Local Port** Enables/disables local port buffering on the IOLAN.

**Buffering Default:** Disabled

**View Buffer String** The string used by a a session connected to a serial port to display the port buffer

for that particular serial port.

**Data Options:** Up to an 8 character string. You can specify control (unprintable) codes by putting the decimal value in angle brackets < > (for example, Escape b is

<027>b). Default: ~view

Buffering

**Enable Remote Port** Enables/disables port buffering on a remote system. When you enable this option, you have the ability to save the buffered data to a file(s) (one file is created for each serial port) and/or send it to the Syslog host for viewing on the

> Syslog host's monitor. **Default:** Disabled

**NFS Host** The NFS host that the IOLAN will send data to for its Remote Port Buffering

> feature. The IOLAN will open a file on the NFS host for each serial port configured for Console Management, and will send serial port data to be written to that file(s).

**Default: None** 

**NFS Directory** The directory and/or subdirectories where the **Remote Port Buffering** files will be

created. For multiple IOLANs using the same NFS host, it is recommended that each IOLAN have its own unique directory to house the remote port log files.

**Default:** /device server/portlogs

**Encrypt Data** Determines if the data sent to the NFS host is sent encrypted or in the clear across

the LAN.

**NOTE:** When NFS encryption is enabled, the Decoder utility software is required to be installed on the NFS host for decrypting the data to a readable format.

**Default:** Disabled

Enable Port Buffering When enabled, buffered data is sent to the syslog host to be viewed on the host's

to Syslog monitor. Choose the event level that will be associated with the "port buffer data" in the syslog.

Data Options: Emergency, Alert, Critical, Error, Warning, Notice, Info, Debug.

**Default Level:** Info **Default:** Disabled

**Add Time Stamp to** Enable/disable time stamping of the serial port buffer data.

Data Default: Disabled

Buffering

**Enable Key Stroke** When enabled, key strokes that are sent from the network host to the serial

device on the IOLAN's serial port are buffered.

**Default:** Disabled

## **Serial Settings Advanced Parameters**

Advanced serial port settings apply to all serial ports.

Process Break Signals Enables/disables proprietary inband SSH break signal processing, the Telnet break

signal, and the out-of-band break signals for TruePort.

**Default**: Disabled

**Flush Data Before** When enabled, deletes any pending outbound data when a port is closed.

Closing Serial Port Default: Disabled

### **Deny Multiple** Network Connections

Allows only one network connection at a time per a serial port. Application accessing a serial port device across a network with get a connection (socket) refused until:

- All data from previous connections on that serial port has drained
- There are no other connections
- Up to a 1 second interconnection poll timer has expired

Enabling this feature automatically enables a TCP keep-alive mechanism which is used to detect when a session has abnormally terminated. The keep-alive is sent after 3 minutes of network connection idle time.

Applications using this feature need to be aware that there can be some considerable delay between a network disconnection and the port being available for the next connection attempt, allowing any data sent on prior connections to be transmitted out of the serial port. Application network retry logic needs to accommodate this feature.

**Default:** Disabled

**Enable Data Logging** When enabled, serial data will be buffered if the TCP connection is lost. When Logging the TCP connection is re-established, the buffered serial data will be sent to its destination. If using the Trueport profile, data logging is only supported in Lite Mode.

> The minimum data buffer size for is 1 KB. The maximum data buffer size is 4000. KB.

If the data buffer is filled, incoming serial data will overwrite the oldest data.

Values: 1-4000 KB - Default 256 KB

**Default:** Disabled

Note: A kill line or a reboot of the IOLAN causes all buffered data to be lost

### Pre V4.3G Data **Logging Mode**

Enable the logging feature previous to V4.3G software.

**Default:** Disabled

### **Serial Port Menu** String

When a user connects to the IOLAN through the network, the string used to access the Easy Port Access menu without disconnecting the network connection.

Data Options: You can specify control (unprintable) codes by putting the decimal value in angle brackets < > (for example, ESC-b is <027>b).

**Default:** ~menu

Session Escape String When a user connects to the IOLAN through the network, the string is used to access the Reverse Session Menu.

> Data Options: You can specify control (unprintable) codes by putting the decimal value in angle brackets < > (for example, ESC-b is <027>b).

**Default:** <026>s (Ctrl-z s)

# Menu String

Power Management Users accessing the IOLAN through the network can enter the string to bring up the Power Bar Management menu.

> Data Options: You can specify control (unprintable) codes by putting the decimal value in angle brackets < > (for example, ESC-b is <027>b).

**Default:** <016> (Ctrl-p)

Monitor Connection Specify how often, in seconds, the IOLAN will send a TCP keep-alive to services

**Interval Status** 

that support TCP keep-alive.

Default: 180 seconds

The number of TCP keep-alive retries before the connection is closed. **Retry Attempts** 

**Options:** 1-32767

## **Modem Parameters**

If your IOLAN contains an internal modem, a permanent modem string called iolan\_modem exists permanently in your configuration.

You will need to configure a modem if you want to connect an external modem to one of your serial ports. Modems are usually configured for PPP/SLIP dial in/out connections, although some modems do support raw data communication. When you select the Modems tab, you will see any modems that have been configured and the Add button to add a new entry to the modem table.

## Adding/Editing a Modem

You can add new modems or edit existing modems through the display window:

The name of the modem. Name

**Restrictions:** Do not use spaces.

The initialization string of the modem; see your modem's documentation. **Initialization String** 

# **Trueport Baud Rate Parameters**

The TruePort utility acts as a COM port redirector that allows applications to talk to serial devices across a network as though the serial devices were directly attached to the server.

Since some older applications may not support the higher baud rates that the IOLAN is capable of achieving, the baud rate can be mapped to a different value on the IOLAN. Through TruePort, you can map the baud rate of the host COM port to a higher baud rate for the serial line that connects the serial device and the IOLAN. See the *Trueport Profile* for more information about TruePort.

**Actual Baud Rate** The actual baud rate that runs between the IOLAN and the connected serial

**Range:** 300-230400, you can also specify a custom baud rate.

# **Setting Up Users**

You can configure up to nine users in the IOLAN's local user database for all desktop models, in addition to the admin user. You can configure up to 51 users in the IOLAN's local user database for rack mount models in addition to the admin user. A user can even represent a device, like a barcode reader or a card swipe device, that you want to be authenticated. When you have a user who is accessing a device connected to a serial port from the network or who is accessing the network from a device connected to a serial port through the IOLAN or simply to manage the IOLAN; you can create a user account and configure the user's access privileges. Notice that if there is a Default user; the Default user's parameters are inherited by users logging into the IOLAN.

When users are connecting to the IOLAN via serial ports, the user database can be used to:

- Have the user authenticated prior to establishing a connection to a network host.
- Establish a different connection type to the host specific to each user.
- Create a profile different from the Default user profile.

When users are connecting to the IOLAN from a network connection, the user database can be used to:

- Provide authentication on the IOLAN prior to establishing a serial connection via PPP or SLIP.
- Authenticate users prior to providing access to a serially attached console port (such as a Unix server or router).

**Note:** You do not need user accounts for users who are externally authenticated.

## Adding/Editing Users

**User Name** The name of the user.

**Restrictions:** Do not use spaces.

**Password** The password the user will need to enter to login to the IOLAN.

**Confirm Password** Enter the user's password again to verify it is entered correctly.

Level

The access that a user is allowed.

## **Data Options:**

- Admin—The admin level user has total access to the IOLAN. You can create
  more than one admin user account but we recommend that you only have one.
  They can monitor and configure the IOLAN. Users configured with this level can
  access the unit either via serial Terminal Profile connection or via a network
  originated Telnet or SSH connection to the IOLAN.
- **Normal**—The Normal level user has limited access to the IOLAN. Limited CLI commands and Menu access are available with the ability to configure the user's own configuration settings. Users configured with this level can access the unit either via serial Terminal Profile connection or via a network originated Telnet or SSH connection to the IOLAN.
- Restricted—The Restricted level user can only access predefined sessions or
  access the Easy Port Access menu. Users configured with this level will be
  restricted to pre-defined sessions or limited CLI commands when connecting
  through the serial port via the Terminal Profile. The CLI commands are limited
  to those used for initiating a session. If connection to the IOLAN is done with
  Telnet or SSH from the network, the user will be presented with the Easy Port
  Access menu.
- Menu—The menu level user will only be able to access predefined sessions
  when connecting through a serial port with the Terminal Profileor will be limited to the EASY Port Access menu when connecting from the network. The Easy
  Port Web Access allows the user to connect to the accessible line without disconnecting their initial connection to the IOLAN. Menu users do not have access
  to CLI commands.

When the admin user logs into the IOLAN, the prompt ends with a #, whereas all other users' prompts ends with a \$ or  $\pounds$ , depending on the character set.

**Default:** Normal

Note:

A technique for giving a serially attach user (dial-in or terminal attached), the same menus as one that is network connected is to do the following:

- 1. Define the serial port with a Terminal Profile using telnet protocol with a direct connection to Host IP address 127.0.0.0 (local loop back).
- 2. When the user connects to that serial port a Telnet session will be established to the IOLAN and the user will appear to have connected from the network.

## **User Services Parameters**

The **Services** tab configures the connection parameters for a user. Any connection parameters configured in this window will override the serial port connection parameters.

When a **Terminal** profile is set for the serial port and **Require Login** has been selected, user's accessing the IOLAN through the serial port will be authenticated. Once authentication is successful, the **Service** specified here is started. For example, if the **Service Telnet** is specified, the IOLAN will start a Telnet connection to the specified **Host IP/TCP Port** after the user is successfully authenticated (logs in successfully). Within the **Terminal** profile, there are a number of settings that apply to possible

**Services**. Once it is known which user is connected, and which service is to be used, then the settings from both the **Terminal** profile and the user are used. User parameters take precedence over serial port parameters.

Service Used in conjunction with the Terminal Profile. After the user has successfully been

authenticated, the specified service is started.

Data Options: DSPrompt, Telnet, SSH, RLogin, SLIP, PPP, TCP Clear, TCP Raw, SSL

Raw

**Default:** DSPrompt

**Host IP** For outbound User Services such as Telnet or TCP Clear, SSH and Rlogin, this is the

target host name or IP address. If no IP address or host name is specified, the Host

IP value in the Default User configuration will be used.

**Default:** 0.0.0.0

TCP Port When the User Service is Telnet, or TCP Clear, or SSH, this is the target port

number. The default value will change based on the type of Service selected; the

most common known port numbers are used as the default values.

**IPv4 Address** Used for **User Service PPP** or **SLIP**, sets the IP address of the remote user. Enter the

address in dot decimal notation as follows:

n.n.n.—(where n is a number) Enter the IP address of your choice. This IP address

will then be used in preference to the **Remote IP Address** set for a line.

The following IP addresses have a special meaning:

255.255.254—The IOLAN will use the Remote IP Address set in the PPP settings

for the serial port that this user is connecting to.

**255.255.255.255**—When the **User Service** is **PPP**, the IOLAN will allow the remote machine to specify its IP address (overriding the IP address negotiation value

configured in the PPP settings).

255.255.255.255—When the User Service is SLIP, the IOLAN will use the Remote IP

Address set for the line (no negotiation).

Default: 255.255.255.254

**IPv4 Subnet Mask** If the remote user is on a subnet, enter the network's subnet mask. For example,

a subnet mask of 255.255.0.0.

IPv6 Interface Identifier

Used for User Service PPP, sets the IPv6 address of the remote user. Enter the

address in IPv6 format.

**Field Format:** The first 64 bits of the Interface Identifier must be zero, therefore,

::abcd:abcd:abcd:abcd is the expected format.

MTU Used for User Service PPP or SLIP, specifies the maximum size of packets, in bytes,

being transferred across the link. On noisy links it might be preferable to fragment large packets being transferred over the link, since there will a be quicker recovery

from errors.

**Data Options:** 

**PPP**—**MTU** will be the maximum size of packets that the IOLAN will negotiate for

this port. This value is negotiated between the two ends of the link.

**SLIP—MTU** will be the maximum size of packets being sent by the IOLAN.

The User MTU value will override the MTU/MRU values set for a Serial Port.

Range: PPP: 64-1500 bytes, SLIP: 256-1006 bytes

**Default:** PPP is 1500 bytes, SLIP is 256 bytes

#### **Routing**

Determines the routing mode used for RIP packets on the **PPP** and **SLIP** interfaces. Values are:

- None—RIP packets are neither received nor sent by the IOLAN.
- **Send**—RIP packets can only be sent by the IOLAN.
- Listen—RIP packets can only be received by the IOLAN.
- **Send and Listen**—RIP packets are sent and received by the IOLAN.

**Default:** None

## Enable VJ Compression

Used for **User Service PPP** or **SLIP**, determines whether Van Jacobsen Compression is used on the link. VJ compression is a means of reducing the standard TCP/IP header from 40 octets to approximately 5 octets. This gives a significant performance improvement, particularly when interactive applications are being used. For example, when the user is typing, a single character can be transmitted and thus have the overhead of the full TCP/IP header. VJ Compression has minimal effect on other types of links, such as FTP, where the packets are much larger. The **User VJ Compression** option will override the **VJ Compression** value set for a **Serial Port**.

**Default:** Disabled

## **User Service Advanced Parameters**

The **Advanced** tab is used to configure those parameters that control the user session; this includes session length, language, the hotkey used for switching between sessions, access to clustered ports, etc.

#### **Idle Timeout**

The amount of time, in seconds, before the IOLAN closes a connection due to inactivity. The default value is **0** (zero), meaning that the **Idle Timer** will not expire (the connection is open permanently). The **User Idle Timeout** will override all other **Serial Port Idle Timeout** parameters.

Range: 0-4294967

Default: 0

#### **Session Timeout**

The amount of time, in seconds, before the IOLAN forcibly closes a user's session (connection). The default value is **0** (zero), meaning that the session timer will not expire (the session is open permanently, or until the user logs out). The **User Session Timeout** will override all other **Serial Port Session Timeout** parameters.

Range: 0-4294967

Default: 0

## **Enable Callback**

When enabled, enter a phone number for the IOLAN to call the user back (the **Enable Callback** parameter is unrelated to the **Serial Port Remote Access (PPP)** profile **Dial** parameter).

Note: the IOLAN will allow callback only when a user is authenticated. If the protocol over the link does not provide authentication, there will be no callback. Therefore, when the **Serial Port** profile is set to **Remote Access (PPP)**, you must use either **PAP** or **CHAP**, because these protocols provide authentication.

The IOLAN supports another type of callback, Roaming Callback, which is configurable when the **Serial Port** profile is set to **Remote Access (PPP)**.

**Default:** Disabled

#### **Phone Number**

The phone number the IOLAN will dial to callback the user (you must have set **Enable Callback** enabled).

**Restrictions:** Enter the number without spaces.

## Language

You can specify whether a user will use **English** or **Custom Language** as the language that appears in the CLI. The IOLAN supports one custom language that must be downloaded to the IOLAN.

**Default:** English

## **Hotkey Prefix**

The prefix that a user types to control the current session.

## **Data Options:**

- **^a** *number*—To switch from one session to another, press **^a** (Ctrl-a) and then the required session number. For example, **^a 2** would switch you to session 2. Pressing **^a 0** will return you to the IOLAN Menu.
- **^a** n—Display the next session. The current session will remain active. The lowest numbered active session will be displayed.
- ^a p—Display the previous session. The current session will remain active. The highest numbered active session will be displayed.
- ^a m—To exit a session and return to the IOLAN. You will be returned to the menu. The session will be left running.
- ^a I—(Lowercase L) Locks the serial port until the user unlocks it. The user is prompted for a password (any password, excluding spaces) and the serial port is locked. The user must retype the password to unlock the serial port.
- **^r**—When you switch from a session back to the Menu, the screen may not be redrawn correctly. If this happens, use this command to redraw it properly. This is always **Ctrl R**, regardless of the **Hotkey Prefix**.

The User Hotkey Prefix value overrides the Serial Port Hotkey Prefix value. You can use the Hotkey Prefix keys to lock a serial port only when the serial port's Allow Port Locking parameter is enabled.

Default: Hex 01 (Ctrl-a or ^a)

# **User Sessions**

The **Sessions** tab is used to configure specific connections for users who are accessing the network through the IOLAN's serial port.

Users who have successfully logged into the IOLAN (**User Service** set to **DSprompt**) can start up to four login sessions on network hosts. These users start sessions through the EasyPortMenu option **Sessions**. Multiple sessions can be run simultaneously to the same host or to different hosts. Users can switch between different sessions and also between sessions and the IOLAN using **Hotkey** commands (see *Hotkey Prefix*) for a list of commands.

Users with **Admin** or **Normal** privileges can define new sessions and use them to connect to Network hosts; they can even configure them to start automatically on login to the IOLAN. **Restricted** and **Menu** users can only start sessions predefined for them in their user configuration.

## **User Sessions Parameters**

**Predefined Outbound** You can configure up to four (4) sessions that the user can select from to connect **Sessions 1, 2, 3, 4** to a specific host after that user has successfully logged into the IOLAN (used only on serial ports configured for the **Terminal** profile).

## **Data Options:**

- None—No connection is configured for this session.
- **Telnet**—For information on the Telnet connection window, see *Telnet Settings*.
- Rlogin—For information on the Rlogin connection see RLogin Rlogin Settings.
- **SSH**—For information on the SSH connection window, see *SSH Setting*.

**Default:** None

Telnet SSH, Rlogin Settings Button Connect Automatically Select this button to configure the connection parameters for this session.

Specify whether or not the session(s) will start automatically when the user logs into the IOLAN.

**Default:** Disabled

**Host** The host that the user will connect to in this predefined session.

**Default:** None

**TCP Port** The TCP port that the IOLAN will use to connect to the host in this predefined

session.

Default: Telnet-23, SSH-22, Rlogin-513

## Serial Port Access

The **Serial Port Access** tab controls the user's read/write access on any given IOLAN serial port. This pertains to users that are connecting from the network to a serial over a Console Management type session. This can be useful when you have multiple users connecting to the same serial device and you wish to control the viewing and/or the write to and from the device. See the **Multisessions** and **User Authentication** parameters in the *Console Management Advanced Parameters* for the serial port settings.

#### **Serial Port Access**

Specifies the user access rights to each IOLAN serial port device. There can be multiple users connected to a particular serial device and these settings determine the rights of this user for any of the listed serial ports.

#### **Data Options:**

- **Read/Write**—The user has read and write access to the serial port.
- **Read In**—The User will see data going to the serial port, from all network-connected users that have write privileges to this serial port.
- Read Out—The user will have access to all data originating from the serial device.

Users can read data going in both directions by selecting both the **Read In** and **Read Out** options.

**Default:** Read/Write

## **Authentication**

Users can be authentication by the IOLAN. or through an external authentication server.

Authentication is different from authorization, which can restrict a user's access to the network (although this can be done through the concept of creating sessions for a user. Authentication ensures that the user is defined within the authentication database—with the exception of using the **Guest** authentication option under **Local Authentication**, which can accept any user ID as long as the user knows the configured password.

For external authentication, the IOLAN supports RADIUS, Kerberos, LDAP/Microsoft Active Directory, TACACS+, SecurID, and NIS. You can specify a primary authentication method and a secondary authentication method. If the primary authentication method fails (cannot connect to the server or authentication fails), the secondary authentication method is tried (unless you enable the **Only Use as backup** option, in which case the secondary authentication method will be tried only when the IOLAN cannot communicate with the primary authentication host). This allows you to specify two different authentication methods. If you do specify two different authentication methods, the user will be prompted for his/her username once, but will be prompted for a password for each authentication method tried. For example, user Alfred's user ID is maintained in the secondary authentication database, therefore, he will be prompted for his password twice, because he is not in the primary authentication database.Unlike the other external authentication methods, RADIUS and TACACS+ can also send back **Serial Port** and **User** parameters that are used for the duration of the connection. Therefore, any parameters configured by RADIUS or TACACS+ will override the same parameters configured in the IOLAN. See Appendix *RADIUS External Parameters* for more information.

## Security Overview

The Security group includes the following configuration options:

- Authentication—When a serial port is configured for the Console Management or TCP Sockets
  profile, the user can be authenticated either locally in the IOLAN user profile or externally. This
  option configures the external authentication server. See Setting Primary and Secondary
  Authentication Methods for more information.
- **SSH**—This configuration window configures the SSH server in the IOLAN. See *NIS Authentication Parameters* for more information.
- **SSL/TLS**—This configuration window configures global SSL/TLS settings, which can be overridden on the serial port level. See *SSL/TLS* for more information.
- **VPN**—This configuration window configures the Virtual Personal Network (VPN) IPsec and L2TP/IPsec tunnel parameters. See *VPN Authentication Parameters* for more information.
- **HTTP Tunnel**—This configuration window configures the Http Tunneling parameters. See *Configuring a HTTP Tunnel* for more information.
- **Services**—This configuration window is used to enable/disabled client and daemon services that run in the IOLAN. See *Enable/Disable Services* for more information.

In the Authentication window, you can select up to two methods of authentication made up of external authentication options and/or the local user database.

## Setting Primary and Secondary Authentication Methods

**Primary** The first authentication method that the IOLAN attempts.

**Authentication** Data Options: Local, RADIUS, Kerberos, LDAP/Microsoft Active directory,

Method TACACS+, SecurID, NIS

**Default:** Local

Secondary Authentication Method If the **Primary Authentication Method** fails, the next authentication method that the IOLAN attempts. You can choose to use authentication methods in combination. For example, you can specify the **Primary Authentication Method** as **Local** and the **Secondary Authentication Method** as **RADIUS**. Therefore, some users can be defined in the IOLAN (**Local**) others in **RADIUS**.

**Data Options:** None, Local, RADIUS, Kerberos, LDAP/Microsoft Active Directory,

TACACS+, SecurID, NIS

**Default:** None

Only use as backup The secondary authentication method will be tried only when the IOLAN cannot

communicate with the primary authentication host.

**Default:** Disabled

Only authenticate admin user in the local database

When enabled, the IOLAN will only authenticate the admin user in the local user database, regardless of any external authentication methods configured. When disabled, a user called admin must exist when only external authentication methods are configured, or you will not be able to access the IOLAN as the admin

user, except through the console port.

**Default:** Enabled

#### Local

When **Local** authentication is selected, the user must either be configured in the IOLAN's **User List** or you must enable **Guest** users.

#### **Local Authentication Parameter**

Enable Guest Mode Allow users who are not defined in the Users database to log into the IOLAN with

any user ID and the specified password. Guest users inherit their settings from the

**Default User's configuration.** 

**Default:** Disabled

**Guest Password** The password that **Guest** users must use to log into the IOLAN.

**Confirm Password** Type the **Guest Password** in again to verify that it is correct.

**Enable Login Once** When this option is selected, only one user with the same username can be

signed in at one time. Should the same user with the same username attempt to sign in again, their first session will be terminated and they will gain entry to their

new session.

**Enable Password** 

Rules

When this option is selected, the following password rules will apply. The password must be 8 characters long and contain at least one number.

**Enable Account Lockout** 

When this option is selected, the IOLAN's internal local user database will provide a 10 second delay after each invalid attempt. If 5 invalid attempts are made within

1 minute the user will be locked out from further attempts for 5 minutes.

## **RADIUS**

Radius is an authentication method that the IOLAN supports that can send back **User** information; see *Supported RADIUS Parameters* for more information on the **User** parameters that can be sent back by RADIUS.

**Radius Authentication Parameters** 

**First Authentication** Name of the primary RADIUS authentication host.

Host Default: None

Second Name of the secondary RADIUS authentication host, should the first RADIUS host

**Authentication Host** fail to respond.

**Default:** None

**Secret** The secret (password) shared between the IOLAN and the RADIUS authentication

host.

**Authentication Port** The port that the RADIUS host listens to for authentication requests.

Default: 1812

**Enable Accounting** Enables/disables RADIUS accounting.

**Default:** Disabled

First Accounting Host Name of the primary RADIUS accounting host.

**Default:** None

**Second Accounting** 

Name of the secondary RADIUS accounting host.

Host

**Default:** None

Secret The secret (password) shared between the IOLAN and the RADIUS accounting

host.

**Account Port** The port that the RADIUS host listens to for accounting requests.

Default: 1813

**Enable Accounting** 

Authenticator

Enables/disables whether or not the IOLAN validates the RADIUS accounting

response.

**Default:** Enabled

**Retry** The number of times the IOLAN tries to connect to the RADIUS server before

erring out.
Range: 0-255
Default: 5

**Timeout** The time, in seconds, that the IOLAN waits to receive a reply after sending out a

request to a RADIUS accounting or authentication host. If no reply is received before the timeout period expires, the IOLAN will retry the same host up to and

including the number of retry attempts.

Range: 1-255
Default: 3 seconds

**Attribute Field Descriptions** 

**NAS-Identifier** This is the string that identifies the Network Address Server (NAS) that is

> originating the Access-Request to authenticate a user. **Field Format:** Maximum 31 characters, including spaces

Automatically determine NAS-IP-Address

When enabled, the IOLAN will send the IOLAN's Ethernet 1 IPv4 address to the

RADIUS server. **Default:** Enabled

Use the following **NAS-IP-Address** 

When enabled, the IOLAN will send the specified IPv4 address to the RADIUS

**Default:** Disabled

**IP Address** The IPv4 address that the IOLAN will send to the RADIUS server.

**Default:** 0.0.0.0

Automatically When enabled, the IOLAN will send the IOLAN's IPv6 address to the RADIUS

determine NAS-IPv6- server.

Address **Default:** Enabled

Use the following

When enabled, the IOLAN will send the specified IPv6 address to the RADIUS

**NAS-IPv6-Address** 

**Default:** Disabled

The IPv6 address that the IOLAN will send to the RADIUS server. **IPv6 Address** 

Field Format: IPv6 address

## KerberosLDAP/Microsoft Active Directory

The Kerberos realm is the Kerberos host domain name, in upper-case letters. Realm

**KDC Domain** The name of a host running the KDC (Key Distribution Center) for the specified

realm. The host name that you specify must either be defined in the IOLAN's Host

**Table** before the last reboot or be resolved by DNS.

**KDC Port** Kerberos server listens to for authentication requests.

Default: 88

LDAP (Lightweight Directory Access Protocol) is an application protocol for querying and modifying directory services running over TCP/IP. It is also used as a method of authenticating users. Microsoft Active Directory is an LDAP like directory service. It can be used for authenticating users in a similar fashion to LDAP. In this manual, the use of LDAP is synonymous with Microsoft Active Directory.

## LDAP/Microsoft Active Directory Authentication Parameters If you are using LDAP or Microsoft Active

#### **Host Name**

The name or IP address of the LDAP/Microsoft Active Directory host. If you use a host name, that host must either have been defined in the IOLAN's Host Table before the last reboot or be resolved by DNS. If you are using TLS, you must enter the same string you used to create the LDAP certificate that resides on your LDAP/ Microsoft Active Directory server.

**Port** 

The port that the LDAP/Microsoft Active Directory host listens to for authentication requests.

Default: 389

Base

The domain component (dc) that is the starting point for the search for user authentication. You can enter up to 128 characters for the base.

#### **User Attribute**

This defines the name of the attribute used to communicate the user name to the server.

#### **Options:**

- OpenLDAP(uid)—Chose this option if you are using an OpenLDAP server. The user attribute on this server is "uid".
- Microsoft Active Directory(sAMAccountName)—Chose this option if your LDAP server is a Microsoft Active Directory server. The user attribute on this server is "sAMAccountName".
- Other—If you are running something other than a OpenLDAP or Microsoft Active Directory server, you will have to find out from your system administrator what the user attribute is and enter it in this field.

**Default:** OpenLDAP(uid)

## **Encrypt Passwords** Using MD5 digest

Checking this parameter will cause the IOLAN to encrypt the password using MD5 digest before sending it to server. If this option is not checked, the password is sent to the server in the clear.

**Default:** Disabled

# with LDAP server

Authenticate IOLAN This option will cause the Terminal Server to authenticate with the LDAP server before the user authentication takes place. The user name/password to use for this authentication is configured below.

**Default:** Disabled

Name

The user name associated with the IOLAN.

## Append Base to Name

When checked, this causes the domain component configured in the "base" parameter to be appended to the user name. This allows for a fully qualified name to be used when authenticating the IOLAN.

**Default:** Enabled but if the base parameter is not configured, it does not modify the name.

## Confirm

You must enter the exact same value as the password field. Since the password is not echoed, this ensures that the field was entered correctly.

Default: Blank

**Enable TLS** Enables/disables the Transport Layer Security (TLS) with the LDAP/Microsoft

> Active Directory host. **Default:** Disabled.

**TLS Port** Specify the port number that LDAP/Microsoft Active Directory will use for TLS.

Default: 636

Directory with TLS, you need to download a CA list to the IOLAN that includes the certificate authority (CA) that signed the LDAP certificate on the LDAP host by selecting Tools, Advanced, Keys and Certificates. See *Network Filtering* for more information on the LDAP certificate.

#### TACACS+

TACACS+ is an authentication method that the IOLAN supports that can send back **User** information; see for more information on the User parameters that can be sent back by TACACS+.

## **TACACS+ Authentication Parameters**

The primary TACACS+ host that is used for authentication. Authentication/

**Default:** None Authorization

**Primary Host** 

Authentication/ The secondary TACACS+ host that is used for authentication, should the primary

Authorization TACACS+ host fail to respond.

**Default:** None **Secondary Host** 

Authentication/ The port number that TACACS+ listens to for authentication requests.

Authorization Port Default: 49

Authentication/

The TACACS+ shared secret is used to encrypt/decrypt TACACS+ packets in Authorization Secret communications between two devices. The shared secret may be any

alphanumeric string. Each shared secret must be configured on both client and

server sides.

**Enable Authorization** Enables authorization on the TACACS+ host, meaning that IOLAN-specific

parameters set in the TACACS+ configuration file can be passed to the IOLAN after

authentication. **Default:** Disabled

**Enable Accounting** Enables/disables TACACS+ accounting.

**Default:** Disabled

**Accounting Primary** The primary TACACS+ host that is used for accounting.

Host **Default:** None

The secondary TACACS+ host that is used for accounting, should the primary Accounting

**Secondary Host** accounting TACACS+ host fail to respond.

**Default:** None

**Accounting Port** The port number that TACACS+ listens to for accounting requests.

Default: 49

The TACACS+ shared secret is used to encrypt/decrypt TACACS+ packets in **Accounting Secret** 

communications between two devices. The shared secret may be any

alphanumeric string. Each shared secret must be configured on both client and

server sides.

Names

Use Alternate Service The TACACS+ service name for Telnet or SSH is normally "raccess". The service name for Web Manager or Device Manager is "EXEC". In some cases, these service names conflicted with services used by Cisco devices. If this is the case, checking this field will cause the service name for Telnet or SSH to be "perlecli" and the

service name for Web Manager or Device Manager to be "perleweb".

## Securid

## Securid Authentication Parameters Securid Reset Node

**Primary/Master** The first SecurID server that is tried for user authentication.

Host **Default:** None

Replica/Slave Host

If the first SecurID server does not respond to an authentication request, this is the

next SecurID server that is tried for user authentication.

Default: None

**UDP Port** The port number that SecurID listens to for authentication requests.

Default: 5500

**Encryption Type** The type of encryption that will be used for SecurID server communication.

Data Options: DES, SDI

Default: SDI

Legacy If you are running SecurID 3.x or 4.x, you need to run in Legacy Mode. If you are

running SecurID 5.x or above, do not select Legacy Mode.

**Default:** Disabled

If you need to reset the SecurID secret, select Administration, Reset, Securid Secret.

## NIS

#### **NIS Authentication Parameters**

NIS Domain The NIS domain name.

Primary NIS Host The primary NIS host that is used for authentication.

**Default:** None

Secondary NIS Host The secondary NIS host that is used for authentication, should the primary NIS

host fail to respond.

**Default:** None

The IOLAN contains SSH Server software that you need to configure if the IOLAN is going to be accessed via SSH. If you specify more than one **Authentication** method and/or **Cipher**, the IOLAN will negotiate with the client and use the first authentication method and cipher that is compatible with both systems. When you are using the SSH connection protocol, keys need to be distributed to all users and the IOLAN. Below are a couple of example scenarios for key/certificate distribution.

## Users Logging into the IOLAN Using SSH

This scenario applies to serial ports configured for **Console Management** using the SSH protocol. In the following example, users are connecting to the IOLAN via SSH from the LAN. Therefore, the following keys need to be exchanged:

- Upload the IOLAN **SSH Public Key** to each user's host machine who is connecting and logging into the IOLAN using SSH.
- Download the SSH Public Key from each user's host machine who is connecting and logging into the IOLAN using SSH.

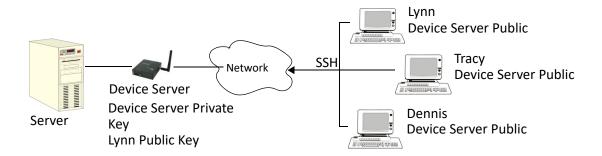

## Users Passing Through the IOLAN Using SSH (Dir/Sil)

This scenario applies to serial ports configured for the **Terminal** profile and are required to login to the IOLAN. The user's service is set to the SSH protocol, therefore, users first log into the IOLAN and then are connected to a specified host (configured for the user when **User Service SSH** is selected) through an SSH connection. Lynn and Tracy automatically connect to the HR Server and Dennis automatically connects to the Development Server via SSH through the IOLAN. All the SSH negotiation is being done between the IOLAN and the target servers, therefore, the following keys need to be exchanged:

- Download the SSH Host Public Key to the IOLAN for each of the hosts that the IOLAN is connecting to.
- Download the SSH User Private Key for each user whose User Service is set to SSH.

• Copy the SSH User Public Key to the host that the user is connecting to (this is done outside the scope of the IOLAN).

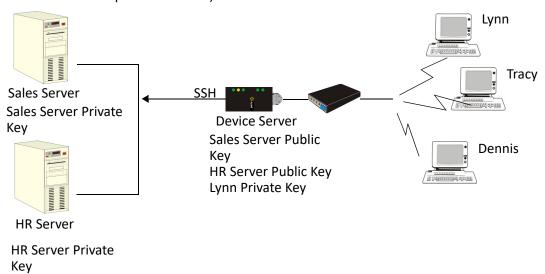

Allow SSH-1 Protocol Allows the user's client to negotiate an SSH-1 connection, in addition to SSH-2.

**Default:** Disabled

**RSA** When a client SSH session requests RSA authentication, the IOLAN's SSH server

will authenticate the user via RSA.

**Default:** Enabled

**DSA** When a client SSH session requests DSA authentication, the IOLAN's SSH server

will authenticate the user via DSA.

**Default:** Enabled

**Keyboard-** The user types in a password for authentication.

Interactive Default: Enabled

**Password** The user types in a password for authentication.

**Default:** Enabled

**3DES** The IOLAN SSH server's 3DES encryption is enabled/disabled.

**Default:** Enabled

**CAST** The IOLAN SSH server's CAST encryption is enabled/disabled.

**Default:** Enabled

**Blowfish** The IOLAN SSH server's Blowfish encryption is enabled/disabled.

**Default:** Enabled

**Arcfour** The IOLAN SSH server's Arcfour encryption is enabled/disabled.

**Default:** Enabled

**AES-CBC** The IOLAN SSH server's AES-CBC encryption is enabled/disabled.

**Default:** Enabled

**AES-CTR** The IOLAN SSH server's AES-CTR encryption is enabled/disabled.

**Default:** Enabled

**AES-GCM** The IOLAN SSH server's AES-GCM encryption is enabled/disabled.

**Default:** Enabled

ChaCha20-Poly1305 The IOLAN SSH server's ChaCha20-Poly1305 encryption is enabled/disabled.

**Default:** Enabled

**Break String** The break string used for inband SSH break signal processing. A break signal is

generated on a specific serial port only when the server's break option is enabled and the user currently connected using reverse SSH has typed the break string

exactly.

**Field Format:** maximum 8 characters **Default:** ~break, where ~ is tilde

**Enable Verbose** 

Displays debug messages on the terminal.

Output Default: Disabled

Allow Compression Requests compression of all data. Compression is desirable on modem lines and

other slow connections, but will only degrade data transmission speeds on faster

networks.

**Default:** Disabled

**Login Timeout** Set the time to wait for the SSH client to complete the login. If the timer expires

before the login is completed, the session is terminated.

**Default:** 120 seconds **Values:** 1-600 seconds

# SSL/TLS

When SSL/TLS is configured, data is encrypted between the IOLAN and the host/device (which must also support SSL/TLS). When you configure the **SSL/TLS** settings in the **System** section, you are configuring the default global SSL/TLS settings; you are not configuring an SSL/TLS server.

You can create an encrypted connection using SSL/TLS for the following profiles: **TruePort**, **TCP Sockets**, **Terminal** (the user's **Service** must be set to **SSL\_Raw**), **Serial Tunneling**, **Virtual Modem**, and **Modbus**.

When configuring SSL/TLS, the following configuration options are available:

- You can set up the IOLAN to act as an SSL/TLS client or server.
- There is an extensive selection of SSL/TLS ciphers that you can configure for your SSL/TLS connection; see **appendix on ciphers** for a list of SSL/TLS ciphers.

**Note:** Some combinations of cipher groups are not available on FIPS firmware versions.

You can enable peer certificate validation, for which you must supply the validation criteria that was used when creating the peer certificate (this is case sensitive).

**Note:** See *Network Filtering* for information about SSL/TLS support documents.

## Authentication Parameters

SSL/TLS Version

Specify whether you want to use:

- Any—The IOLAN will try a TLSv1 connection first. If that fails, it will try an SSLv3 connection. If that fails, it will try an SSLv2 connection.
- **SSLv3**—The connection will use only SSLv3.
- TLSv1—The connection will use only TLSv1.
- **TLSv1.1**—The connection will use only TLSv1.1.
- TLSv1.2—The connection will use only TLSv1.2.

**Default:** Any

SSL/TLS Type

Specify whether the IOLAN serial port will act as an SSL/TLS client or server.

**Default:** Client

**Cipher Suite Button** Select this button to specify SSL/TLS connection ciphers.

Validate Peer Certificate

Enable this option when you want the Validation Criteria to match the Peer Certificate for authentication to pass. If you enable this option, you need to download an SSL/TLS certificate authority (CA) list file to the IOLAN.

**Default:** Disabled

**Validation Criteria Button** 

Select this button to create peer certificate validation criteria that must be met for

a valid SSL/TLS connection.

SSL Certificate **Passphrase** 

This is the SSL/TLS passphrase used to generate an encrypted RSA/DSA private key. This private key and passphrase are required for both HTTPS and SSL/TLS connections, unless an unencrypted private key was generated, then the SSL passphrase is not required. Make sure that you download the SSL private key and certificate if you are using the secure HTTP option (HTTPS) or SSL/TLS. If both RSA and DSA private keys are downloaded to the IOLAN, they need to be generated using the same SSL passphrase for both to work.

## Cipher Suite Field Descriptions

The SSL/TLS cipher suite is used to encrypt data between the IOLAN and the client. You can specify up to five cipher groups.

Note: Some combinations of cipher groups may not be available on some firmware versions.

## Adding/Editing a Cipher

See Valid SSL/TLS Ciphers for a list of valid SSL/TLS ciphers.

## SSL Authentication Parameters

## **Encryption**

Select the type of encryption that will be used for the SSL connection.

#### **Data Options:**

- Any—Will use the first encryption format that can be negotiated.
- AES
- 3DES
- DES
- ARCFOUR
- ARCTWO
- AES-GCM

**Default:** Any

#### Min Key Size

The minimum key size value that will be used for the specified encryption type.

Data Options: 40, 56, 64, 128, 168, 256

Default: 40

#### **Max Key Size**

The maximum key size value that will be used for the specified encryption type.

Data Options: 40, 56, 64, 128, 168, 256

Default: 256

## **Key Exchange**

The type of key to exchange for the encryption format.

## **Data Options:**

- Any—Any key exchange that is valid is used (this does not, however, include ADH keys).
- **RSA**—This is an RSA key exchange using an RSA key and certificate.
- **EDH-RSA**—This is an EDH key exchange using an RSA key and certificate.
- **EDH-DSS**—This is an EDH key exchange using a DSA key and certificate.
- ADH—This is an anonymous key exchange which does not require a private key
  or certificate. Choose this key if you do not want to authenticate the peer
  device, but you want the data encrypted on the SSL/TLS connection.
- **ECDH-ECDSA**—This is an ECDH key exchange using a ECDSA key and certificate.

**Default:** Any

#### **HMAC**

Select the key-hashing for message authentication method for your encryption type.

#### **Data Options:**

- Any
- MD5
- SHA1
- SHA256
- SHA384

**Default:** Any

## Validation Criteria Field Descriptions

If you choose to configure validation criteria, then the information in the peer SSL/TLS certificate must match exactly the information configured in this window in order to pass peer authentication and create a valid SSL/TLS connection.

**Country** A country code; for example, US. This field is case sensitive in order to successfully

match the information in the peer SSL/TLS certificate.

**Data Options:** Two characters

**State/Province** An entry for the state/province; for example, IL. This field is case sensitive in order

to successfully match the information in the peer SSL/TLS certificate.

Data Options: Maximum 128 characters

**Locality** An entry for the location; for example, Chicago. This field is case sensitive in order

to successfully match the information in the peer SSL/TLS certificate.

Data Options: Maximum 128 characters

**Organization** An entry for the organization; for example, Accounting. This field is case sensitive

in order to successfully match the information in the peer SSL/TLS certificate.

**Data Options:** Maximum 64 characters

**Organization Unit** An entry for the unit in the organization; for example, Payroll. This field is case

sensitive in order to successfully match the information in the peer SSL/TLS

certificate.

Data Options: Maximum 64 characters

**Common Name** An entry for common name; for example, the host name or fully qualified domain

name. This field is case sensitive in order to successfully match the information in

the peer SSL/TLS certificate.

**Data Options:** Maximum 64 characters

**Email** An entry for an email address; for example, acct@anycompany.com. This field is

case sensitive in order to successfully match the information in the peer SSL/TLS

certificate.

**Data Options:** Maximum 64 characters

## **VPN**

A Virtual Private Network (VPN) creates a secure, dedicated communications network tunnelled through another network.

You can configure the IOLAN for:

- a host-to-host Virtual Private Network (VPN) connection
- a host-to-network VPN connection
- a network-to-network VPN connection
- or host/network-to-IOLAN VPN connection (allowing serial devices connected to the IOLAN to communicate data to a host/network).

In addition to being able to configure up to 64 IPsec tunnels, you can configure an L2TP/IPsec tunnel that will allow hosts to create a VPN tunnel to the IOLAN. The L2TP/IPsec VPN protocol is required by the Windows XP® operating system. Later versions of Windows® may support both VPN protocols, however check with the Windows® documentation that came with your Windows® pc.

**Note:** Before you enable/configure any VPN tunnels, you should configure any exceptions or you might not be able to access the IOLAN except through a VPN tunnel or the console port. See *L2TP/IPsec Exceptions* for more information about exceptions.

**Note:** If you are configuring IPsec and/or L2TP/IPsec, you must also enable the IPsec service found in **Security**, **Services** navigation tree.

The information in this section applies only to setting up IPsec VPN tunnels, not L2TP/IPsec VPN tunnels. The IOLAN can be configured as a VPN gateway using the IPsec protocol. You can configure the VPN connection using two IOLANs as the local and remote VPN gateways or the IOLAN as the local VPN gateway and a host/server running the VPN software as the remote VPN gateway.

If the VPN tunnel is being configured for an IPv6 network that is going through a router(s), the router(s) must have manual IPv6 address entry capability.

VPN servers/clients can support various VPN parameters. However, the following parameters are REQUIRED to be set to the following values to support a VPN tunnel between the IOLAN and a VPN server/client:

perfect forward secrecy: no
protocol: ESP
mode: tunnel (not transport)
opportunistic encryption: no
aggressive mode: no

## IKE Phase 1 Proposals

The following IKE Phase 1 proposals are supported by the IOLAN VPN gateway:

- **Ciphers**—3DES, AES
- Hashes—MD5, SHA1
- Diffie-Hellman Groups—2 (MODP1024), 5 (MODP1536), 14 (MODP2048), 15 (MODP3072), 16 (MODP4096), 17 (MODP6144), 18 (MODP8192)

## ESP Phase 2 Proposals

The following ESP Phase 2 proposals are supported by the IOLAN VPN gateway:

- Ciphers—3DES, AES
- Authentication Algorithms—MD5, SHA1, SHA2

#### *IPsec*

When an IPsec tunnel becomes active, you are requiring that all access to the IOLAN go through the configured IPsec tunnel(s), so you must configure any exceptions first see (*L2TP/IPsec Exceptions*). for more information on exceptions) or you will not be able to access the IOLAN through the network unless you are configured to go through the IPsec tunnel (you can still access the IOLAN through the Console port).

## Adding/Editing the IPsec Tunnel

When you select the **Add** button or select an IPsec tunnel and select the **Edit** button, the following window is displayed:

#### Name

Provide a name for the IPsec VPN tunnel to make it easy to identify. **Text Characteristics:** Maximum of 16 characters, spaces not allowed

# Authentication Method

Specify the authentication method that will be used between VPN peers to authenticate the VPN tunnel.

Data Options:

- **Shared Secret**—A text-based secret that is used to authenticate the IPsec tunnel (case sensitive). This applies to all VPN tunnels (IPsec and L2TP/IPsec).
- RSA Signature—RSA signatures are used to authenticate the IPsec tunnel. When
  using this authentication method, you must download the IPsec RSA public key
  to the IOLAN and upload the IPsec RSA public key from the IOLAN to the VPN
  gateway.
- X.509 Certificate—X.509 certificates are used to authenticate the IPsec tunnel.
   When using this authentication method, you must include the signing authority's certificate information in the SSL/TLS CA list and download it to the IOLAN.

**Default:** Shared Secret

## Secret/Remote Validation Criteria Button

**Shared Secret**—Specify the text-based secret that is used to authenticate the IPsec tunnel (case sensitive). This applies to all VPN tunnels (IPsec and L2TP/IPsec).

**X.509 Certificate**—Specify the remote X.509 certificate validation criteria that must match for successful authentication (case sensitive). Note that all validation criteria must be configured to match the X.509 certificate. If using an asterisk (\*) for wildcard matching, the Boot Action must be set to **Add** (Listen).

See Shared Secret Field Description for more information.

See *Remote Validation Criteria Field Descriptions* or more information on the X.509 certificate validation criteria.

#### **Local Device**

When the VPN tunnel is established, one side of the tunnel is designated as Right and the other as Left. You are configuring the IOLAN-side of the VPN tunnel.

Data Options: Left, Right

**Default:** Left

#### **Local IP Address**

The IP address of the IOLAN. You can specify <code>%defaultroute</code> when the IP address of the IOLAN is not always known (for example, when it gets its IP address from DHCP). When <code>%defaultroute</code> is used, a default gateway must be configured in the route table (<code>Network</code>, <code>Advanced</code>, <code>Route List</code> tab).

Field Format: IPv4 address, IPv6 address, FQDN, %defaultroute

**Local External IP** Address

When NAT Traversal (NAT\_T) is enabled, this is IOLAN's external IP address or FQDN. When the IOLAN is behind a NAT router, this will be its public IP address.

Field Format: IPv4 address, IPv6 address, FQDN

**Local Next Hop** 

The IP address of the router/gateway that will forward data packets to the remote VPN (if required). The router/gateway must reside on the same subnet at the IOLAN. Leave this parameter blank if you want to use the **Default Gateway** 

configured in the IOLAN.

Field Format: IPv4 or IPv6 address

Address

Local Host/Network The IP address of a specific host, or the network address that the IOLAN will

provide a VPN connection to. Field Format: IPv4 or IPv6 address

**Local IPv4 Subnet** Mask

The subnet mask of the local IPv4 network. Keep the default value when you are

configuring a host-to-host VPN connection.

Default: 255.255.255.255

Local IPv6 Prefix Bits The prefix bits of the local IPv6 network. Keep the default value when you are

configuring a host-to-host VPN connection.

Default: 0

Remote IP Address

The IP address or FQDN of the remote VPN peer. If you want to accept a VPN

connection from any VPN peer, you can enter <code>%any</code> in this field.

Field Format: IPv4 address, IPv6 address, FQDN, %any

Remote External IP

Address

When NAT Traversal (NAT\_T) is enabled, the remote VPN's public external IP

address or FQDN.

Field Format: IPv4 address, IPv6 address, FQDN

Remote Next Hop

The IP address of the router/gateway that will forward data packets to the IOLAN (if required). The router/gateway must reside on the same subnet at the remote

VPN.

Field Format: IPv4 or IPv6 address

Remote Host/ **Network Address**  The IP address of a specific host or the network address that the IOLAN will provide a VPN connection to. If the IPsec tunnel is listening for connections (Boot Action set to Add), and the field value is left at 0.0.0, any VPN peer with a private remote network/host that conforms to RFC 1918 (10.0.0.0/8, 172.16.0.0./

12, 192.168.0.0/16) will be allowed to use this tunnel if it successfully

authenticates.

Field Format: IPv4 or IPv6 address

Mask

Remote IPv4 Subnet The subnet mask of the remote IPv4 network. Keep the default value when you are configuring a host-to-host VPN connection.

Default: 255.255.255.255

Remote IPv6 Prefix

Bits

The prefix bits of the remote IPv6 network. Keep the default value when you are

configuring a host-to-host VPN connection.

Default: 0

#### **Boot Action**

Determines the state of the VPN network when the IOLAN is booted.

Data Options:

- Start—Starts the VPN network, initiating communication to the remote VPN.
- Add—Adds the VPN network, but doesn't initiate a connection to the remote VPN.
- **Ignore**—Maintains the VPN network configuration, but the VPN network is not started and cannot be started through the IPsec command option.

When defining peer VPN gateways, one side should be defined as **Start** (initiate) and the other as **Add** (listen). It is invalid to define both gateways as **Add**. VPN connection time can take longer when both gateways are set to **Start**, as both sides will attempt to initiate the same VPN connection.

**Default:** Start

## **Shared Secret Field Description**

When the **Authentication Method** is set to **Shared Secret**, you can enter a secret that applies to all VPN tunnels (both the IPsec and L2TP/IPsec protocols) to successfully authenticate and create a valid connection.

#### Secret

When the **Authentication Method** is set to **Shared Secret**, enter the case-sensitive secret word. This applies to all VPN tunnels (IPsec and L2TP/IPsec). **Field Format:** Maximum of 16 characters, spaces not allowed

#### **Remote Validation Criteria Field Descriptions**

When the **Authentication Method** is set to **X.509 Certificate**, you can configure the remote validation criteria. The information in the remote X.509 certificate must match exactly the information configured in this window in order to successfully authenticate and create a valid connection. If using an asterisk(\*) for wild-card matching the Boot Action must be set to **Add** (Listen).

#### **IPsec Authentication Parameters**

#### Country

A country code; for example, US. This field is case sensitive in order to successfully match the information in the remote X.509 certificate.

**Data Options:** Two characters, If using an asterisk (\*) for wildcard matching, the

Boot Action must be set to Add (Listen).

## State/Province

An entry for the state/province; for example, IL. This field is case sensitive in order to successfully match the information in the remote X.509 certificate. **Data Options:** Maximum 128 characters, If using an asterisk (\*) for wildcard

matching, the Boot Action must be set to **Add** (Listen).

## Locality

An entry for the location; for example, Chicago. This field is case sensitive in order to successfully match the information in the remote X.509 certificate. **Data Options:** Maximum 128 characters, If using an asterisk(\*) for wildcard

matching, the Boot Action must be set to **Add** (Listen).

#### Organization

An entry for the organization; for example, Accounting. This field is case sensitive in order to successfully match the information in the remote X.509 certificate. **Data Options:** Maximum 64 characters, If using an asterisk(\*) for wildcard matching the Boot Action must be set to **Add** (Listen).

#### **Organization Unit**

An entry for the unit in the organization; for example, Payroll. This field is case sensitive in order to successfully match the information in the remote X.509

certificate.

Data Options: Maximum 64 characters, If using an asterisk (\*) for wildcard

matching, the Boot Action must be set to **Add** (Listen).

#### Common Name

An entry for common name; for example, the host name or fully qualified domain name. This field is case sensitive in order to successfully match the information in the remote X.509 certificate.

Data Options: Maximum 64 characters, If using an asterisk (\*) for wildcard

matching, the Boot Action must be set to Add (Listen).

#### **Email**

An entry for an email address; for example, acct@anycompany.com. This field is case sensitive in order to successfully match the information in the remote X.509 certificate.

Data Options: Maximum 64 characters, If using an asterisk (\*) for wildcard

matching, the Boot Action must be set to **Add** (Listen).

## L2TP/IPsec

In order to create a VPN tunnel on Windows XP<sup>®</sup>, you must use the L2TP/IPsec protocol. When L2TP/IPsec is enabled, the IOLAN will listen for L2TP/IPsec VPN tunnel requests.

When you enable L2TP/IPsec, you are requiring that all access to the IOLAN go through the L2TP/IPsec tunnel, so you must configure any exceptions first see (*L2TP/IPsec Exceptions*) for more information on exceptions) or you will not be able to access the IOLAN through the network unless you are configured to go through the L2TP/IPsec tunnel (you can still access the IOLAN through the Console port).

#### **L2TP/IPsec Authentication Parameters**

# Allow L2TP/IPsec connections

When enabled, the IOLAN listens for L2TP/IPsec VPN tunnel connections. Note: to allow non-VPN tunnel connections to the IOLAN, you must create entries in the VPN Exceptions list.

**Default:** Disabled

## **Local IP Address**

If the IPsec local address is set to 0.0.0.0, the IOLAN will listen for L2TP/IPsec connections on (the IP address of) the network interface associated with (ie: on the same network as) the IOLAN's default gateway. If no default gateway exists, the IOLAN will not listen for L2TP/IPsec connections.

**Default:** 0.0.0.0

# Authentication Method

Specify the authentication method that will be used between VPN peers to authenticate the VPN tunnel.

#### **Data Options:**

- **Shared Secret**—A text-based secret that is used to authenticate the IPsec tunnel (case sensitive).
- X.509 Certificate—X.509 certificates are used to authenticate the IPsec tunnel.
   When using this authentication method, you must include the signing authority's certificate information in the SSL/TLS CA list and download it to the IOLAN.

**Default:** Shared Secret

**Remote Validation** Criteria

**Shared Secret**—Specify the text-based secret that is used to authenticate the IPsec tunnel (case sensitive). This applies to all VPN tunnels (IPsec and L2TP/

IPsec).

**X.509 Certificate**—Specify the remote X.509 certificate validation criteria that must match for successful authentication (case sensitive). Note that all validation criteria must be configured to match the X.509 certificate. If using an asterisk (\*) for wildcard matching, the Boot Action must be set to **Add** (Listen).

See Shared Secret Field Description for more information.

See Remote Validation Criteria Field Descriptions or more information on the

X.509 certificate validation criteria.

IPv4 Local IP Address Specify the unique IPv4 address that hosts accessing the IOLAN through the L2TP

tunnel will use.

Field Format: IPv4 address

Address

**IPv4** Remote IP Start Specify the first IPv4 address that can be assigned to incoming hosts through the

L2TP tunnel.

Field Format: IPv4 address

**IPv4** Remote IP End Address

Specify the end range of the IPv4 addresses that can be assigned to incoming

hosts through the L2TP tunnel.

Field Format: IPv4 address

Authentication Specify the authentication method that will be used for the L2TP tunnel.

Data Options: CHAP, PAP, Both

Default: Both

## L2TP/IPsec Exceptions

Exceptions allow specific hosts or any host in a network to access the IOLAN outside of a VPN tunnel. This is especially useful when allowing local network hosts access to the IOLAN when VPN tunnels have been configured for remote user security.

## Adding/Editing a VPN Exception

**IP Address** The IP address of the host that will communicate with the IOLAN outside of the

VPN tunnel.

Field Format: IPv4 or IPv6 address

Network The network address that will communicate with the IOLAN outside of the VPN

tunnel.

Field Format: IPv4 or IPv6 address

**IPv4 Subnet Mask** The IPv4 subnet mask for the IPv4 network.

**Default:** 0.0.0.0

**IPv6 Prefix Bits** The IPv6 prefix bits for the IPv6 network.

> Range: 0-128 Default: 0

## **VPN Authentication Parameters**

**Use NAT Traversal** 

(NAT\_T)

NAT Traversal should be enabled when the IOLAN is communicating through a

router/gateway to a remote VPN that also has NAT Traversal enabled.

**Default:** Enabled

## **HTTP Tunneling**

A HTTP tunnel is a firewall-safe communication channel between two IOLAN's. HTTP tunnels can transport arbitrary TCP/IP or UDP/IP data for applications such as Telnet/SSH or any other TCP application and most UDP applications.

You can configure the IOLAN for:

• a serial-to-serial HTTP tunnel connection

- a serial-to-host HTTP tunnel connection
- a host-to-host HTTP tunnel connection
- Tunnel Relay connection

See Configuring a HTTP Tunnel for more information on setup requirements for these scenarios.

The information in this section applies only to setting up HTTP tunnels.

A minimum of two IOLAN's must be configured to create a communication channel. One IOLAN must be configured as the listener and the other IOLAN must be configured as the connecting IOLAN.

## Configuring a HTTP Tunnel

Name Provide a name for this tunnel. This name must match the tunnel name on the

tunnel peer IOLAN DS.

**Connect to** Provide the Host name or IP address of the listening IOLAN.

**Proxy Settings** If a proxy server is being used, allows for the configuration of proxy specific

parameters.

**Listen for Connections** Listen for connection requests generated from the connecting IOLAN.

**Restrict to IP** Only accept connection requests from this IP address

**Shared Secret** If a secret is defined, then both sides of the tunnel must set the same secret. A

secret is used to ensure that the Tunnel is being established with the correct peer.

**HTTPS** When enabled, secure access mode (HTTPS) will be used to establish the tunnel.

Restrict Access to this If enabled, tunnel connections will only be allowed to access local devices (serial

**IOLAN** only

ports) on this IOLAN. Connection requests going to external IP hosts on the local

LAN will be not allowed.

**Note:** HTTPS mode requires that the **SSL Passphrase** is already defined in the IOLAN configuration and the SSL/TLS certificate/private key and CA list must have already been downloaded to the IOLAN.

## **Configuring HTTP Tunnel Proxy**

Proxy servers are used in larger companies and organizations. Ask your network administrator if you need to configure a Proxy server.

**Use HTTP Proxy** Enables the Proxy parameters.

**Host/IP** The Host name or IP address of the Proxy server.

**Port** The HTTP/HTTPS port number of the Proxy server. Default: 8080.

**Username** The "username" which will be used by the Terminal Server to authenticate with

the proxy server (if authentication is required by the proxy server).

**Password** The "password" which will be used by the Terminal Server to authenticate with

the proxy server (if authentication is required by the proxy server).

**Domain** This field is only used if authentication is needed with the proxy server. If the

proxy server does not expect this field, it can be left blank.

**Note:** We support the following types of authentication; Local Windows account authentication (clear text, SPA)

and Digest authentication (MD5).

Ensure that your Proxy Server does not restrict HTTP-CONNECT messages to port 443 and allows

HTTP-CONNECT messages on Port 80

## Configuring HTTP Tunnel Proxy Advanced

**Keepalive Interval** The number of seconds between sending keep-alives for HTTP connections. Keep-

alives are used to prevent idle connections from closing. In most cases this value

does not need to be changed.

Default: 30 seconds

Maximum Connection Age

The maximum amount of time an HTTP connection will stay open in minutes. In

most cases this value does not need to be changed.

Default: 1440 mins. (1 day).

## Configuring HTTP Tunnel Destination

Configure the following parameters if host access via a tunnel is needed. Each entry in the list box defines the application and port numbers an external client will use to access the destination host or application.

**Tunnel** Select the HTTP tunnel to use for this connection

**Destination** The address of an external host on the peer IOLAN's LAN. If the destination is a

serial port on the Peer IOLAN or the peer IOLAN itself, select "Same as Tunnel".

**Add new Services** Select either predefined services or custom services.

**Predefined Services** Select the service or services required. For predefined services, you must specify

an alias local IP address which will be used by the external host to access the

service.

**Custom Services** Selecting custom services allows you to enter in a custom application

configuration. Select either TCP or UDP.

**Local Port** The listening TCP/IP or UPD/IP port. This is the port the local host will be using.

**Destination Port** The port number used by the destination host or destination application.

Local IP Alias Users can access the HTTP tunnel through this IP address. Typically this field is

only needed if the IOLAN has a listener on the same local TCP port. If not entered,

the IP address of the IOLAN is used.

Limited access to attached serial devices only

Limit Access To Serially Attached Devices Only

Allow only attached serial devices to connect to this destination.

Add button Acts like an "apply" button.

**Delete button** Highlight an HTTP Tunnel Destination entry and select the **Delete** button to

remove the entry from the list.

**Note:** When HTTP tunneling is used TCP and UDP ports 50,000 and above are reserved and should not be

configured by the user.

## **Network Services**

Services and Daemons are based on your IOLAN model. Network services can be enabled and disabled.

#### Enable/Disable Services

**Telnet Server** Telnet daemon process in the IOLAN listening on TCP port 23.

**Default:** Enabled

TruePort Full Mode The TruePort daemon process in the IOLAN that supports TruePort Full Mode on

UDP port 668. You can still communicate with the IOLAN in Lite Mode when this

service is disabled. **Default:** Enabled

**Syslog Client** Syslog client process in the IOLAN.

**Default:** Enabled

**Modbus** Modbus daemon process in the IOLAN listening on port 502.

**Default:** Enabled

**SNMP** SNMP daemon process in the IOLAN listening on UDP port 161 and sending traps

on UDP port 162. **Default:** Enabled

**DeviceManager** DeviceManager daemon process in the IOLAN. If you disable this service, you will

not be able to connect to the IOLAN with the DeviceManager application. The

DeviceManager listens on port 33812 and sends on port 33813.

**Default:** Enabled

WebManager (HTTP) WebManager daemon process in the IOLAN listening on port 80.

**Default:** Enabled

WebManager (HTTPS)

Secure WebManager daemon process in the IOLAN listening on port 443.

Default: Enabled

If you are using the WebManager in secure mode (HTTPS), you need to download the SSL/TLS private key and certificate to the IOLAN. You also need to set the **SSL Passphrase** parameter with the same password that was used to generate the key.

See ESP Phase 2 Proposals for more information.

**SSH Server** SSH daemon process in the IOLAN listening on TCP port 22.

**Default:** Enabled

NTP/SNTP Client Simple Network Time Protocol client process in the IOLAN. NTP/SNTP client listens

on UDP port 123. **Default:** Enabled

**Dynamic Routing** 

(RIP)

Dynamic Routing daemon process in the IOLAN listening on port 520/521.

**Default:** Enabled

**IPsec** IPsec daemon process in the IOLAN listening and sending on UDP port 500.

**Default:** Disabled

**Note:** TCP ports 2601, 2602 and 2603 are used internally by the IOLAN.

# **Network Filtering**

**Allow Ping** By default the IOLAN will respond to pings.

Responses Default: Enabled

# **Keys and Certificates**

When you are using SSH, SSL/TLS, LDAP/Microsoft Active Directory, or HTTPS, you will need to install keys and/or certificates or get server keys in order to make those options work properly. All certificates need to be created and all keys need to be generated outside of the IOLAN, with the exception of the IOLAN SSH Public keys, which already exist in the IOLAN SSH keys must be generated using the OpenSSH format.

Certificate Authorities (CAs) such as Verisign, COST, GTE CyberTrust, etc. can issue certificates. Or, you can create a RSA or DSA self-signed certificate using a utility such as OpenSSL.

To download or keys, a certificate, or a CA list or to upload the IOLAN public SSH key, select **Administration**, **Keys and Certificates**.

## Keys and Certificate Parameters

## **Key / Certificate**

Select the key or certificate that you want to download to the IOLAN or upload the Management Module's SSH Public Key.

## **Data Options:**

- Upload Server SSH Public Key, used for SSH management access
- **Download SSH User Public Key**, used for SSH management access
- Download SSL/TLS Private Key, required if using HTTPS and/or SSL/TLS
- Download SSH Host Public Key, required if using SSH
- Download SSL/TLS Private Key, required if using SSL/TLS
- Download SSL/TLS Certificate, required if using HTTPS and/or SSL/TLS
- Upload IPsec RSA Public Key, required if using X.509 certification authentication for an IPsec tunnel
- **Download IPsec RSA Public Key,** required if using X.509 certification authentication for an IPsec tunnel
- Download SSL/TLS CA, required if using LDAP/Microsoft Active Directory with TLS, SSL/TLS, and/or X.509 certificate authentication for an IPsec tunnel
- Download NTP/SNTP Keys File, required if using NTP/SNTP server authentication

#### File Name

The file that you are going to download/upload to/from the IOLAN via TFTP.

## **Key Type**

Specify the type of authentication that will be used for the SSH session. The following list details the keys that support each key type.

## **Data Options:**

- RSA—Server SSH Public Key, SSH User Public Key, SSH User Private Key, SSH Host **Public Key**
- DSA—Server SSH Public Key, SSH User Public Key, SSH User Private Key, SSH **Host Public Key**

#### **User Name**

The name of the user for whom you are downloading the SSH User Public or Private Key to the IOLAN.

#### **Host Name**

The name of the host for which you are downloading the SSH Host Public or Private Key to the IOLAN.

**IPsec Tunnel Name** Select the IPsec tunnel that the RSA public key is being used to authenticate.

# Clustering

Clustering is a way to provide access to the serial ports of many IOLANs through a single IP address. The IP address that will be used to access all clustered serial ports will be that of the Master IOLAN in the cluster. All other IOLANs in the cluster will be referred to as Slave IOLANs. Users can also access slave serial ports using EasyPort Web; EasyPort Web is automatically launched when a user types in the IP address of the Master IOLAN in a web browser. If the user has Admin privileges, the WebManager will first be displayed with an option to proceed to EasyPort Web.

The Clustering Slave List window displays the slave IOLAN entries and the number of ports on those slave IOLANs.

Note: No special configuration is required on the Slave IOLANs to enable this functionality.

## Adding Clustering Slaves

When you add a clustering slave IOLAN entry, you are adding the IOLAN that users will access through this master IOLAN.

## Clustering Parameters

Specify a name for the slave IOLAN in the clustering group. This name does not Server Name

have to correspond to the proper host name, as it is just used within the IOLAN.

**Field Format:** Maximum 15 alphanumeric characters, including spaces

**IP Address** Specify the IP address of the slave IOLAN in the clustering group.

Field Format: IPv4

**Number of Ports** Specify the number of ports in the Slave IOLAN that you are adding to the

clustering group.

Data Options: 1, 2, 4, 8, 16, 24, 36, 48

Default: 1

**Starting Slave TCP** 

Port

Specify the first TCP Port number (as specified in the slave IOLAN's serial port

configuration) on the slave host.

**Default:** 10001, and increments by one for each serial port

Port

Starting Master TCP Specify the TCP port number you want to map the first slave IOLAN DS Port

number to. This number should not be a port number that is already in use by the

master IOLAN.

**Default:** 1024, and then increments by one for each new slave entry

**Protocol** Specify the protocol that will be used to access the slave IOLAN port.

> **Data Options:** SSH, Telnet Field Format: Telnet

## Advanced Clustering Slave Options

The Advanced button provides a means of configuring each individual serial port's name, connection protocol, and port association in the clustered IOLAN slave. The Clustering Slave Settings window displays each clustered serial port slave entry, you need to select the Edit button to configure the individual serial port settings.

If you select the **Retrieve Port Names** button, the DeviceManager will connect to the clustering slave IOLAN and download all the serial port names--you can change the names and other settings when you select the **Edit** button.

## **Editing Clustering Slave Settings**

**Port Name** Specify a name for the port.

**Default:** A combination of the port number, the @ symbol, and the IP address; for

example, port1@172.22.23.101.

**Slave TCP Port** Specify the TCP Port number configured on the Slave IOLAN that is associated to

the port number you are configuring.

Range: 1-99999

Master TCP Port Specify the TCP port number you want to map to the Slave IOLAN TCP Port. User's

will use this TCP port number to access the Slave IOLAN's port. **Default:** 1024, and then increments by one for each new slave entry

**Protocol** Specify the protocol that will be used to access the port.

**Data Options:** SSH, Telnet

**Default:** Telnet

## **Alerts**

This chapter describes the alerts (email and syslog) that can be configured for the IOLAN and the advanced options (SNMP, time, custom applications/plugins, and other miscellaneous configuration options) that you will want to look at to see if they are required for your implementation.

#### Email Alerts

Email notification can be set at the Server and/or Line levels. You can set email notification at these levels because it is possible that the person who administers the IOLAN might not be the same person who administers the serial device(s) attached to the IOLAN port. Therefore, email notification can be sent to the proper person(s)

responsible for the hardware.

Email notification requires an SMTP host that is accessible by the IOLAN to process the email messages sent by the IOLAN. When you enable email notification at the Server level, you can also use those settings at the serial port level, or you can configure email notification specifically for each serial port. When you choose an event **Level**, you are selecting the lowest notification level; for example, if you select **Level Error**, you will get notifications for all events that trigger **Error**, **Critical**, **Alert**, and **Emergency** messages. The level order, from most inclusive to least inclusive, is as follows: Debug, Info, Notice, Warning, Error, Critical, Alert, Emergency.

The following events trigger an email notification on the **System** for the specified **Level**:

- Reboot, Alert Level
- IOLAN System Failure, Error Level
- Authentication Failure, Notice Level
- Successful Login, Downloads (all), Configuration Save Commands, Info Level

## **Email Alert Parameters**

**Enable Email Alert** Enables/disables a global email alerts setting. Even if this option is disabled, you

can still configure individual serial port email alerts. When this option is enabled,

individual serial ports can inherit these email alerts settings.

**Default:** Disabled

**Level** Choose the event level that triggers an email notification.

Data Options: Emergency, Alert, Critical, Error, Warning, Notice, Info, Debug

**Default:** Emergency

**To** An email address or list of email addresses that will receive the email notification.

**Subject** A text string, which can contain spaces, that will display in the **Subject** field of the

email notification.

**From** This field can contain an email address that might identify the IOLAN name or

some other value.

**Reply To**The email address to whom all replies to the email notification should go.

Outgoing Mail Server The SMTP host (email server) that will process the email notification request. This

can be either a host name defined in the IOLAN host table or the SMTP host  $\ensuremath{\mathsf{IP}}$ 

address.

**HTTP Tunnel** Specify the HTTP tunnel to be used for this connection.

**Username** If your mail server requires you to authenticate with it before it will accept email

messages, use this field to configure the authorized user name. Maximum size of

user name is 64 characters.

Password Enter the password associated with the user configured in "Username". Maximum

size of password is 64 characters.

**Encryption** Choose the type of encryption.

Valid options are:

**None** - All information is sent in the clear **SSL** - Select this if your email server requires SSL **TLS** - Select this if your email server requires TLS

Verify Peer Certificate When checked this will enable the validation of the certificate presented by the email server. To validate the certificate, you will need to download the appropriate

CA list into the IOLAN. If the certificate is not found to be valid, the

communication with the email server will be terminated. No authentication will take place and the email message will not be forwarded to the email server. If this option is not checked, the certificate validation will still be attempted but if it fails, a syslog message will be generated but the authentication and forwarding of the

email will still take place.

**Default:** Enabled if SSL or TLS encryption is selected. Disabled if no encryption is

selected.

**TCP Port** This is the TCP port used to communicate with the email server.

Default: 25 for non-SSL, 465 if SSL/TLS is used

NTLM Domain This field is only used if SPA authentication is performed with the email server. It

may or may not be required. If the email server does not expect this field, it can

be left blank.

# **Syslog**

Note:

The IOLAN can be configured to send system log messages to a syslog daemon running on a remote host if the **Syslog** service is activated. You can configure a primary and secondary host for the syslog information and specify the level for which you want syslog information sent.

You must ensure that the **Syslog Client** service in the **Security**, **Services** window is enabled (by default it is enabled) for these settings to work.

## Syslog Parameters

**Primary Host** The first preconfigured host that the IOLAN will attempt to send system log

messages to; messages will be displayed on the host's monitor.

**Default:** None

**Secondary Host** If configured, the IOLAN will attempt to send system log messages to this syslog

host as well as the primary syslog host defined. Messages will be displayed on the

host's monitor. **Default:** None

**HTTP Tunnel** Specify the HTTP tunnel to be used for this connection.

**Level** Choose the event level that triggers a syslog entry.

Data Options: Emergency, Alert, Critical, Error, Warning, Notice, Info, Debug

**Default:** Emergency

# Management

If you are using SNMP to manage/configure the IOLAN, or to view statistics or traps, you must set up a User in SNMP version 3 or a Community in SNMP version 1,2 to allow your SNMP manager to connect to the IOLAN; this can be done in the DeviceManager, WebManager and CLI. You must then load the perlesds.MIB (found on the Perle website at www.perle.com)file into your SNMP manager before you connect to the IOLAN.

**Note:** Ensure that the **SNMP** service found in the **Security**, **Services** page is enabled (by default it is enabled).

#### **SNMP Parameters**

**Contact** The name and contact information of the person who manages this SMNP node.

**Location** The physical location of the SNMP node.

**Community** The name of the group that devices and management stations running SNMP

belong to. Community only applies to SNMP v1 and v2c. Up to 64 characters.

address is 0.0.0.0, any SNMP manager with the **Community** name can access the IOLAN. If you specify a network address, for example 172.16.0.0, any SNMP manager within the local network with the **Community** name can access the

IOLAN.

Field Format: IPv4 or IPv6 address

**Permissions** Permits the IOLAN to respond to SNMP requests.

**Data Options:** 

• None—There is no response to requests from SNMP.

Readonly—Responds only to Read requests from SNMP.

• Readwrite—Responds to both Read and Write requests from SNMP.

**Default:** None

**V3 Read-write User** This user can view and edit SNMP variables.

V3 Read-Write Security Level

Select the security level for the Read-Writer user. This must match the configuration set up in the SNMP manager.

**Data Options:** 

None—No security is used.

Auth—User authentication is used.

• Auth/Priv—User authentication and privacy (encryption) settings are used.

Default: None

V3 Read-Write Auth Specify the authentication algorithm that will be used for the read-write user.

Algorithm

Data Options: MD5, SHA

**Default:** MD5

**Password** 

**V3 Read-Write Auth** Type in the read-write user's authentication password.

V3 Read-Write **Confirm Password**  Retype the user's authentication password.

V3 Read-Write

Specify the read-write user's privacy algorithm (encryption).

**Privacy Algorithm** Data Options: DES, AES

**Default: DES** 

V3 Read-Write **Privacy Password**  Type in the read-write user's privacy password.

**V3 Read-Write Confirm Password**  Retype the privacy password.

V3 Read-Only User This user can only read SNMP variables.

V3 Read-Only **Security Level**  Select the security level for the Read-Only user. This must match the configuration set up in the SNMP manager.

#### **Data Options:**

- None—No security is used.
- Auth—User authentication is used.
- Auth/Priv—User authentication and privacy (encryption) settings are used.

**Default:** None

V3 Read-Only Auth Algorithm

Specify the authentication algorithm that will be used for the read-only user.

Data Options: MD5, SHA

Default: MD5

V3 Read-Only Auth

Type in the read-only user's authentication password.

**Password** 

V3 Read-Only **Confirm Password**  Retype the user's authentication password.

V3 Read-Only Privacy Specify the read-only user's privacy algorithm (encryption).

Algorithm Data Options: DES, AES

**Default:** DES

**V3 Read-Only Privacy** Type in the read-only user's privacy password.

**Password** 

V3 Read-Only

Retype the privacy password.

**Confirm Password** 

### SNMP Trap Parameters

Trap checkbox Check this box to enable the entry of the trap information. **IP Address** The IP address of the SNMP manager(s) that will receive messages from the

IOLAN.

Field Format: IPv4 or IPv6 address

**Trap Version** Select the version of trap you want the IOLAN to send. Valid options are v1, v2c or

v3.

Default: v1

**Trap Type** Select between Trap and Inform. Inform requires the host receiving the trap to

acknowledge the receipt of the trap.

**Community** The name of the group that devices and management stations running SNMP

belong to. Community only applies to SNMP v1 and v2c. Up to 64 characters.

**HTTP Tunnel** Specify the HTTP tunnel to be used for this connection.

**Timeout** This is only used for Inform traps. Select the number of seconds to wait for the

acknowledgment of the trap.

Default: 1 second

Retries

**V3 Trap User** This field identifies the system sending the traps to the host receiving the traps.

Same user name is used for all traps sent by this system.

V3 Trap Security Level Select the security level for the V3 traps. This must match the configuration set up in the SNMP manager.

**Data Options:** 

• None—No security is used.

• Auth—Trap authentication is used.

Auth/Priv—Trap authentication and privacy (encryption) settings are used.

**Default:** None

V3 Trap Auth Algorithm

Specify the authentication algorithm that will be used for the read-only user.

Data Options: MD5, SHA

Default: MD5

V3 Trap Auth Password

Type in the password associated with traps sent from this host.

V3 Trap Confirm Password

Re-enter the password associated with traps sent from this host.

V3 Trap Privacy Algorithm Specify the privacy algorithm (encryption) which will be used with traps.

Data Options: DES, AES

**Default:** DES

V3 Trap Privacy Password Type in the password associated with the encryption method being used for traps.

V3 Trap Confirm Password Re-type the password associated with the encryption method being used for traps.

V3 EngineID This is the current engine ID. The Engine ID is a string which uniquely identifies this

SNMP agent.

V3 Use Default EngineID When this field is selected, the firmware will use the default Engine ID. The default Engine ID is the MAC address of the Ethernet interface to ensure that the Engine

ID is unique to this agent.

V3 Create EngineID Using String

The string entered in this field will be combined with the defined string in hex of 800007AE04 to form the Engine ID. Ensure each string is unique for each IOLAN on

your network.

# **Custom App/Plugin**

You can create custom applications for the IOLAN by using the Perle SDK. See the SDK Programmer's Guide (the SDK and guide are accessible via a request form located on the Perle website at <a href="https://www.perle.com/supportfiles/SDK\_Request.shtml">www.perle.com/supportfiles/SDK\_Request.shtml</a>) for information about the functions that are supported. You must download the program and any ancillary files to the IOLAN and set the Serial Port Profile to Custom App/Plugin to run a custom application. You must also specify the program executable in the Command Line parameter.

A custom application or plugin can be run on the serial port. In this situation, the application will start once the serial port is activated and operate solely on the context of that serial port and any network communications related to that serial port. You could run a different custom application on each serial port. The serial port custom application or plugin is configured by specifying the **Custom App/Plugin** profile for the serial port.

The system level custom application or plugin will begin execution immediately following the system startup. It runs on the context of the whole system and can access network communications as well as any or all serial ports.

#### **Custom App Parameters**

#### **Command Line**

The name of the application that has been already been downloaded to the IOLAN, plus any parameters you want to pass to the program. For example, using sample outraw program (this is sample program supplied with the SDK), you would type:

outraw -s 0 192.168.2.1:10001 Acct:10001

if you were starting the application on the Server (notice the -s o parameter specifies serial port 1 to this particular application).

Field Format: Maximum of 80 characters

# Front Panel (only applies to certain models)

Customize status menu order

Allows the user to choose what statuses are displayed on the front panel display and in what auto scrolling order.

Enable status autoscroll When enabled, the auto scroll feature on the front panel will scroll using the idle timeout and scroll delay options.

**Default:** Enabled

**Idle Timeout** The time the front panel display will wait before auto scrolling after no key has

been pressed on the front panel display.

**Default:** 300 seconds

**Scroll Delay** The length of time each status is displayed for.

**Default:** 5 seconds

**Custom Text** Custom text may be entered here and is displayed on the front panel display.

Default: Perle Systems Ltd. IOLAN SCG

**Keypad Locked** When the keypad has been locked, there is no access from the front panel display.

**Enable Pin** When a pin is enabled, the user will be prompted to enter this pin when accessing

the Configuration and Administration menus on the front panel display.

Pin A minimum password of 6 numbers must be entered.

## Hardware (only applies to certain models)

When connected to an IOLAN, the current hardware installed will be displayed. For off-line configurations, you will able to select your model type, number of port cards and serial interface on each of the port cards (RS232 or USB).

# **Advanced Options**

Review the configuration options in the Advanced page to determine if any of them apply to your implementation.

#### **Login Settings**

**Prompts** 

Use System Name in Displays the System Name field value instead of default product name. When enabled, the Server Name is displayed in the IOLAN login prompt, CLI prompt, and

WebManager login screen.

**Default:** Disabled

Display Login Banner This parameter concerns the banner information (product name/software

version). This banner information is presented to a user with a login prompt. For

security reasons, you can turn off the display of this information.

**Default:** Disabled

**Use Custom Login Prompt** 

When set, and a custom language file is in use, the login prompt and password prompt will use the string defined in the language file as the login prompt and

password prompt instead of the default prompt,

login: password: **Default:** Disabled **Bypass Login Password** 

When set, authorized users who do not have a password set, with the exception of

the admin user, WILL NOT be prompted for a password at login with Local

Authentication. **Default:** Disabled

Use a Generic WebManager Login Screen

When set, and the user connects to the IOLAN using WebManager, the

WebManager login screen that is displayed is generic — the Perle banner, IOLAN

model name, and firmware version are not displayed to the user.

**Default:** Disabled

Password Retry Limit The number of attempts a user is allowed to enter a password for a serial port connection from the network, before the connection is terminated and the user has to attempt to login again. For users logging into the serial port, if this limit is exceeded, the serial port is disabled for 5 minutes. A user with Admin level rights can restart the serial port, bypassing the timeout, by issuing a kill on the disabled serial port.

Default: 3

**EasyPort Web** 

Select Java if communication is via port 23(Telnet) or port 22(SSH) and the IOLAN

is not restricted by a firewall.

Select Javascript if you need to communicate through a firewall on port 8080 using

EasyPort Web.

**Disable Caching** 

When this option is selected, the Web Manager will no longer cache web pages.

**Default:** Caching

# **Bootup Files**

You must have a SFTP/TFTP server running on any host that you are downloading files from. When you specify the file path, the path must be relative to the default path set in your SFTP/TFTP server software.

## **Bootup File Parameters**

**Firmware Host** 

The host name or IP address of the server that contains the firmware file. If you use a host name, it must exist in the IOLAN's host table or be resolved by DNS.

Field Format: Resolvable host name, IPv4 address, IPv6 address

Firmware File

The path and file name, relative to the default path of your TFTP server software, of the update software for the IOLAN that will be loaded when the IOLAN is rebooted.

Firmware, Use SFTP

Check this box if you wish to use SFTP (Secure File Transfer Protocol) instead of TFTP (Trivial File Transfer Protocol). The IOLAN will use the SFTP server information entered under the SFTP tab.

**Configuration Host** 

The host name or IP address of the server that contains the configuration file. If you use a host name, it must exist in the IOLAN's host table or be resolved by DNS.

Field Format: Resolvable host name, IPv4 address, IPv6 address

**Configuration File** The path and file name, relative to the default path of your TFTP server software,

of the configuration file for the IOLAN that will be loaded when the IOLAN is

rebooted.

Configuration, Use

SFTP

Check this box if you wish to use SFTP (Secure File Transfer Protocol) instead of TFTP (Trivial File Transfer Protocol). The IOLAN will use the SFTP server

information entered under the SFTP tab.

# **Message of the Day (MOTD)**

The message of the day is displayed when users log into the IOLAN through a telnet, a SSH session or through WebManager/EasyPort Web.

There are two ways to retrieve the message of the day to be displayed to users when they log into the IOLAN:

- The message of the day file is retrieved from a SFTP/TFTP server every time a user logs into the IOLAN. You must have a SFTP/TFTP server running on any host that you are uploading or downloading files to/from when using TFTP. When you specify the file path, the path must be relative to the default path set in your SFTP/TFTP server software.
- The message of the day file is downloaded to the IOLAN and retrieved locally every time a user logs into the IOLAN. You can download an MOTD file to the IOLAN in the DeviceManager by selecting Tools, Advanced, Custom Files and then selecting the Download Other File option and browse to the MOTD file. In WebManager, select Administration, Custom Files and select the Other File option and browse to the MOTD file. After the MOTD is downloaded to the IOLAN, you must specify the MOTD file name in the Filename field to access it as the message of the day (no SFTP/FTP Host parameter is required when the file is internal).

#### **MOTD Parameters**

**TFTP Host** The host that the IOLAN will be getting the Message of the Day file from.

Field Format: Resolvable host name, IPv4 address, IPv6 address.

**Filename** The path and file name, relative to the default path of your TFTP server software,

of the file that contains a string that is displayed when a user connects to the IOLAN. The IOLAN will look for the file internally (it must already be downloaded), if only the file is specified (no TFPT host) or the file cannot be found on the

specified TFPT host.

**HTTP Tunnel** Specify the HTTP tunnel to be used for this connection.

**Use SFTP** Check this box if you wish to use SFTP (Secure File Transfer Protocol) instead of

TFTP (Trivial File Transfer Protocol). The IOLAN will use the SFTP server

information entered under the SFTP tab.

Display MOTD in WehManager/

WebManager/ EasyPort Web When enabled, displays the Message of the Day to users who are logging into

WebManager or EasyPort Web.

**Default:** Disabled

## **TFTP**

You must have a TFTP server running on any host that you are uploading or downloading files to/from.

Note:

TFTP file transfers send via UDP packets. When the packet delivery is interrupted for any reason and a timeout occurs, that packet is resent if the retry count allows it. Therefore, if a very large file is being transferred and is interrupted, the entire file is not resent, just the part of the file that was not received.

### **TFTP Parameters**

**Retry** The number of times the IOLAN will retry to transmit a TPFT packet to/from a host

when no response is received. A value of **0** (zero) means that the IOLAN will not

attempt a retry should TFTP fail.

Range: 0-5 Default: 5

Timeout The time, in seconds, that the IOLAN will wait for a successful transmit or receipt

of TFTP packets before retrying a TFTP transfer.

**Range:** 3-10

Default: 3 seconds

FTP Host Select the host entry from the IOLANs host table which corresponds to the FTP

server.

**HTTP Tunnel** Specify the HTTP tunnel to be used for this connection.

# Control RPS, IPSec, WLAN and WWAN

The Control section appears when the IOLAN is connected to a Remote Power Switch and/or, an IPsec tunnel is configured or you have configured a WLAN/WWAN interface.

#### RPS Control

When a Remote Power Switch's (RPS) console port is attached to the IOLAN's serial port and the serial port is configured for the Power Management profile, you will be able to control the RPS's power plugs either universally or individually (power on/off the whole RPS or individual plugs).

The following buttons are available:

On Turns all the RPS plugs on.

Off Turns all the RPS plugs off.

Cycle **Turns** all the RPS plugs off and then on.

Reset to Default

Resets all the RPS plugs to the default state as configured in the **Power** 

State Management profile settings.

**Plug Control** Displays a window that allows you to manage the individual plugs on the RPS.

### Plug Control

When you select the Plug Control button, you can power on/off individual plugs.

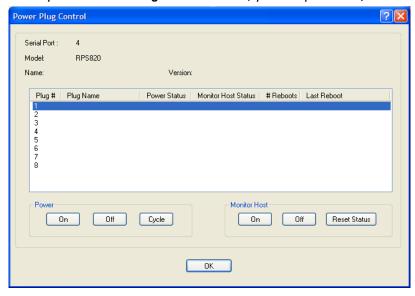

The "Power Status" field above can contain the following values;

- On Power is currently being applied to the plug.
- Off Power is currently not being applied to the plug.

The "Monitor Host Status" field above can contain the following values;

- **Disabled** Feature is currently disabled.
- Discovering- Host has never responded to a PING. After a PING response is received once, the status will not return to "discovering until a reboot is performed or a "kill line" is issued on this port.

- Waiting reboot- Monitored host has not responded to all PING retries. It is now marked as needing a reboot and is executing the "delay before reboot" (if configured).
- **Rebooting** The monitor host has determined that the host is not responding and has initiated a "power cycle" on the plug in order to re-boot the host.
- Monitoring- The host is being monitored and is responding to PING requests.

The "# Reboots" field above can contain the number of times that this power plug has been cycled due to a failure to respond to the PINGs.

The "Last Reboot" field above can contain the date and time of the last reboot to take place due to a failure to respond to the PINGs.

**Power** Controls the power state of the plug as follows;

On Button - Turns the selected plug on.
Off Button - Turns the selected plug off.

**Cycle Button** - Turns the selected plug off and then on.

**Monitor Host** If host monitoring has been enabled on this plug, these buttons control the state

of the feature as follows;

**On Button** - Enables the host monitor function. **Off Button** - Disables the host monitor function.

Reset Statistics Button - Resets the "# reboots" and "Last Reboot" fields

**OK** Closes the window.

## **Serial Port Power Control**

The **Serial Port Power Control** window allows you to manage the power plugs that have been associated with the serial devices connected to the IOLAN.

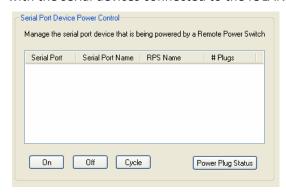

On Turns the selected plug on.

Off Turns the selected plug off.

**Cycle** Turns the selected plug off and then on.

**Power Plug Status** Displays a window that provides the plug status for every plug associated with the

serial port.

### **Power Plug Status**

This **Power Plug Status** window displays the status of all the plugs associated with a serial port. Select **OK** to close this window.

## **IPsec Tunnel Control**

You can start, stop, and restart all the IPsec tunnels. When you start the IPsec tunnels, the **Boot Action** configured for each IPsec tunnel is what determines its state.:

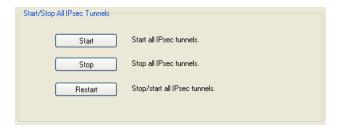

Start Starts all IPsec VPN tunnels.

Stop Stops all IPsec VPN tunnels.

**Restart** Stops and then starts all IPsec VPN tunnels.

## **WLAN Control**

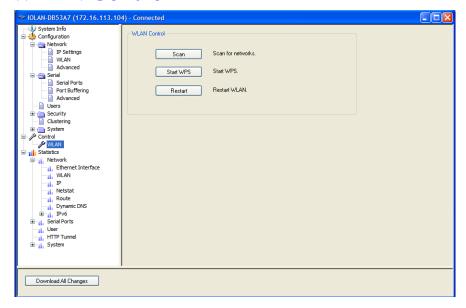

#### Scan

Scan The IOLAN will scan the network for any broadcasting AP with the same SSID and

security type.

**Profile** The configured Profile names are shown on a list (up to 8 profiles). Profiles will be

matched to a broadcasting AP with the same SSID and security type. Matching profiles will be displayed at the top of the list and when highlighted will have the **Connect** Button highlighted in order to connect. Profiles without a matching AP

and disabled profiles will not be on this list. **Note:** Open-WEP, Shared-WEP or 802.1x-WEP security will be matched as

equivalent.

**SSID** Name or the network name assigned to the IOLAN when in Soft-AP mode.

**Signal** Displays the wireless signal strength.

**RSSI** A measurement of the power level of the received radio signal (in dBm) of the

currently associated AP averaged over time. Values less than or equal to 95 dBm have no signal strength. Values greater than or equal to 35 dBm are at 100 percent

signal strength.

BSSID Shows whether the IOLAN is connected to this BSSID (Access Point's MAC

Address).

**Channel** Displays the channel number that the IOLAN is using to connect to the AP.

Value: (1-11 channels use 2.4GHz) and (36, 40, 44, 48 channels use 5GHz).

**Network type scan** The network type displayed will be Infrastructure or Ad Hoc. The IOLAN cannot

connect to Ad Hoc networks.

**Security** Displays the security type used for this connection between the IOLAN and the AP.

Start WPS

**Start WPS** The IOLAN will scan (120 seconds) all networks to find the closest AP that is

currently in WPS mode. The IOLAN will exchange credentials with that AP and then create an internal wireless profile (association) and will then exit WPS mode.

Restart WLAN

Restart All WLANs will be stopped and any new configured WLAN parameters will be

applied before the WLANs are restarted.

**WWAN Control** 

Restart WWAN

**Restart** Restart the WWAN connection.

# **Symmetric Key File**

This section defines the layout of the NTP/SNTP Symmetric Key file that must be downloaded to the IOLAN in order to use NTP/SNTP server authentication feature. Each line of the NTP/SNTP symmetric key file consists of three fields: a key ID in the range 1 to 65,534, inclusive, a key type and a message digest key consisting of a printable ASCII string equal to or less than 20 characters or a 40 character hex digit string.

Table 0-1

| key ID | key type | message digest key                           |                  |
|--------|----------|----------------------------------------------|------------------|
| 1      | MD5      | CeR{+'9LRTY:a0=P?GOA                         | ascii string     |
| 2      | MD5      | POE)+'9KRMY:P0-PZOQ                          | ascii string     |
| 3      | MD5      | E)+'9KRRTS {+'9LRTpp                         | ascii string     |
| 4      | MD5      | ECeE)+'9KRDSRuurQPiw                         | ascii string     |
| 5      | SHA1     | 0e9e44502940294fa788aafaac34ccb126347<br>d34 | hex digit string |
| 6      | SHA1     | f4e9e4454e9e4450294faccb126309ff4ccb12<br>00 | hex digit string |
| 7      | SHA1     | e9e44502949e4450294ccb12634e9e447d34<br>89   | hex digit string |
| 8      | SHA1     | 40294fa7894faccb126502944fac4e9e788aaf<br>aa | hex digit string |

Note:1-10 key ID entries are allowed in this NTP/SNTP key file. Both MD5 and SHA1 are supported. Key ID 0 is excluded.

### **Administration**

This chapter addresses the functions that the admin user or a user with Admin Level privileges might do. This chapter uses the DeviceManager as the configuration method described in most administrative functions. As a general rule, administrative functions are accessed from the menu bar in the DeviceManager and under the **Administration** option in the WebManager's navigation tree.

### Saving Configuration Files

When you connect to the IOLAN using either DeviceManager or WebManager, the IOLAN's active configuration file is loaded into the configurator. To save a backup of the configuration file locally, do the following:

In DeviceManager:

- 1. From the menu bar, select File, Save As.
- 2. In the Save As dialog box, specify a name and format for the file. Notice that you can save the file as either a .dme or a .txt file. Either file format can be imported into the DeviceManager and downloaded to the IOLAN in the future. The .dme is a binary file and the .txt file is a text file that can be viewed in any text editor.
- 3. Select Save.
- 4. In WebManager:
- 5. In the navigation tree, select the **Administration** option.
- 6. In the configuration area, select the **Backup/Restore** button.
- 7. Select the tab corresponding to the transfer method you wish to use. The options are;
  - Web Uses HTTP to transfer the data
  - TFTP Uses Trivial File Transfer Protocol to transfer the data
  - SFTP Uses Secure File Transfer Protocol to transfer the data.

Note: For both TFTP or SFTP, you must have a host on your network which will act as the TFTP or SFTP Server. HTTP does not require any other host.

- 1. In the Backup group box, select the format (**Binary** or **Text**) in which you want to save the file. Either file format can be imported into the DeviceManager and downloaded to the IOLAN in the future.
- 2. Select the **Backup Configuration** button.

### **Downloading Configuration Files**

You can download a configuration file to the IOLAN by doing the following: In DeviceManager:

- 1. Connect to the IOLAN to retrieve the current configuration file.
- Open the configuration file you want to download to the IOLAN by selecting File, Import
   Configuration from a File and then browsing to the configuration file. This will replace the
   retrieved configuration file.
- 3. Select Tools, Download Configuration to IOLAN or select the Download All Changes button.
- 4. Reboot the IOLAN.
- 5. In WebManager:
- **6.** In the navigation tree, select the **Administration** option.
- 7. In the configuration area, select the **Backup/Restore** button.
- 8. Select the tab corresponding to the transfer method you wish to use. The options are;
  - Web Uses HTTP to transfer the data
  - TFTP Uses Trivial File Transfer Protocol to transfer the data

- SFTP Uses Secure File Transfer Protocol to transfer the data.
- 9. In the Restore group box, browse to the configuration file that you want to download to the IOLAN
- 10. Select the Restore Configuration button.
- 11. Reboot the IOLAN.

Note: For both TFTP or SFTP, you must have a host on your network which will act as the TFTP or SFTP Server. HTTP does not require any other host.

### Downloading Configuration Files to Multiple IOLANs

You can download a configuration file to multiple IOLANs at the same time by doing the following in DeviceManager. DeviceManager is the only configurator that does this function:

- 1. Select Tools, Download Configuration to Multiple IOLANs.
- 2. Specify the IOLANs that you want to download the configuration to, then enter the following information for each IOLAN that you want to configure with the same configuration file.

IP Address Enter the IP address of the IOLAN that you want to download the configuration

Field Format: IPv4 or IPv6 address

Server Name

The name of the IOLAN. The IOLAN name that you put in this field is passed into

the configuration before it is downloaded to the IOLAN and cannot be left blank.

**Password** Enter the admin user password for the IOLAN.

**Reboot Server**Determines whether or not the IOLAN is rebooted after it has received the new configuration. The new configuration definitions will not go into effect until the

IOLAN is rebooted.

3. Select **Add** to add the IOLAN to the download list. You can also select on the IOLAN entry and edit any information and then select **Update** to make the edits permanent.

**4.** Select the **Download>** button to start the download process. A status window will display with the configuration download status.

### **Uploading Configuration Files**

When you upload a configuration to the DeviceManager, you are uploading the IOLAN's working configuration file. In most other configurators (the exception being SNMP), you are always seeing the working configuration file.

In DeviceManager, select **Tools**, **Upload Configuration from** IOLAN. The working configuration file will automatically be loaded into the DeviceManager.

### Specifying a Custom Factory Default Configuration

When you receive the IOLAN, it comes with a factory default configuration that the IOLAN can be reset to at any time. Administrators might find it useful to customize the factory default configuration file, so that if the IOLAN gets reset to its factory defaults, it will be reset to defaults that the Administrator specified. There are two ways you can set the custom factory default configuration:

Download a file to the IOLAN—You can download a custom factory default file to the IOLAN
using any of the configuration methods. In DeviceManager, you must connect to the IOLAN
and then select Tools, Advanced, Custom Files, Custom Factory Default Configuration and then
specify the file. In WebManager, you must connect to the IOLAN and then select Administration, Reset, Factory Defaults, Set Current Configuration as Factory Default.

Download the current configuration to the IOLAN—You can specify the configuration that
you are working with/on as the custom factory default configuration using any of the configuration methods (you must be connected to the IOLAN). In DeviceManager, select Tools,
 Advanced, Set Factory Default to IOLAN. In WebManager, select Administration, Reset, Factory
Defaults, Get and Set Factory Default Configuration File.

### Using the IOLAN reset button (only applies to certain models)

This inset reset button allows you to reset the IOLAN, reset the IOLAN to its Perle or custom factory default configuration or reset the IOLAN to the Perle factory default settings. The Power/Ready LED color and the resetting of the IOLAN default configuration vary depending on how long you press and hold the RESET button, as shown in the table below.

| When you press and hold the RESET button for | LED color                                                                         | IOLAN System Status                                                                                                    |
|----------------------------------------------|-----------------------------------------------------------------------------------|----------------------------------------------------------------------------------------------------|
| Less than 3 seconds                          | Blinking amber                                                                    | Reboots. All configuration and files will remain the same.                                                                                                    |
| Between 3 and 10 seconds                     | Blinking amber, then<br>turns solid amber<br>when you release the<br>RESET button | Reboots and resets the configuration to the factory default (either the Perle or custom default configuration). All configuration, user IDs, passwords and security certificates are deleted.                           |
| Over 10 seconds                              | Blinking amber, then<br>turns solid amber<br>when you release the<br>RESET button | Reboots and resets the configuration to the Perle factory default configuration. All configuration, user IDs, passwords and security certificates are deleted, even if a custom default configuration has been defined. |

#### **Downloading IOLAN Firmware**

To upgrade the IOLAN firmware (software):

- In DeviceManager, select **Tools**, **Advanced**, **Download Firmware to** IOLAN. You can browse to the firmware location. Once the firmware download is complete, you will be prompted to reboot the IOLAN. You can choose to reboot the IOLAN at another time by selecting **Tools**, **Reset**, **Reboot** IOLAN.
- In WebManager, under the **Administration** option, select **Update Firmware**. Either browse to the firmware file and then select the **Upload** button or configure the TFTP or SFTP server and select the **Upload** button. Note: If you use the TFTP or SFTP option, the specified TFTP or SFTP server must be on the same subnet as the IOLAN.

Upgrading the firmware does not affect the IOLAN's configuration file or downloaded custom files.

#### Setting the IOLAN's Date and Time

When you set the IOLAN's time, the connection method and time zone settings can affect the actual internal clock time that is being set. For example, if you are connecting to the IOLAN through the DeviceManager and your PC's time zone is set to Pacific Standard Time (GMT -8:00) and the IOLAN's time zone is set to Eastern Standard Time (GMT -5:00), the IOLAN's time is actually three hours ahead of your PC's time. Therefore, if you set the IOLAN's time to 2:30 pm in the DeviceManager, the IOLAN's actual internal clock time is 5:30 pm. This is the only configuration method that interprets the time and converts it between time zones, as necessary.

All other configuration methods set the IOLAN's internal clock time to the time specified, with no interpretation.

To set the IOLAN's system clock in DeviceManager, select **Tools**, **Advanced**, **Set Unit Time/Date** and in WebManager select **Administration**, **Date/Time**. The Set Date/Time window is displayed. Configure the following parameters:

Date The IOLAN's date. The format of the IOLAN's date is dependent on the Windows

operating system and regional settings.

Time The IOLAN's internal clock time, based on your PC's time zone. For example, if your

PC's time zone is set to Pacific Standard Time (GMT -8:00) and the IOLAN's time zone is set to Eastern Standard Time (GMT -5:00), the IOLAN's time is three hours ahead of your PC's time. If you set the IOLAN's time to 2:30 pm, the IOLAN's actual

internal clock time is 5:30 pm.

Use the PCs Date/

When enabled, sets the IOLAN's time to the PCs time.

Time Default: Enabled

This option is unique to the DeviceManager.

### Rebooting the IOLAN

When you download any file (configuration, keys, certificates, firmware, etc.) to the IOLAN, you must reboot the IOLAN for it to take effect by selecting **Tools**, **Reset**, **Reboot Server** in DeviceManager and **Administration**, **Reboot Unit** in WebManager.

### Resetting Serial Port Statistics

You can reset the IOLAN's serial port/s statistics back to zero.

### Resetting the IOLAN to Factory Defaults using the WebManager

You can reset the IOLAN to its factory default configuration by selecting **Administration**, **Reset**, **Factory Defaults** in WebManager. The IOLAN will automatically reboot itself with the Perle factory default or custom factory default configuration.

#### Resetting the SecurID Node Secret

If you are using SecurID external authentication, you can select **Tools**, **Reset**, **Reset SecurID Node Secret** in DeviceManager and **Administration**, **Reset**, **SecurID Secret** in WebManager to reset the node secret. You do not need to reboot the IOLAN for this to take effect, it works instantly.

#### Deleting the Keys and Certificates

To delete SSL/SSH keys and certificates, select **Tools**, **Reset**, **Reset Key and Certificates** in DeviceManager and **Administration**, **Reset**, **Keys and Certificates** in WebManager.. You do not need to reboot the IOLAN, the key or certificate will be deleted immediately.

#### Language Support

Two language files, in addition to English, are supplied on the Perle website, French and German. You can use any of these language files to create a translation into a language of your choice. You can download the language file (whether the language is supplied or translated) into the IOLAN and select the Language option of Custom Language or Customlang (custom language), making the CLI field labels display in the desired language.

You can view the CLI in one other language only (as well as English). If you download another language file, this new language will replace the first language you downloaded.

You can revert to English at any time; the English language is stored permanently in the IOLAN and is not overwritten by your new language. Each user logged into the IOLAN can operate in either English or the downloaded language.

### Loading a Supplied Language

This section describes how to download a language file using the CLI, since it is the least intuitive method. French and German language files can be downloaded from the Perle website.

To load one of the supplied languages into the IOLAN, so the CLI fields appear in another language, do the following:

- 1. Copy the language file to a host machine on the network; place it in the main file system or on the main hard drive.
- 2. Either use the TFTP/SFTP defaults in the IOLAN or, configure as necessary, TFTP/SFTP in the IOLAN.
- 3. In the CLI of the IOLAN, enter the host IP address and file name; for example,
- 4. Netload customlang 172.16.4.1 /temp/Iolan ds French.txt
- 5. Snetload customlang 172.16.4.1 /temp/Iolan ds French.txt
- 6. The IOLAN will download the language file via TFTP or SFTP.
- 7. In DeviceManager select Tools, Advanced, Custom Files and then select Download Custom Language File and browse to the language file. In WebManager select Administration, Custom Files and then specify the Custom Language File option and browse to the language file.
- 8. To set an individual user to the new language, go to the **Users** menu and, in the **Language** field select **Customlang**. In the CLI (only) you can set individual users or all users to the new language; see the **set user \*** command.
- 9. The user will see the change of language when he/she logs out (Main Menu, Sessions Menu, Logout) and logs back into the IOLAN. If, as Admin user, you change your language setting to Customlang, you will see the text menus display in the new language when you save and exit the Change User form. Users with Level Normal can also change their display language.

**Note:** If you download a new software version, you can continue to use your language unchanged; however, we recommend translating the new strings, which will be added to the end of the language file. A **Reset to Factory Defaults** will reload the **Customlang** as English.

On successful download, the **Customlang** in the IOLAN will be overwritten by the new language.

#### Translation Guidance

To help you with your translation, of supplied ASCII text language files we offer the following guidance:

- The IOLAN will support languages other than English (and the supplied German and French languages). The English language file, english.txt, displays the character length of each line at the beginning of the line. If a translated line goes over that character length, it will be displayed truncated in the CLI.
- Translate line for line, do not omit lines if you do not know the translation; leave the original
  untranslated text in place. Also, you must maintain the same sequential order of lines. It is a
  good practice to translate the file using a text editor that displays line numbers, so you can
  periodically verify that the line sequence has not changed from the original file (by comparing
  it to the original file).
- Keep all translations in quotes, otherwise the line will not display properly.
- Each line must end with a carriage return.

• If a line contains only numbers, for example 38400, leave that line in place, unchanged (unless you are using a different alphabet).

### **Updating Language Files**

Updated language files can be found on the Perle website at www.perle.com.

**Note:** The upgrade of your software (firmware) will not change the display of the language in the CLI.

If you are already using one of the supplied languages, French or German, you probably want to update the language file in the IOLAN. Until you update the IOLAN with the new language file, new text strings will appear in English.

If you are already using a language translated from an earlier version, you probably want to amend your translation. When a language file is updated, we will try to maintain the following convention:

- New text strings will be added to the bottom of the file (not inserted into the body of the existing file).
- Existing text strings, if altered, will be altered in sequence; that is, in their current position in the file.
- The existing sequence of lines will be unchanged.
- Until you have the changes translated, new text strings will appear in the CLI in English.

## **Downloading Terminal Definitions**

All terminal types can be used on the IOLAN. Some terminal types which are not already defined in the IOLAN, however, are unable to use Full Screen mode (menus) and may not be able to page through sessions properly. When installed, the IOLAN has several defined terminal types—Dumb, WYSE60, VT100, ANSI, TVI925, IBM3151, VT320-7, and HP700/44.

If you are not using, or cannot emulate, any of these terminal types, you can add up to three additional terminal definitions to the IOLAN. The terminal definitions can be downloaded from a TCP/IP host. To download terminal definitions, follow these steps:

- 1. Decide which TCP/IP host you are going to use. It must be a machine with enabled.
- 2. Configure SFTP/TFTP in the IOLAN as necessary.
- 3. Select Tools, Advanced, Custom Files from the menu bar in DeviceManager and Administration, Custom Files in WebManager.
- **4.** From the **File Type** drop-down, select **Download Terminal Definition**. Select the terminal definition option **1**, **2**, or **3** and then browse to the terminal definition file that is being downloaded to the IOLAN.
- 5. In the **Terminal** profile, select the **Terminal Type Termx** that you custom defined.

## **Creating Terminal Definition Files**

To create new terminal definition files, you need to copy and edit the information from the terminfo database.

- On a UNIX host, change directory to /usr/lib/terminfo/x (where x is the first letter of the required terminal type). For a Wyse60, for example, you would enter the command cd /usr/lib/terminfo/w.
- 2. The termcap files are compiled, so use the command infocmp termfile to read the required file (for example: infocmp wy60).
- 3. Check the file for the attribute  $\mathbf{xmc} \# n$  (where  $\mathbf{n}$  is greater than or equal to 1). This attribute will corrupt menu and form displays making the terminal type unsuitable for using Menu mode.
- 4. If the terminal definition is suitable, change to a directory of your choice.
- 5. Rename and copy the file to the directory specified at step 4. using the command infocmp termfile > termn where n is greater than or equal to 1; (for example,

infocmp wy50 > term1). Make sure the file has global read and execute permission for its entire path.

**6.** Edit the file to include the following capabilities in this format:

```
term=
acsc=
bold=
civis=
clear=
cnorm=
cup=
rev=
rmacs=
rmso=
smacs=
smso=
page=
circ=
```

#### For example:

```
term=AT386 | at386| 386AT |386at |at/386 console
acsc=jYk?lZm@qDtCu4x3
bold=\E[1m
civis=
clear=\E[2J\E[H
cnorm=
cup=\E[%i%p1%02d;%p2%02dH
rev=\E4A
rmacs=\E[10m
rmso=\E[m
smacs=\E[12m
smso=\E[7m
page=
circ=n
```

**Note:** As you can see from the example, capabilities which are not defined in the terminfo file must still be included (albeit with no value). Each entry has an 80 character limit.

On some versions of UNIX, some of the capabilities are appended with a millisecond delay (of the form \$ < n >). These are ignored by the IOLAN and can be left out.

The 'acsc' capability, if defined, contains a list of character pairs. These pairs map the characters used by the terminal for graphics characters to those of the standard (VT100) character set.

Include only the following character pairs:

```
jx, kx, lx, mx, qx, tx, ux and xx
```

(where x must be substituted by the character used by the terminal). These are the box-drawing characters used to display the forms and menus of Menu mode. They must be entered in this order.

The last two capabilities will not be found in the terminfo file. In the **page** field you must enter the escape sequence used by the terminal to change screens. The **circ** field defines whether the terminal can use **previous page** and **next page** control sequences. It must be set to **y** or **n**. These capabilities can be found in the documentation supplied with the terminal.

### Resetting Configuration Parameters

You can reset the IOLAN to its factory default settings (this will reset it to the Perle factory default or custom factory default settings, depending on what has been configured) through any of the following methods:

You can push in the reset button on the IOLAN hardware for three to ten seconds (pushing it in and then quickly releasing will just reboot the IOLAN). See the IOLAN Hardware Installation Guide to determine the location of the reset button.

- DeviceManager, select Tools, Reset, Reset to Factory Defaults
- CLI, at the command line type, reset factory
- WebManager, select Administration, Reset, Factory Default, and then select the Reset to Factory Defaults button
- Menu, select Network Configuration, Reset to Factory Defaults
- SNMP, in the adminInfo folder, set the adminFunction variable to 2

#### Lost admin Password

If the admin user password is lost, there are only two possible ways to recover it:

- reset the IOLAN to the factory defaults
- have another user that has **Admin** level rights, if one is already configured, reset the admin password.

#### SD Flash (applies to some models)

Using the WebManager, you are able to perform these functions on the integrated SD flash. You must provide your own SD flash card.

- Copy copy firmware and config between the IOLAN and SD flash
- Delete Delete files and directories in the SD flash
- Dir list the files and directories on the SD flash
- Mkdir make a directory on the SD flash
- Format format the SD flash (removes all files and directories)

# **RADIUS External Parameters**

Although RADIUS can be used strictly for external authentication, it can also be used to configure line and user parameters. Therefore, when a user is being authenticated using RADIUS, it is possible that the user's configuration is a compilation of the parameters passed back from RADIUS, the IOLAN parameters if the user has also been set up as a local user in the IOLAN, and the Default User's parameters for any parameters that have not been set by either RADIUS or the user's local configuration.

### Supported RADIUS Parameters

This section describes the attributes which will be accepted by the IOLAN from a RADIUS server in response to an successful authentication request.

Table 0-1

| Туре | Name           |          | Description                                                                                                    |
|------|----------------|----------|----------------------------------------------------------------------------------------------------|
| 1    | User-Name      | Request  | The name of the user to be authenticated.                                                                                                    |
| 2    | User-Password  | Request  | The password of the user to be authenticated.                                                                                                    |
| 4    | NAS-IP-Address | Response | The IOLAN's IPV4 address.                                                                                                    |
| 5    | NAS-Port       | Response | If the user is connected to a physical port then the port number of the port is sent. If the user is connected to the IOLAN itself then a port number of 0 is sent. |
| 6    | Service-Type   | Response | Indicates the service to use to connect the user to the IOLAN. A value of 6 indicates administrative access to the IOLAN.  Supported values are:  1—Login           |
|      |                |          | • 3—Callback-Login                                                                                                    |
|      |                |          | Equivalent to the IOLAN <b>User Service</b> set by Type 15, Login-Service.                                                                                          |
|      |                |          | • 2—Framed                                                                                                    |
|      |                |          | 4—Callback-Framed                                                                                                    |
|      |                |          | Equivalent to the IOLAN <b>User Service</b> set by Type 7, Framed-Protocol.                                                                                         |
|      |                |          | • 7—NAS prompt                                                                                                    |
|      |                |          | 9—Callback NAS-prompt                                                                                                    |
|      |                |          | Equivalent to IOLAN <b>User Service DSLogin</b> .                                                                                                    |
|      |                |          | • 6—Administrative User                                                                                                    |
|      |                |          | • 11—Callback Administrative User                                                                                                    |
|      |                |          | Equivalent to IOLAN <b>User Service DSLogin</b> and the User gets Admin privileges.                                                                                 |

| Ta |  |    |
|----|--|----|
|    |  | -1 |
|    |  |    |

| Туре | Name                   |          | Description                                                                                                    |
|------|------------------------|----------|----------------------------------------------------------------------------------------------------|
| 7    | Framed-Protocol        | Response | The link layer protocol to be used by this user. Determines the User Service when Service-Type is set to Framed or Callback-Framed. Supported values are:  1—PPP 2—SLIP |
| 8    | Framed-IP-Address      | Response | The IP Address to be assigned to this user for PPP or SLIP.                                                                                                    |
| 9    | Framed-IP-Netmask      | Response | The subnet to be assigned to this user for PPP or SLIP.                                                                                                    |
| 12   | Framed-MTU             | Response | Attribute indicates the Maximum Transmission Unit (MTU) to be configured for the user, when it is not negotiated by some other means such as PPP.                       |
| 13   | Framed-<br>Compression | Response | Indicates a compression protocol to be used for the PPP or SLIP link. Supported value is:  1—Van Jacobson TCP/IP compression.                                           |
| 14   | Login-Host             | Response | Indicates the host with which the user can connect to when the Service-Type is set to 1 (Login) or 3 (Callback-Login).                                                  |
| 15   | Login-Service          | Response | Indicates the IOLAN User Service to use to connect the user a host. Supported values are:  • 0—Telnet • 1—Rlogin • 2—TCP Clear • 5—SSH • 6—SSL Raw                      |
| 16   | Login-TCP-Port         | Response | Indicates the TCP port with which the user is to be connected when the Service-Type is set to 1 (Login) or 3 (Callback-Login).                                          |
| 19   | Callback-Number        | Response | Specifies the callback phone number. This is the same implementation as 20 (Callback-ID), but takes precedence if 20 is set.                                            |
| 20   | Callback-ID            | Response | Specifies the callback phone number. This is the same implementation as 19 (Callback-Number), but 19 takes precedence if both are set.                                  |
| 22   | Framed-Route           | Response | When the PPP IPv4 interface comes up, the IOLAN will add routes to the user's PPP interface in the same order they were received                                        |

| Ta |  | - 1 |
|----|--|-----|
|    |  |     |

| Туре | Name               |          | Description                                                                                                    |
|------|--------------------|----------|----------------------------------------------------------------------------------------------------|
| 25   | Class              | Response | Received attributes are send in the Accounting Reply messages.                                                                                                    |
| 26   | Vendor-Specific    | Response | Perle's defined attributes for line access rights and user level. See <i>Perle RADIUS Dictionary Example</i> for an example of this file.                                                                                                    |
|      |                    |          | Line Access Rights for port $n$ (where $n$ is the line number):                                                                                                    |
|      |                    |          | Name: Perle-Line-Access-Port-n                                                                                                    |
|      |                    |          | Type: 100 + n                                                                                                    |
|      |                    |          | Data Type: Integer                                                                                                    |
|      |                    |          | Value: Disabled (0), ReadWrite(1), ReadInput(2), ReadInputWrite (3), ReadOutput (4), ReadOutputWrite (5), ReadOutputInput (6), ReadOutputInputWrite (7)                                                                                                    |
|      |                    |          | Name: Perle-User-Level                                                                                                    |
|      |                    |          | Type: 100                                                                                                    |
|      |                    |          | Data Type: Integer                                                                                                    |
|      |                    |          | Value: Admin(1), Normal(2), Restricted(3), Menu(4)                                                                                                    |
|      |                    |          | Name: Perle-Clustered-Port-Access                                                                                                    |
|      |                    |          | Type: 99                                                                                                    |
|      |                    |          | Data Type: Integer                                                                                                    |
|      |                    |          | Value: Disabled(0), Enabled(1)                                                                                                    |
| 27   | Session-Timeout    | Response | Maximum number of seconds the user will be allowed to stay logged on.                                                                                                    |
| 28   | Idle-Timeout       | Response | Use this timer to close a connection because of inactivity. When the Idle-Timeout expires, the IOLAN will end the connection. The maximum value is 4294967 seconds (about 49 days). A value of 0 (zero) means the Idle-Timeout will not expire, so the connection is permanently open. |
| 31   | Calling-Station-Id | Response | For reverse telnet and reverse ssh the IP address of the client will be sent. All other server type do not send this field.                                                                                                    |
| 32   | NAS-Identifier     | Response | If the identifier is configured then this field will be sent.                                                                                                    |
| 61   | NAS-Port-Type      | Response | For reverse telnet and reverse ssh connections, a type of Virtual (5) will be sent. For a PPP connection type a type of Async (0) will be sent. For all direct connect service types a type of Async (0) will be sent.                                                                 |

|      | Table 0–1           |               |                                                                                                    |
|------|---------------------|---------------|----------------------------------------------------------------------------------------------------|
| Туре | Name                |               | Description                                                                                                    |
| 87   | NAS-Port-Id         | Response      | For sessions originating from the serial port: <pre><li><li><name< pre=""> or "SERIAL:xx", where xx starts at serial port 1.</name<></li></li></pre>      |
|      |                     |               | For reverse Telnet and SSH Ethernet sessions:  "ETH:REVSESS:xx", where xx is the serial port being accesses, otherwise 00 for a ILOAN management session. |
|      |                     |               | For Device manager sessions: "DEVMGR"                                                                                                    |
|      |                     |               | For HTTP sessions: "HTTP"                                                                                                    |
| 95   | NAS-IPv6-Address    | Response      | The IPv6 address of the IOLAN.                                                                                                    |
| 96   | Framed-Interface-Id | Response      | The remote IPv6 interface identifier for the remote end of the PPP link.                                                                                  |
| 98   | Login-IPv6-Host     | Response<br>8 | For LOGIN and CALLBACK service types, the IPv4 address of the login host is sent to the radius accounting host.                                           |
| 99   | Framed-IPv6-Route   | Response      | When the PPP IPv6 interface comes up, the IOLAN will add routes to the user's PPP interface in the same order they were received.                         |

# Accounting Message

This section describes the attributes which will be included by the IOLAN when sending an accounting message to the RADIUS server.

| Туре | Name           | Description                                                                                                    |
|------|----------------|----------------------------------------------------------------------------------------------------|
| 1    | User-Name      | The name of the user to be authenticated.                                                                                                    |
| 4    | NAS-IP-Address | IP Address of IOLAN LAN interface.                                                                                                    |
| 5    | NAS-Port       | If the user is connected to a physical port then the port number of the port is sent. If the user is connected to the IOLAN itself then a port number of 0 is sent. |

| Туре | Name                | Description                                                                                                    |  |
|------|---------------------|----------------------------------------------------------------------------------------------------|--|
| 6    | Service-Type        | Indicates the service to use to connect the user to the IOLAN. A value of 6 indicates administrative access to the IOLAN. Supported values are:  1—Login |  |
|      |                     | • 3—Callback-Login                                                                                                    |  |
|      |                     | Equivalent to the IOLAN <b>User Service</b> set by Type 15, Login-Service.                                                                               |  |
|      |                     | • 2—Framed                                                                                                    |  |
|      |                     | • 4—Callback-Framed                                                                                                    |  |
|      |                     | Equivalent to the IOLAN <b>User Service</b> set by Type 7, Framed-Protocol.                                                                              |  |
|      |                     | • 7—NAS prompt                                                                                                    |  |
|      |                     | 9—Callback NAS-prompt                                                                                                    |  |
|      |                     | Equivalent to IOLAN User Service DSPrompt.                                                                                                    |  |
|      |                     | • 6—Administrative User                                                                                                    |  |
|      |                     | • 11—Callback Administrative User                                                                                                    |  |
|      |                     | Equivalent to IOLAN <b>User Service DSPrompt</b> and the User gets Admin privileges.                                                                     |  |
| 14   | Login-IP-Host       | For LOGIN and CALLBACK service types, the IPv4 address of the login host is sent to the radius accounting host.                                          |  |
| 31   | Calling-Station-Id  | For reverse telnet and reverse ssh the IP address of the client will be sent. All other server type do not send this field.                              |  |
| 32   | NAS-Identifier      | If the identifier is configured then this field will be sent.                                                                                            |  |
| 40   | Acct-Status-Type    | Indicates if this is the beginning or end of a session. Supported values are: 1 = Start 2 = Stop.                                                        |  |
| 42   | Acct-Input-Octets   | Number of bytes which were received from the user during this session.                                                                                   |  |
| 43   | Acct-Output-Octets  | Number of bytes where were transmitted to the user during this session.                                                                                  |  |
| 44   | Acct-Session-ID     | A string which identifies the session. The same string must be used in the start and stop messages.                                                      |  |
| 45   | Acct-Authentic      | Indicates how the user was authenticated. Supported values are: 1 = Local 2 = RADIUS.                                                                    |  |
| 46   | Acct-Session-Time   | Number of seconds for which the user has been connected to a specific session.                                                                           |  |
| 47   | Acct-Input-Packets  | Number of packets which were received from the user during this session.                                                                                 |  |
| 48   | Acct-Output-Packets | Number of packets which were transmitted to the user during this session.                                                                                |  |

| Туре | Name                     | Description                                                                                                    |
|------|--------------------------|----------------------------------------------------------------------------------------------------|
| 49   | Acct-Terminate-<br>Cause | Indicates how the session was terminated: Supported values include: 1 = User Request 2= Lost Carrier 3=Lost Service 4= Idle Timeout 5= Session Timeout 14 = Port Suspended 16 = Callback.                              |
| 61   | NAS-Port-Type            | For reverse telnet and reverse ssh connections, a type of Virtual (5) will be sent. For a PPP connection type a type of Async (0) will be sent. For all direct connect service types a type of Async (0) will be sent. |
| 77   | Connect-Info             | .For reverse telnet, reverse ssh and direct serial connections the serial port baud rate is send to the radius accounting server.                                                                                      |
| 87   | NAS-Port-Id              | For sessions originating from the serial port: <pre> <li><li>line-name&gt; or "SERIAL:xx", where xx starts at      serial port 1.</li></li></pre>                                                                      |
|      |                          | For reverse Telnet and SSH Ethernet sessions:  "ETH:REVSESS:xx", where xx is the serial port being accesses, otherwise 00 for a ILOAN management session.                                                              |
|      |                          | For Device manager sessions: "DEVMGR"                                                                                                    |
|      |                          | For HTTP sessions: "HTTP"                                                                                                    |
| 95   | NAS-IPv6-Address         | The IPv6 address of the IOLAN                                                                                                    |
| 98   | Login-IPv6-Host          | For LOGIN and CALLBACK service types, the IPv4 address of the login host is sent to the radius accounting host.                                                                                                    |

## Mapped RADIUS Parameters to IOLAN Parameters

When authentication is being done by RADIUS, there are several **Serial Port** and **User** parameters that can be set by the RADIUS server. Any parameters sent by that RADIUS server that are not supported by the IOLAN are discarded. Below is a list of the RADIUS parameters and their IOLAN parameters:

| RADIUS Parameter | IOLAN Parameter                                                                                                    |
|------------------|----------------------------------------------------------------------------------------------------|
| Service-Type     | This has no IOLAN field, although it needs to be set to Framed-User in the RADIUS server if the port is set for PPP or SLIP. For a Console Management profile set the RADIUS Service-Type to NAS prompt. |
| Framed-Protocol  | Set to SLIP or PPP service.                                                                                                    |

Framed-Address Remote IP Address field under either SLIP or PPP.

Caution: the exception to the above rule is a Framed-Address value of 255.255.254. When this value is specified in the RADIUS file, the unit will use the Remote IP address configured for a PPP line in the

IOLAN.

Framed-Netmask IPv4 Subnet Mask field under either SLIP or PPP.

Framed-Compression VJ Compression field under either SLIP or PPP.

Framed-MTU MTU field under SLIP.

MRU field under PPP.

Idle-Timeout under the serial port Advanced settings.

Login-Service Corresponds to one of the following **User Service** 

parameters: Telnet, Rlogin, TCP Clear, SSH, or SSL

Raw.

Session-Timeout under the serial port Advanced

settings.

Callback-Number Combination of the **Enable Callback** and **Phone** 

Number fields under User, Advanced settings.

Callback-ID Combination of the Enable Callback and Phone

Number fields under User, Advanced settings.

## **Perle RADIUS Dictionary Example**

The IOLAN has defined Vendor Specific RADIUS attributes in order for the RADIUS server to be configured to support the IOLAN features of Line Access Rights and User Level. These attributes have been defined in *Supported RADIUS Parameters* to allow the RADIUS server to be configured for RADIUS users to have this level of configuration.

See below for an example of the Perle defined attributes for the RADIUS server for a 4-port IOLAN (although the dictionary can contain 48 ports, even if they are not all defined):

```
# Perle dictionary.
#
        Perle Systems Ltd.
#
        http://www.perle.com/
        Enable by putting the line "$INCLUDE dictionary.perle" into
        the main dictionary file.
# Version: 1.30 21-May-2008 Add attribute for clustered port access
# Version: 1.20 30-Nov-2005 Add new line access right values for ports
                                up to 49.
# Version: 1.10 11-Nov-2003 Add new line access right values
# Version: 1.00 17-Jul-2003 original release for vendor specific field
support
VENDOR Perle
                     1966
    Perle Extensions
ATTRIBUTE Perle-Clustered-Port-Access 99 integer Perle
ATTRIBUTE Perle-User-Level 100 integer Perle
ATTRIBUTE Perle-Line-Access-Port-1 101 integer Perle
ATTRIBUTE Perle-Line-Access-Port-2 102 integer Perle
ATTRIBUTE Perle-Line-Access-Port-3 103 integer Perle
ATTRIBUTE Perle-Line-Access-Port-4 104 integer Perle
ATTRIBUTE Perle-Line-Access-Port-5 105 integer Perle
ATTRIBUTE Perle-Line-Access-Port-5 105 integer Perle
ATTRIBUTE Perle-Line-Access-Port-7 107 integer Perle
ATTRIBUTE Perle-Line-Access-Port-8 108 integer Perle
ATTRIBUTE Perle-Line-Access-Port-9 109 integer Perle
ATTRIBUTE Perle-Line-Access-Port-10 110 integer Perle
ATTRIBUTE Perle-Line-Access-Port-11 111 integer Perle
ATTRIBUTE Perle-Line-Access-Port-12 112 integer Perle
ATTRIBUTE Perle-Line-Access-Port-13 113 integer Perle
ATTRIBUTE Perle-Line-Access-Port-14 114 integer Perle
ATTRIBUTE Perle-Line-Access-Port-15 115 integer Perle
ATTRIBUTE Perle-Line-Access-Port-16 116 integer Perle
ATTRIBUTE Perle-Line-Access-Port-17 117 integer Perle
           Perle-Line-Access-Port-18 118 integer Perle
ATTRIBUTE
           Perle-Line-Access-Port-19 119 integer Perle
Perle-Line-Access-Port-20 120 integer Perle
ATTRIBUTE
ATTRIBUTE
ATTRIBUTE Perle-Line-Access-Port-21 121 integer Perle
ATTRIBUTE Perle-Line-Access-Port-22 122 integer Perle
ATTRIBUTE Perle-Line-Access-Port-23 123 integer Perle
ATTRIBUTE Perle-Line-Access-Port-24 124 integer Perle
ATTRIBUTE Perle-Line-Access-Port-25 125 integer Perle
ATTRIBUTE Perle-Line-Access-Port-26 126 integer Perle
ATTRIBUTE Perle-Line-Access-Port-27 127 integer Perle
ATTRIBUTE Perle-Line-Access-Port-28 128 integer Perle
```

```
ATTRIBUTE
           Perle-Line-Access-Port-29
                                      129 integer Perle
ATTRIBUTE
           Perle-Line-Access-Port-30 130 integer Perle
ATTRIBUTE
           Perle-Line-Access-Port-31 131 integer Perle
ATTRIBUTE
           Perle-Line-Access-Port-32 132 integer Perle
ATTRIBUTE
           Perle-Line-Access-Port-33 133 integer Perle
ATTRIBUTE
           Perle-Line-Access-Port-34 134 integer Perle
ATTRIBUTE
           Perle-Line-Access-Port-35 135 integer Perle
           Perle-Line-Access-Port-36 136 integer Perle
ATTRIBUTE
ATTRIBUTE
           Perle-Line-Access-Port-37
                                       137 integer Perle
ATTRIBUTE
           Perle-Line-Access-Port-38
                                       138 integer Perle
           Perle-Line-Access-Port-39
                                       139 integer Perle
ATTRIBUTE
ATTRIBUTE
           Perle-Line-Access-Port-40
                                      140 integer Perle
ATTRIBUTE
           Perle-Line-Access-Port-41 141 integer Perle
ATTRIBUTE
           Perle-Line-Access-Port-42 142 integer Perle
ATTRIBUTE
           Perle-Line-Access-Port-43 143 integer Perle
ATTRIBUTE
           Perle-Line-Access-Port-44 144 integer Perle
ATTRIBUTE
           Perle-Line-Access-Port-45 145 integer Perle
ATTRIBUTE
           Perle-Line-Access-Port-46 146 integer Perle
ATTRIBUTE
           Perle-Line-Access-Port-47
                                      147 integer Perle
ATTRIBUTE
           Perle-Line-Access-Port-48 148 integer Perle
ATTRIBUTE
           Perle-Line-Access-Port-49
                                       149 integer Perle
    Perle Clustered Port Access Values
       Perle-Clustered-Port-Access Disabled
VALUE
                                               Ω
VALUE
       Perle-Clustered-Port-Access Enabled
    Perle User Level Values
VALUE
       Perle-User-Level
                           Admin
                                           1
WALLIE.
       Perle-User-Level
                           Normal
                                           2
VALUE
       Perle-User-Level
                           Restricted
                                           3
VALUE
       Perle-User-Level
                           Menu
                                           4
    Perle Line Access Right Values
VALUE
       Perle-Line-Access-Port-1
                                   Disabled
                                                           Ω
VALUE
       Perle-Line-Access-Port-1
                                   Read-Write
                                                           1
VALUE Perle-Line-Access-Port-1
                                   Read-Input
                                                           2
VALUE Perle-Line-Access-Port-1
                                   Read-Input-Write
       Perle-Line-Access-Port-1
VALUE
                                   Read-Output
VALUE
      Perle-Line-Access-Port-1
                                   Read-Output-Write
                                                           5
VALUE
       Perle-Line-Access-Port-1
                                   Read-Output-Input
VALUE
       Perle-Line-Access-Port-1
                                   Read-Output-Input-Write 7
VALUE
       Perle-Line-Access-Port-2
                                   Disabled
                                                           0
VALUE
       Perle-Line-Access-Port-2
                                   Read-Write
                                                           1
VALUE
       Perle-Line-Access-Port-2
                                   Read-Input
                                                           2
VALUE
      Perle-Line-Access-Port-2
                                   Read-Input-Write
                                                           3
VALUE
      Perle-Line-Access-Port-2
                                   Read-Output
                                                           4
VALUE
       Perle-Line-Access-Port-2
                                   Read-Output-Write
                                                           5
VALUE
       Perle-Line-Access-Port-2
                                   Read-Output-Input
VALUE
       Perle-Line-Access-Port-2
                                   Read-Output-Input-Write 7
VALUE
       Perle-Line-Access-Port-3
                                   Disabled
                                                           0
VALUE
       Perle-Line-Access-Port-3
                                   Read-Write
                                                           1
       Perle-Line-Access-Port-3
VALUE
                                   Read-Input
                                                           2
VALUE
       Perle-Line-Access-Port-3
                                   Read-Input-Write
                                                           3
       Perle-Line-Access-Port-3
VALUE
                                   Read-Output
                                                           4
                                   Read-Output-Write
VALUE
       Perle-Line-Access-Port-3
```

| VALUE | Perle-Line-Access-Port-3 | Read-Output-Input       | 6 |
|-------|--------------------------|-------------------------|---|
| VALUE | Perle-Line-Access-Port-3 | Read-Output-Input-Write | 7 |
| VALUE | Perle-Line-Access-Port-4 | Disabled                | 0 |
| VALUE | Perle-Line-Access-Port-4 | Read-Write              | 1 |
| VALUE | Perle-Line-Access-Port-4 | Read-Input              | 2 |
| VALUE | Perle-Line-Access-Port-4 | Read-Input-Write        | 3 |
| VALUE | Perle-Line-Access-Port-4 | Read-Output             | 4 |
| VALUE | Perle-Line-Access-Port-4 | Read-Output-Write       | 5 |
| VALUE | Perle-Line-Access-Port-4 | Read-Output-Input       | 6 |
| VALUE | Perle-Line-Access-Port-4 | Read-Output-Input-Write | 7 |

. . .

# **TACACS+**

Although TACACS+ can be used strictly for external authentication, it can also be used to configure Serial Port and User parameters. Therefore, when a user is being authenticated using TACACS+, it is possible that the user's configuration is a compilation of the parameters passed back from the TACACS+ authentication server, the User's IOLAN parameters if the user has also been set up as a local user in the IOLAN, and the Default User's parameters for any parameters that have not been set by either TACACS+ or the User's local configuration.

User and Serial Port parameters can be passed to the IOLAN after authentication for users accessing the IOLAN from the serial side and users accessing the IOLAN from the Ethernet side connections.

# Accessing the IOLAN Through a Serial Port Users

This section describes the attributes which will be accepted by the IOLAN from a TACACS+ server in response to an authentication request for Direct Users.

| Name                                                | Value(s)                                                                 | Description                                                                                                    |
|-----------------------------------------------------|--------------------------------------------------------------------------|----------------------------------------------------------------------------------------------------|
| priv-lvl                                            | 12-15 (Admin)<br>8-11 (Normal)<br>4-7 (Restricted)<br>0-3 (Menu)         | The IOLAN privilege level.                                                                                             |
| Perle_User_Service                                  | 0 (Telnet) 1 (Rlogin) 2 (TCP_Clear) 3 (SLIP) 4 (PPP) 5 (SSH) 6 (SSL_Raw) | Corresponds to the User Service setting in the IOLAN.  If no value is specified, DSPrompt is the default User Service. |
| <pre>service = telnet {    addr =    port = }</pre> | IPv4 or IPv6 address<br>TCP port number                                  | Settings when Perle_User_Service is set to 0.                                                                          |

| Name                    | Value(s)                               | Description                                   |
|-------------------------|----------------------------------------|-----------------------------------------------|
| service = rlogin        |                                        | Settings when Perle_User_Service is set to 1. |
| {                       |                                        |                                               |
| addr =                  | IPv4 or IPv6 address                   |                                               |
| }                       |                                        |                                               |
| service = tcp_clear     |                                        | Settings when Perle_User_Service is set to 2. |
| {                       |                                        |                                               |
| addr =                  | IPv4 or IPv6 address                   |                                               |
| port =                  | TCP port number                        |                                               |
| }                       |                                        |                                               |
| service = slip          |                                        | Settings when Perle_User_Service is set to 3. |
| {                       |                                        |                                               |
| routing =               | true (Send and Listen) false (None)    |                                               |
| addr =                  | IPv4 or IPv6 address                   |                                               |
| }                       |                                        |                                               |
| service = ppp           |                                        | Settings when Perle_User_Service is set to 4. |
| {                       |                                        |                                               |
| routing =               | true (Send and Listen)<br>false (None) |                                               |
| addr =                  | IPv4 or IPv6 address                   |                                               |
| port =                  | TCP port number                        |                                               |
| ppp-vj-slot-compression | true or false                          |                                               |
| callback-dialstring     | phone number, no                       |                                               |
| }                       | punctuation                            |                                               |
| service = ssh           |                                        | Settings when Perle_User_Service is set to 5. |
| {                       |                                        |                                               |
| addr =                  | IPv4 or IPv6 address                   |                                               |
| port =                  | TCP port number                        |                                               |
| }                       |                                        |                                               |
| service = ssl_raw       |                                        | Settings when Perle_User_Service is set to 6. |
| {                       |                                        |                                               |
| addr =                  | IPv4 or IPv6 address                   |                                               |
| port =                  | TCP port number                        |                                               |
| }                       |                                        |                                               |

## Accessing the IOLAN Through a Serial Port User Example Settings

The following example shows the parameters that can be set for users who are accessing the IOLAN from the serial side. These settings should be included in the TACACS+ user configuration file.

```
Service = EXEC
priv-lvl = x
                        \# x = 12-15 \text{ (Admin)}
                        \# x = 8-11 (Normal)
                        \# x = 4-7 (Restricted)
                        \# x = 0-3 (Menu)
timeout=x
                                 \# x = session timeout in minutes
idletime=x
                                 \# x = Idle timeout in minutes
                                 \# x = 0 Telnet
Perle User Service = x
                                 \# x = 1 Rlogin
                                 \# x = 2 TCP Clear
                                 \# x = 3 SLIP
                                 \# x = 4 PPP
                                 \# x = 5 SSH
                                 \# x = 6 SSL RAW
                                 # If not specified, command prompt
}
# Depending on what Perle User Service is set to
service = telnet
addr = x.x.x.x
                   # ipv4 or ipv6 addr
port = x
                   # tcp port #
service = rlogin
                    # ipv4 or ipv6 addr
addr = x.x.x.x
service = tcp clear
                 # ipv4 or ipv6 addr
addr = x.x.x.x
                   # tcp port #
port = x
service = slip
                \# x = true (Send and Listen)
routing=x
                  \# x = false (None)
addr = x.x.x.x # ipv4 addr
```

```
service = ppp
routing=x
                 \# x = true  (Send and Listen)
                  \# x = false (None)
addr = x.x.x.x
                 # ipv4 or ipv6 addr
ppp-vj-slot-compression = x \# x = true or false
callback-dialstring = x \# x = number to callback on
service = ssh
addr = x.x.x.x # ipv4 or ipv6 addr
port = x
                   # tcp_port #
}
service = ssl raw
addr = x.x.x.x # ipv4 or ipv6 addr
port = x
                    # tcp_port #
```

# **Accessing the IOLAN from the Network Users**

This section describes the attributes which will be accepted by the IOLAN from a TACACS+ server in response to an authentication request for Reverse Users. The TACACS+ service needs to be set to EXEC/raccess or just raccess on the well known port.

| Name                        | Value(s)                                                                                                    | Description                                                     |
|-----------------------------|----------------------------------------------------------------------------------------------------|-----------------------------------------------------------------|
| priv-lvl                    | 12-15 (Admin)<br>8-11 (Normal)<br>4-7 (Restricted)<br>0-3 (Menu)                                                                                      | The IOLAN privilege level.                                      |
| Perle_Line_Access_#         | # = port number 0 (Disabled) 1 (ReadWrite) 2 (ReadInput) 3 (ReadInputWrite) 4 (ReadOuptut) 5 (ReadOutputWrite) 6 (ReadOutputInput) 7 (ReadOuputWrite) | For the specified line, provides the User's Line Access rights. |
| timeout                     | 0-4294967                                                                                                    | Session timeout in minutes.                                     |
| idletime                    | 0-4294967                                                                                                    | Idle timeout in minutes.                                        |
| Perle_Clustered_Port_Access | 0 (Disabled)<br>1 (Enabled)                                                                                                    | Control access to clustered ports.                              |

## Accessing the IOLAN from the Network User Example Settings

The following example shows the parameters that can be set for users who are accessing the IOLAN from the Ethernet side. These settings should be included in the TACACS+ user configuration file.

```
# Settings for telnet/SSH access
service = raccess
priv-lvl = x
                          \# x = 12-15 (Admin)
                          \# x = 8-11 \text{ (Normal)}
                          \# x = 4-7 (Restricted)
                          \# x = 0-3 \text{ (Menu)}
Perle Line Access i=x # i = port number
                          \# x = 0 (Disabled)
                          \# x = 1 (Read/Write)
                          \# x = 2 (Read Input)
                          \# x = 3  (Read Input/Write)
                          \# x = 4 (Read Output)
                          \# x = 5 (Read Output/Write)
                          \# x = 6 (Read Output/Input)
                          \# x = 7  (Read Output/Write)
timeout=x
                          \# x = session timeout in minutes
                          \# x = Idle timeout in minutes
idletime=x
Perle Clustered Port Access=x \# x = 0 (Disabled)
                                   \# x = 1 (Enabled)
}
```

**Note:** Users who are accessing the IOLAN through WebManager or DeviceManager and are being authenticated by TACACS+ must have the Admin privilege level and the TACACS+ service level must be set to EXEC.

# **Applications**

This chapter provides examples of how to integrate the IOLAN within different network environments or applications. Each scenario provides an example of a typical setup and describes the configuration steps to achieve the IOLAN functionality feature.

### **Dynamic DNS**

Dynamic DNS Service providers enable users to access a server connected to the internet that has been assigned a dynamic IP address. The IOLAN product line has built-in support for the DynDNS.com service provider. When the IOLAN is assigned a dynamic IP address, it will inform the DynDNS.com service provider of its new IP address. Users may then use DynDNS.com as a DNS service to get the IP address of the IOLAN. In order to take advantage of this service the following steps need to be taken.

- Create an account with DynDNS.com and configure the name your IOLAN will be known by on the internet (the Host name). For example, create a host name such as yourcomapnySCS.DynDNS.org.
- 2. Enable the **Server Dynamic DNS** feature and configure the IOLAN's dynamic DNS parameters to match the **Host**'s configuration on the DynDNS.com server. Every time the IOLAN gets assigned a new IP address, it will update DynDNS.com with the new IP address.
- 3. Users accessing the IOLAN via the internet can now access it via its fully qualified host name. For example, telnet yourcompanySCS.DynDNS.org.

### **Dynamic DNS Update**

When the **Server Dynamic DNS** feature is enabled and the DynDNS.com account information configured, the IOLAN will automatically update the DynDNS.com server with the public IP address assigned by the internet service provider (ISP). In the example below, an public IP address of 206.xx.xx.xx is assigned to the IOLAN by the ISP. The ISP should also provide the following:

- The IOLAN will need to have the Default Gateway configured so IP packets can be routed to the internet
- You will also need to verify that a valid DNS entry (in the Network settings) has been created, since the DynDNS.com server is accessed via its Domain Name or URL.

If the internet service provider changes the IOLAN's IP address and Dynamic DNS is enabled and properly configured, the IOLAN will automatically send an update message to DynDNS.com to update it with the newly assigned IP address.

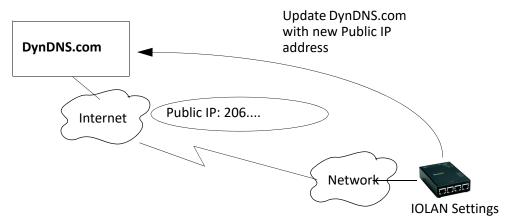

### Using Dynamic DNS Behind a NAT Router

If the IOLAN is installed on a private network and has access to the internet via a router that performs NAT (Network Address Translation), this feature will still operate correctly. The IOLAN determines its internet

facing (public) IP address by sending a special request to the DynDNS.com server. This is the IP address that is used to update the DynDNS.com server. If setting up this type of configuration, verify that:

- The NAT router is identified on the IOLAN as the Default Gateway.
- A valid DNS server is defined in the IOLAN's network settings.
- You may need to setup Port Forwarding on the router to ensure that IP packets for sessions initiated on the internet can be routed to IOLAN.

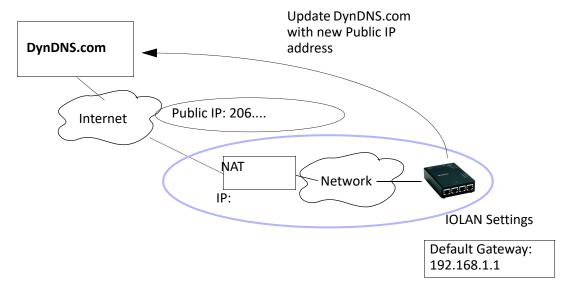

### **Power Management**

If you have purchased a Perle RPS (Remote Power Switch) and have it connected to a IOLAN's serial port, you can manage the plugs on the RPS through the DeviceManager, CLI, or the WebManager's EasyPort Web.

In the following example, in the following scenario, the Perle RPS is connected to serial port 1 and there are various other Unix servers connected to the other serial ports. Each Unix server and its monitor is plugged into the RPS so that they can be managed through the power switch if, for example, the server should become remotely inaccessible.

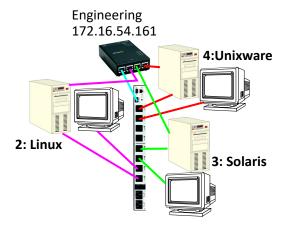

The **Line** settings for serial line 1 are set to **Service Power Management**. The Power Management settings are configured to reflect the device (by device name) plugged into each RPS plug and its associated serial line (this allows a user to connect directly to a port and manage the power for all the devices associated with that port).

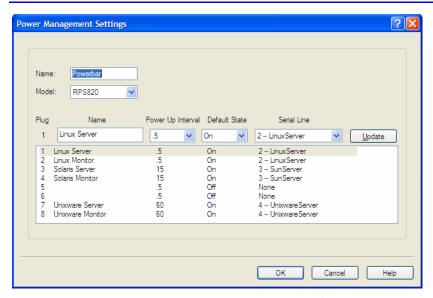

Any user can access and control all plugs in the RPS. If a user accesses the IOLAN through WebManager by typing the IOLAN's IP address into a web browser and entering their User Name and Password. The Admin user and users who have admin level rights will access the WebManager and can launch EasyPort Web by selecting the EasyPort Web button in the navigation pane. All other users will automatically get EasyPort Web as shown:

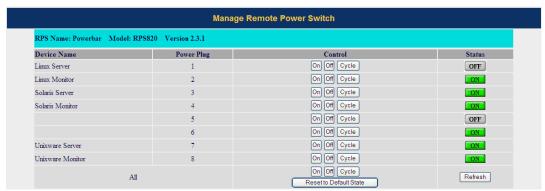

From EasyPort Web, a user can either manage the entire RPS unit by selecting the Manage RPS button for Serial Port 1:

Or a user can mange the plugs associated with a serial line by selecting on the Device Power button for that serial.

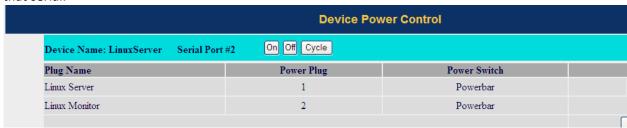

### **Machine To Machine Connections**

If you are using the IOLAN to connect two hosts, allowing data to flow freely between them, you just need to configure the **Server** and the **Line** (no **User** required). In the following example, the serial device is a security Card Reader that needs to transmit and receive information to/from a host on the network that

maintains the Card Reader's application every time an employee uses an access card to attempt to gain entry to the company.

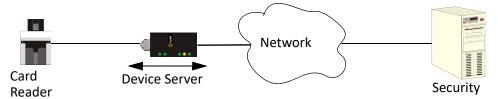

After configuring the Server parameters (Server Name, IP Address, Ethernet and Serial interfaces, etc.), the Line Service is set to Sil Raw, which creates an automatic, continuous connection between the Card Reader and its associated application on the Security host (though the IOLAN), by specifying the Security host name (which must already be configured in the IOLAN's Host Table) and TCP/IP port number. Therefore, the Card Reader can make a request to the Security host card reader application for employee verification, also logging access time, employee name, etc., and the Security host application can send back a code that does or does not unlock the door.

### **Creating User Sessions**

Sessions are defined for users who are coming in through a serial device and are connecting to a host on the LAN.

Users who have successfully logged into the IOLAN (**User Service** set to **DSprompt**) can start up to four login sessions on LAN hosts. These users start sessions through the Menu option **Sessions**.

Multiple sessions can be run simultaneously on the same host or on different hosts. Users can switch between different sessions and also between sessions and the IOLAN using hotkey commands.

Users with **Admin** or **Normal** privileges can define new sessions and connect through them, even configure them to start automatically on login to the IOLAN. **Restricted** and **Menu** users can only start sessions predefined for them by the Admin user.

Users can be configured to have access to a specific port and access modes for this port, such as **Read/Write** (RW), **Read Input** (RI), **Read Output** and **Read Both** (RI & RO).

### **Configuring Modbus**

This sections provides a brief overview of the steps required to configure the IOLAN for your Modbus environment.

### **Configuring a Master Gateway**

To configure a Master Gateway (Modbus Master connected to the serial side of the IOLAN), do the following:

- 1. Set the serial port that is connected to the serial Modbus Master to the **Modbus Gateway** profile.
- 2. In the Modbus Gateway profile on the General tab, set the Mode to Modbus Master.
- 3. Still on the **General** tab, select the **Destination Slave IP Mappings** button to map the Modbus Slave's IP addresses and their UIDs that the serial Modbus Master will attempt to communicate with.
- 4. For specialized configuration options, select the Advanced tab and configure as required.

### **Configuring a Slave Gateway**

To configure a Slave Gateway (Modbus Master resides on the TCP/Ethernet network), do the following:

- 1. Set the serial port that is connected to the serial Modbus Slave(s) to the **Modbus Gateway** profile.
- 2. In the Modbus Gateway profile on the General tab, set the Mode to Modbus Slave.

- 3. Still on the **General** tab, specify the Modbus Slave UIDs that the TCP Modbus Master will attempt to communicate with.
- 4. Still on the **General** tab, select the **Advanced Slave Settings** button to configure global Slave Gateway settings.
- 5. For specialized configuration options, select the Advanced tab and configure as required.

### **Modbus Gateway Settings**

The scenarios in this section are used to illustrate how the IOLAN's Modbus Gateway settings are incorporated into a Modbus device environment. Depending on how your Modbus Master or Slave devices are distributed, the IOLAN can act as both a Slave and Master Gateway(s) on a multiport IOLAN or as either a Slave or Master Gateway on a single port IOLAN.

### **Modbus Master Gateway**

The IOLAN acts as a Master Gateway when the Modbus Master is connected to a serial port on the IOLAN. Each Modbus Master can communicate to UIDs 1-247.

#### Modbus

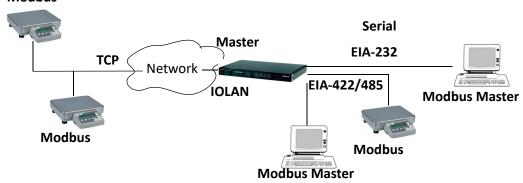

### **Modbus Slave Gateway**

The IOLAN acts as a Slave Gateway when the Modbus Master resides on the TCP/Ethernet network and the Modbus Slaves are connected to the serial ports on the IOLAN. Note: The IOLAN provides a single gateway to the network-attached Modbus Masters. This means that all Modbus Slaves attached to the IOLAN's serial ports must have a unique UID. Multiple Masters on the network can communicate with these Modbus Slaves. Note: If a transaction is in progress to a Modbus Slave, other requests to that same device will be queued until that transaction is complete.

#### **Modbus Master**

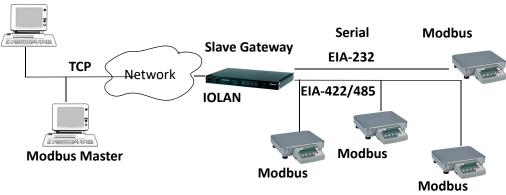

### **Modbus Serial Port Settings**

**Modbus Master Settings** 

When the Modbus Masters is attached to the IOLAN's serial port, configure that serial port to the **Modbus Gateway** profile acting as a Modbus Master. You must configure the Modbus TCP Slaves on the TCP/Ethernet side so the IOLAN can properly route messages, using the Modbus Slave's UIDs, to the appropriate TCP-attached devices.

# Modbus Slave IP: 10.10.10.12

UID: 23

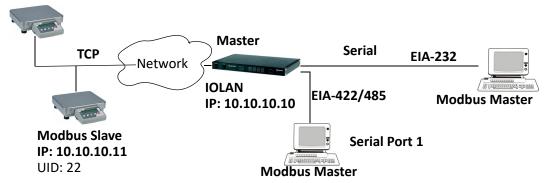

To configure the Modbus Master on serial port 1, do the following:

- 1. Select the Modbus Gateway profile for serial port 1.
- 2. On the General tab, enable the Modbus Master parameter.
- 3. Select the **Destination Slave IP Mappings** button and select the **Add** button in the **Destination Slave IP Mappings** window.
- 4. Configure the **Destination Slave IP Mappings** window as follows

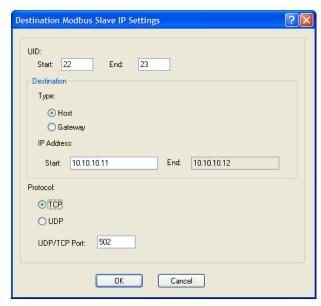

The IOLAN will send a request and expect a response from the Modbus Slave with an IP Address of 10.10.10.11 on Port 502 with UID 22 and from the Modbus Slave with and IP Address of 10.10.10.12 on Port 502 with UID 23 (remember when **Type** is set to **Host**, the IOLAN increments the last octet of the IP address for each UID specified in the range).

### **Modbus Slave Settings**

When you have Modbus Slaves on the serial side of the IOLAN, configure the serial port to the **Modbus Gateway** profile acting as a Modbus Slave. There is only one Slave Gateway in the IOLAN, so all Modbus serial Slaves must be configured uniquely for that one Slave Gateway; all serial Modbus Slaves must have unique UIDs, even if they reside on different serial ports, because they all must be configured to communicate through the one Slave Gateway.

#### **Modbus Master**

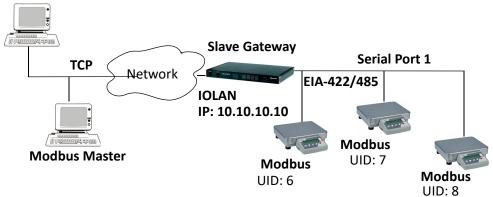

To configure the Modbus Gateway on serial port 1, do the following:

- 1. Select the **Modbus Gateway** profile for serial port 1.
- 2. On the **General** tab, enable the **Modbus Slave** parameter.
- 3. On the **General** tab, specify the **UID Range** as 6–8 as shown below:

Select the **Advanced Slave Settings** button to verify that the default settings are acceptable.

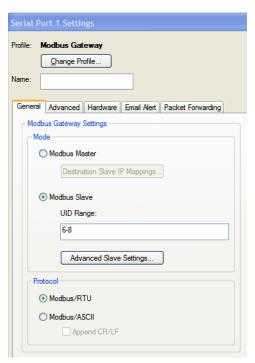

### Configuring PPP Dial On Demand

The IOLAN can be configured to access remote networks via modems connected to the serial interface of the IOLAN. By configuring the IOLAN for the **Remote Access (PPP)** profile, data that is destined for the

remote network will initiate a modem connection to the remote network to route the data to its appropriate destination.

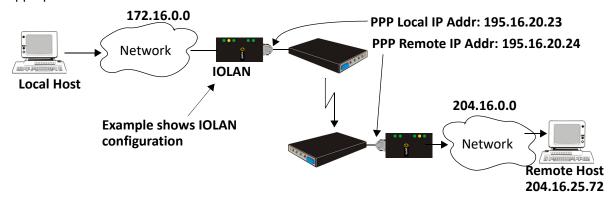

If you want to configure a serial port to use PPP dial on demand, do the following:

- 1. Create an entry for the modem and its initialization string (Serial, Advanced, Modems tab).
- 2. Set the serial port to Remote Access (PPP).
- In Remote Access (PPP), select the Advanced tab. Enable the Connect option and select Dial
  Out. Set the Modem parameter to the modem you just added. Enter the Phone number that
  the modem will be calling.
- 4. Still on the **Advanced** tab, set the **Idle Timeout** parameter to a value that is *not* zero (setting this value to zero creates a permanent connection).
- 5. On the General tab, enter one of the following:
- A Local and/or Remote IPv4 Address
- A Local and/or Remote IPv6 Interface Identifier

**Note:** .that this IP address or interface identifier should be on its own unique network; that is not part of the local or remote networks.

In this example, the local network has an IPv4 address of 172.16.0.0/16 and the remote network has an IPv4 address of 204.16.0.0/16, so we arbitrarily assigned the PPP IPv4 Local IP Address as 195.16.20.23 and the PPP IPv4 Remote IP Address as 195.16.20.24.

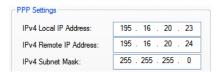

Next you need to create a gateway and destination route entry. Select **Network**, **Advanced**, and the **Route List** tab.

For the destination, if you want the connection to be able to reach any host in the remote network, set the **Type** to **Network** and specify the network IP address and subnet/prefix bits; if you want the connection to go directly to a specific remote host, set the **Type** to **Host** and specify the host's IP address.

We want a specific host to the be destination, so we configured the **Type** as **Host**:

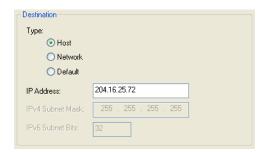

We also need to create a **Gateway** entry using the same PPP IPv4 local IP address. Any traffic that goes through the gateway will automatically cause PPP to dial out:

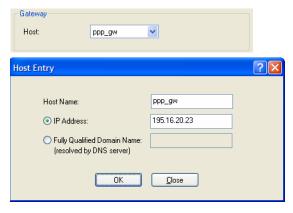

### Setting Up Printers

The IOLAN can communicate with printers on its serial ports using LPD and RCP protocols, as well as print handling software using TCP/IP.

### **Remote Printing Using LPD**

When setting up a serial line that access a printer using LPD, do the following:

- 1. Set the serial port to **Printer** and configure the **Speed**, **Flow Control**, **Stop Bits**, **Parity**, and **Bits** parameters so that they match the printer's port settings.
- 2. Save your settings and restart the serial port.
- 3. Verify that LPD has been configured on the network host. To configure LPD on the network host, you need to know the name or IP address of the IOLAN and the print queue, either raw\_p<port\_number> for a raw data connection or ascii\_p<portnumber> for an ASCII character connection. If you want to direct output to a hunt group, omit the port number(s). For example: raw\_p or ascii\_p. You can optionally append \_d or \_f to the queue name to add a <control d> or <form feed> to the end of the print job.
- **4.** To execute a print job on a UNIX Linux system, use the following syntax:
- 5. lp -d raw p<port number> <filename>

### **Remote Printing Using RCP**

When setting up a serial port that accesses a printer using RCP, do the following:

- 1. Set the serial port to **Printer** and configure the **Speed**, **Flow Control**, **Stop Bits**, **Parity**, and **Bits** parameters so that they match the printer's port settings.
- 2. Save your settings and restart the serial port.
- 3. To execute a print job, use either of the following syntaxes:

where <#> is the IOLAN serial port number.

### Remote Printing Using Host-Based Print Handling Software

Printers connected to the IOLAN can be accessed by TCP/IP hosts using print handling software.

- Set the serial port to TCP Sockets. Enable the Listen for connection option. On the Hardware tab, configure the Speed, Flow Control, Stop Bits, Parity, and Bits parameters so that they match the printer's port settings.
- 2. Save your settings and restart the serial port.
- 3. The print handling software needs to know the Name of the IOLAN and the TCP Port number assigned to the printer serial port.

### Configuring a Virtual Private Network

You can configure the IOLAN to act as a Virtual Private Network (VPN) gateway using the IPsec protocol. Any of the following scenarios can be configured using one IOLAN and a host/server running IPsec software or two IOLANs, each acting as the VPN gateway. All the examples have **NAT Traversal (NAT\_T)** enabled, since both VPN gateways are running through routers.

#### **IOLAN-to-Host/Network**

The following example shows how to configure an IPsec tunnel between serial devices connected to the IOLAN and a host/network. **NAT Traversal (NAT\_T)** is enabled in this example (on both sides) because the VPN tunnel is going private network to public network to private network. This example uses an RSA

signature for the authentication method, so the steps required to configure the authentication are in this example.

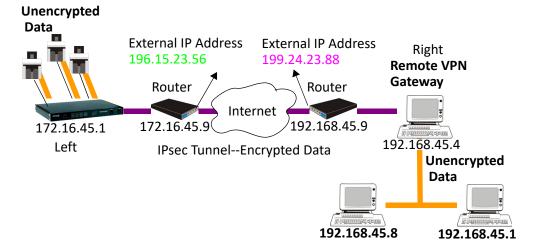

Configure the IPsec tunnel in the IOLAN:

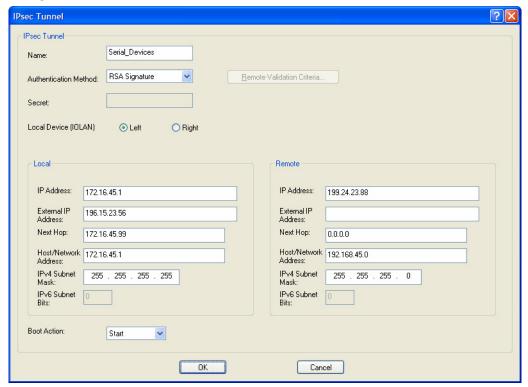

1. Use a utility (for example, Openswan's newhostkey/showhostkey utilities) to generate the RSA signature public key for the Remote VPN gateway. Copy the public key portion to a file using the following format:

<description>=<keydata>
or just
<keydata>
For example:

# RSA 1024 bits scs48\_vpn Tue Jan 3 15:29:33 2006
leftrsasigkey=0sAQOEmzSTdNv1ZUJW9UmPtUY84gM5AGEAOq9gUwFqnOUsESfnuXlxPe+Mc
+ufXYvg1vxYZ0XhdIh1FwFeeIQLyRvD447mjriMFjJfheMUtHqOZhvWSE18ZfGEXNOo7yagZq
Lzjxu9XJIA2SAGV+/LL3epPqW2fV5ORxVrf7uWn715FQ==

Note that the pound sign (#) indicates a comment line and all characters in that line are ignored. The key value itself should not have an carriage returns.

2. In the DeviceManager, select Tools, Advanced, Keys and Certificates. In the WebManager, select Tools, Administration, Keys/Certificates. Download the RSA signature public file (for the Remote VPN Gateway) to the DeviceManager, specifying the IPsec tunnel it's for:

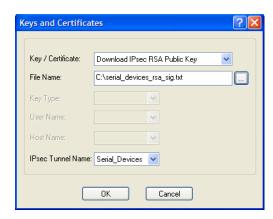

In the same Keys and Certificates window, upload the IOLAN's RSA signature public key:

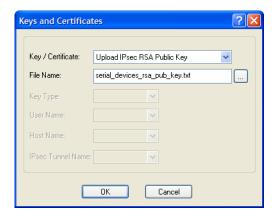

Install the IOLAN's public key in the remote VPN gateway for the Serial\_Devices IPsec tunnel. Enable the IPsec service found in Security, Services.

### **Network-to-Network**

The following examples shows how to configure a network-to-network IPsec tunnel. This example uses the X.509 Certificate authentication method, so it includes the configuration requirements for the X.509 certificate. **NAT Traversal (NAT\_T)** is enabled in this example (on both sides) because the VPN tunnel is going private network to public network to private network. Notice also that the serial devices connected to the IOLAN can be accessed by the VPN tunnel, since they are included in the network configuration as part of the **172.16.45.0** subnetwork.

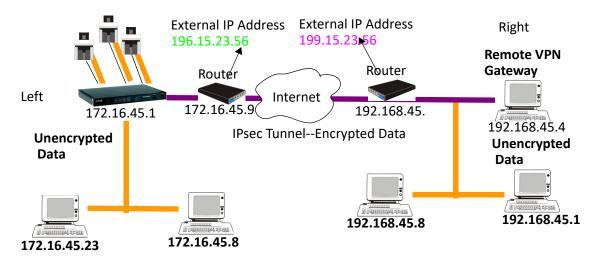

1. Configure the IPsec tunnel in the IOLAN.

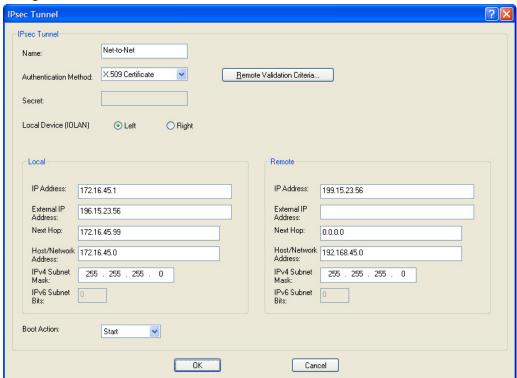

- 2. Select the Remote Validation Criteria button and enable and populate the fields that are required for the remote X.509 certificate validation. If you just want to validate the X.509 certificate signer, you do not need to enable any of the remote validation criteria fields.
- 3. If the signer of the remote X.509 certificate has not already been included in the CA list file that has already been downloaded to the IOLAN, you need to add (append) the signer of the X.509 certificate to the CA list file and then download the file to the IOLAN by selecting Tools, Advanced, Keys and Certificates. In the Keys and Certificates window, select Download SSL/TLS CA and the file name and select OK. Note that this file must be a concatenation of all certificate signers required for any SSL/TLS, LDAP, SSH, and/or IPsec connections.
- 4. Enable the IPsec service found in Security, Services.

### **Host-to-Host**

The following example shows how to configure two IOLANs to work as VPN gateways for a host-to-host IPsec tunnel. **NAT Traversal (NAT\_T)** is enabled in this example (on both sides) because the VPN tunnel is going private network to public network to private network. In this example, both of the IOLAN VPN gateways have a DHCP assigned IP address.

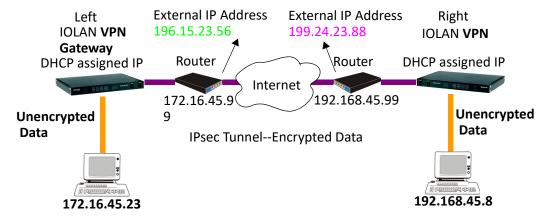

1. The following window configures the Left IOLAN VPN Gateway.

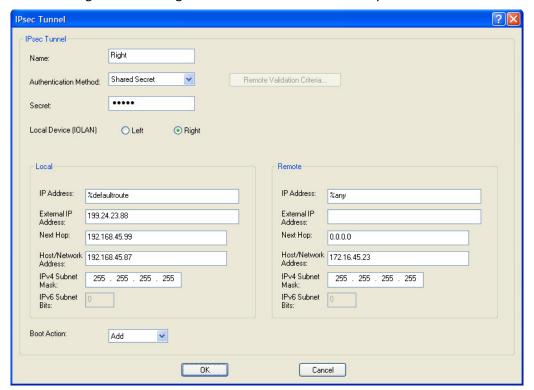

<code>%defaultroute</code> is entered for the **Local IP Address** because the IP address is DHCP assigned and is therefore subject to change.

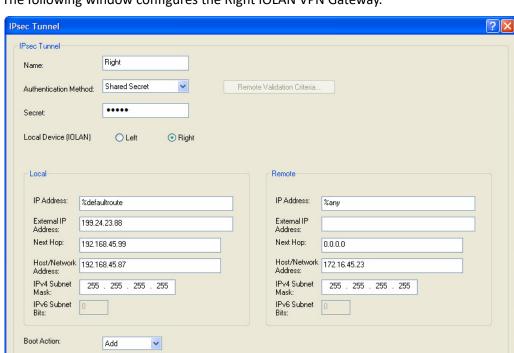

2. The following window configures the Right IOLAN VPN Gateway.

<code>%defaultroute</code> is entered for the **Local IP Address** because the IP address is DHCP assigned and is therefore subject to change.

Cancel

ΟK

<code>%any</code> is entered for the Remote IP Address to indicate that it will accept a VPN connection from any host/
network; this is necessary because the Left IOLAN VPN gateway is DHCP assigned and cannot be known.
Also note that Boot Action on the Left IOLAN VPN gateway is set to Start, meaning that it will try to initiate the VPN connection, while the Boot Action on the Right IOLAN VPN gateway is set to Add, which will listen for a VPN connection request.

Enable the IPsec service found in Security, Services.

### **VPN Client-to-Network**

The following example shows how to configure a VPN client-to-network IPsec tunnel. In this example, the IOLAN will accept VPN connections from multiple VPN clients on private networks that want to access the public 199.24.0.0 subnetwork through the VPN gateway. NAT Traversal (NAT\_T) is disabled in this example (on both sides) because the VPN tunnel is going private network to public network.

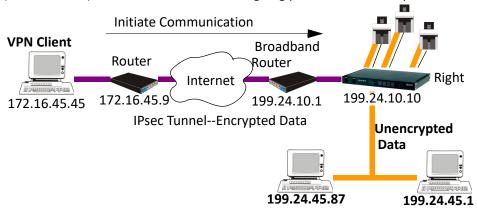

Configure the IPsec tunnel in the IOLAN:

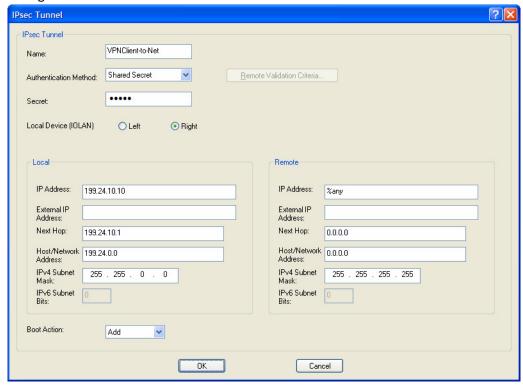

The **Remote IP Address** field is set to any to allow any VPN client to communicate in the IPsec tunnel that can validate the **Secret**. Also, the **Remote Host/Network** field is configured for 0.0.0.0 to allow any remote peer private IP address (RFC 1918—10.0.0.0/8, 172.16.0.0./12, 192.168.0.0/16) access to the IPsec tunnel. Lastly, the **Boot Action** is set to **Add** to listen for an IPsec tunnel connection.

### **Configuring HTTP Tunnels**

**Note:** When HTTP tunneling is used TCP and UDP ports 50000 and above are reserved and should not be configured by the user.

### Serial-to Serial

The following example will demonstrate how to set up a serial device (VT100 Terminal) to serial device (Linux host, console port) connection via an HTTPS tunnel. HTTPS will be used because data security is required. Because IOLAN 1 is behind the firewall, it will need to initiate the HTTP tunnel connection. See parameters for

Configure a "Listen for connection" HTTP tunnel on IOLAN 2

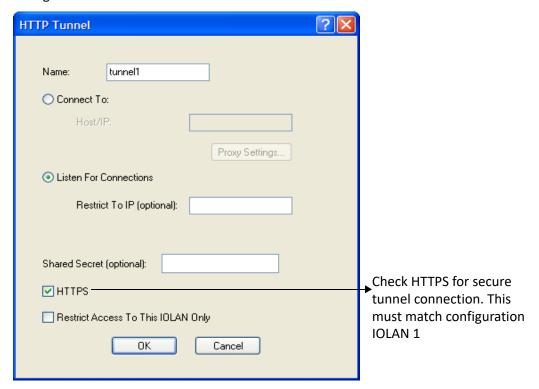

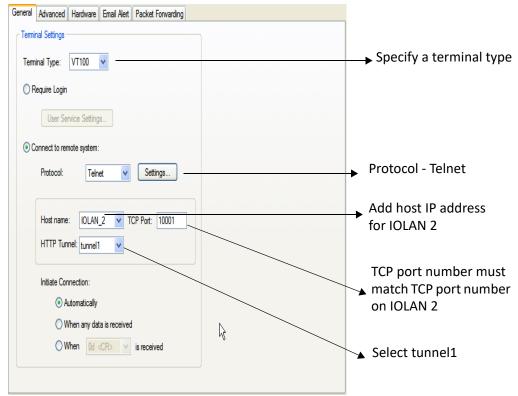

On IOLAN 1, under Serial port configuration, select serial ports and configure for Terminal profile.

On IOLAN 2, *under serial port configuration*, select serial port and configure for Console Management profile.

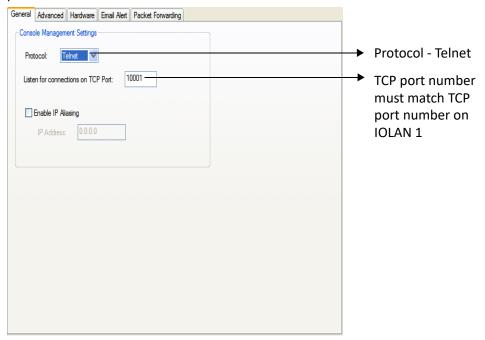

The setup for HTTP Tunnel serial-to-serial is now complete.

### Serial-to Host

The following example will demonstrate how to setup a serial device (Point of Sale terminal) to an IP host (100.10.60.3) connection via an HTTP tunnel. Because IOLAN 1 is behind the firewall, it will need to initiate the tunnel connection to IOLAN 2. At the application level, the serial device will initiate the connection with the IP host.

For more HTTP tunneling configuration parameters see *Configuring HTTP Tunnels*.

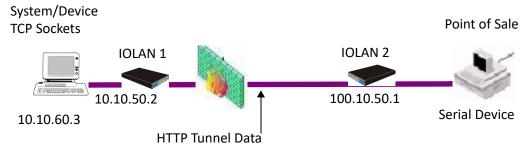

Configure a "connect to" HTTP tunnel on IOLAN 1.

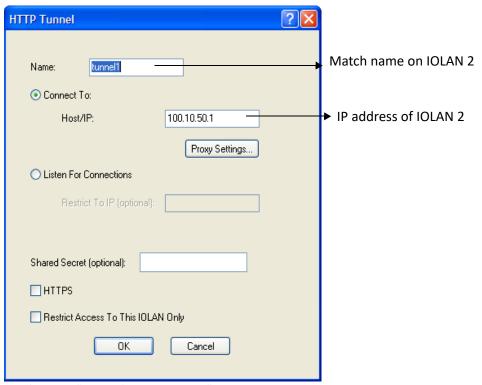

Configure a "Listen for connection" HTTP tunnel on IOLAN 2

### **Host-to Host**

The following example will demonstrate how to setup an IP Host (10.10.100.2) to an IP Host (100.10.50.60) connection via an HTTP tunnel. In this example, the hosts are doing a TFTP transfer which uses the UDP protocol.

Because IOLAN 1 is behind the firewall, it will need to initiate the tunnel connection to IOLAN 2.

For more HTTP tunneling configuration parameters see *Configuring HTTP Tunnels*.

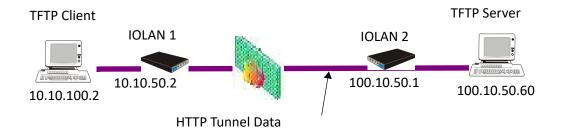

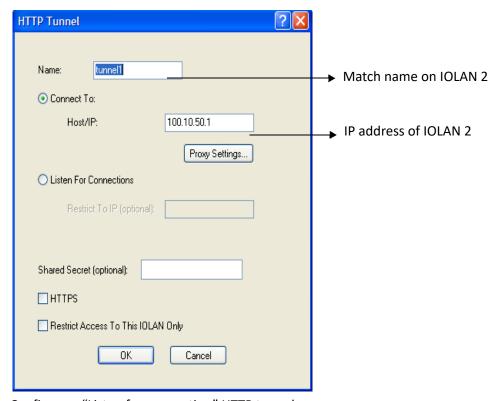

Configure a "Listen for connection" HTTP tunnel.

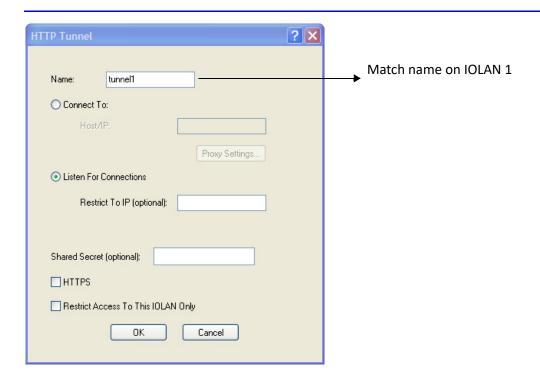

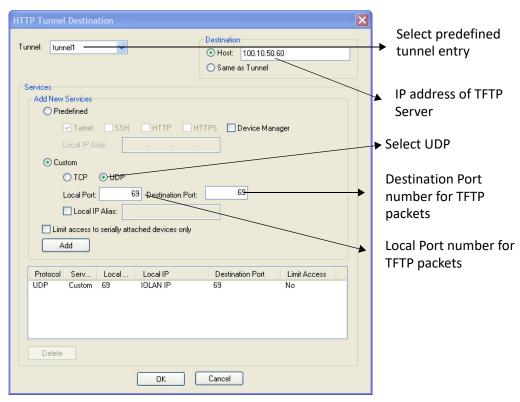

On IOLAN 1, *under HTTP Tunnel*, add a Tunnel destination. The setup for HTTP Tunnel Host-to-Host is now complete.

### Tunnel Relay

The following example will demonstrate how to setup an IP host (10.10.10.10) to an IP Host (10.10.11.11) connection using HTTP tunnels when both hosts are sitting behind a firewall. To do this, a third IOLAN which is not behind a firewall is required.

Because IOLAN 1 and IOLAN 3 are both behind a firewall, each will need to initiate a connection to IOLAN2 who is in the open.

For more Tunnel Relay configuration parameters see Serial Tunneling General Parameters.

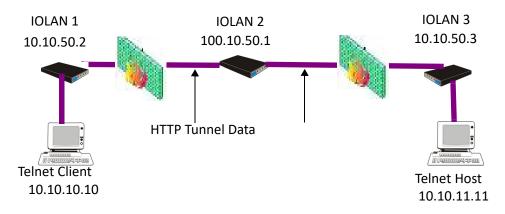

Configure a "connect to" HTTP tunnel on IOLAN 1.

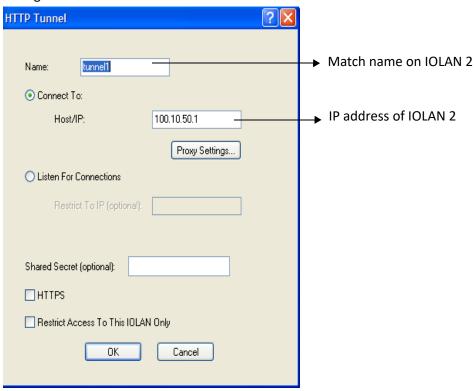

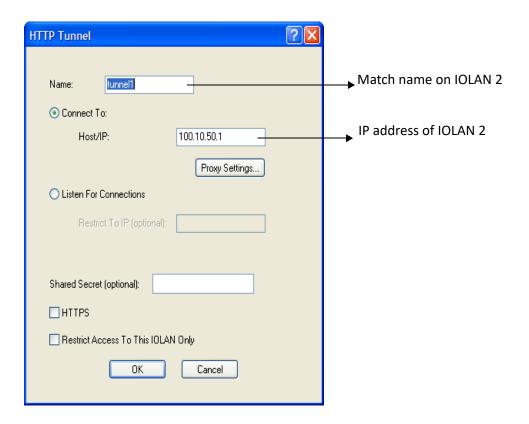

Configure a "Listen for connection" HTTP tunnel on IOLAN 2.

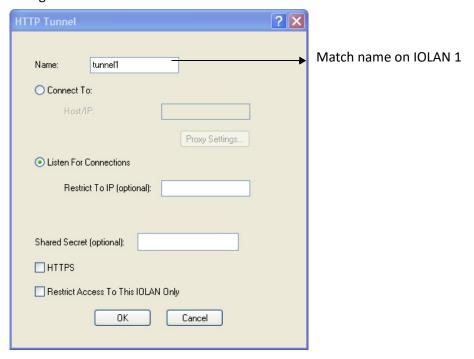

### Configure a second "Listen for connection to IOLAN

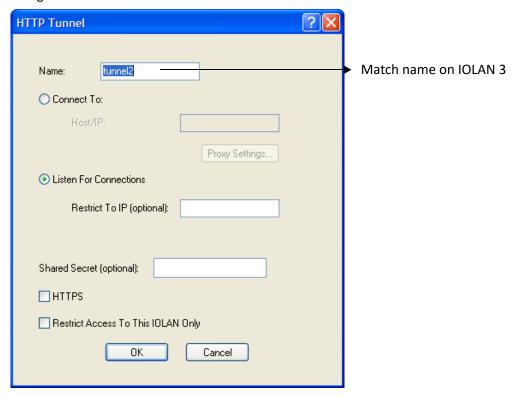

### Configure a "connect to" HTTP tunnel on IOLAN

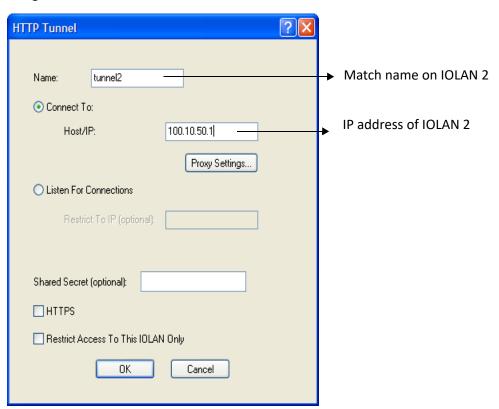

### On IOLAN 1, under HTTP Tunnel, add a Tunnel destination.

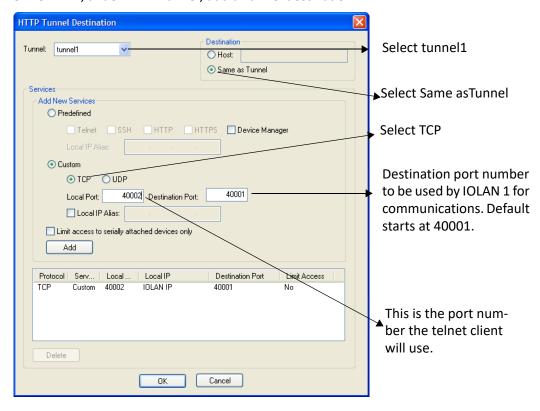

### On IOLAN 2, under HTTP Tunnel, add a Tunnel destination.

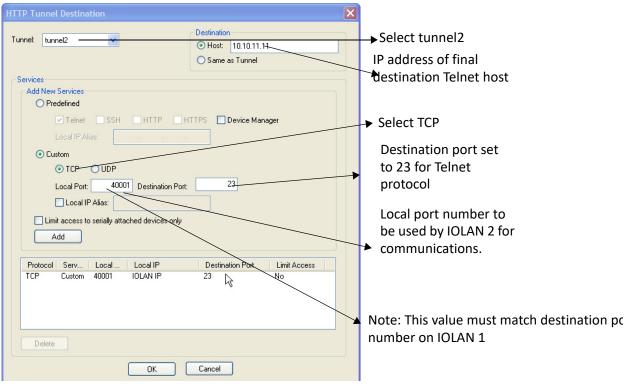

The setup for HTTP Tunnel Relay is now complete.

# **Valid SSL/TLS Ciphers**

This appendix contains a table that shows valid SSL/TLS cipher combinations.

**Note:** Some combinations of cipher groups are not available on FIPS firmware versions.

| Full Name                         | Key-<br>Exchange | Auth     | Encryption      | Key-<br>Size | НМАС       |
|-----------------------------------|------------------|----------|-----------------|--------------|------------|
| EDCHE-ECDSA-AES256-<br>GCM-SHA384 | Kx=ECDH          | Au=ECDSA | Enc=AES-<br>GCM | 256          | Mac=SHA384 |
| ECDHE-ECDSA-AES256-<br>SHA384     | Kx=ECDH          | Au=ECDSA | Enc=AES         | 256          | Mac=SHA384 |
| ECDHE-ECDSA-AES256-<br>SHA        | Kx=ECDH          | Au=ECDSA | Enc=AES         | 256          | Mac=SHA1   |
| DHE-DSS-AES256-GCM-<br>SHA384     | Kx=DH            | Au=DSS   | Enc=AES-<br>GCM | 256          | Mac=SHA384 |
| DHE-RSA-AES256-GCM-<br>SHA384     | Kx=DH            | RSA      | Enc=AES-<br>GCM | 256          | Mac=SHA384 |
| DHE-RSA-AES256-<br>SHA256         | Kx=DH            | RSA      | Enc=AES         | 256          | Mac=SHA256 |
| AES256-GCM-SHA384                 | Kx=RSA           | RSA      | Enc=AES-<br>GCM | 256          | Mac=SHA384 |
| AES256-SHA256                     | Kx=RSA           | RSA      | Enc=AES         | 256          | Mac=SHA256 |
| DHE-DSS-AES256-<br>SHA256         | Kx=DH            | DSS      | Enc=AES         | 256          | Mac=SHA256 |
| DHE-RSA-AES256-SHA                | Kx=DH            | RSA      | Enc=AES         | 256          | Mac=SHA1   |
| DHE-DSS-AES256-SHA                | Kx=DH            | DSS      | Enc=AES         | 256          | Mac=SHA1   |
| ADH-AES256-GCM-<br>SHA384         | Kx=DH            | None     | Enc=AES-<br>GCM | 256          | Mac=SHA384 |
| ADH-AES256-SHA256                 | Kx=DH            | None     | Enc=AES         | 256          | Mac=SHA256 |
| ADH-AES256-SHA                    | Kx=DH            | None     | Enc=AES         | 256          | SHA1       |
| AES256-SHA                        | Kx=RSA           | Au=RSA   | Enc=AES         | 256          | Mac=SHA1   |
| ECDHE-RSA-AES128-<br>GCM-SH256    | Kx=ECDH          | Au=RSA   | Enc=AES-<br>GCM | 128          | Mac=SHA256 |
| ECDHE-ECDSA-AES128-<br>GCM-SHA256 | Kx=ECDH          | Au=ECDSA | Enc=AES-<br>GCM | 128          | SHA256     |
| ECDHE-ECDSA-AES128-<br>SHA256     | Kx=ECDH          | Au=ECDSA | Enc=AES         | 128          | SHA256     |
| ECDHE-ECDSA-AES128-<br>SHA        | Kx=ECDH          | Au=ECDSA | Enc=AES         | 128          | SHA1       |
| DHE-DSS-AES128-GCM-<br>SH256      | Kx=DH            | Au=DSS   | Enc=AES-<br>GCM | 128          | SHA256     |

| Full Name                     | Key-<br>Exchange | Auth     | Encryption      | Key-<br>Size | НМАС   |
|-------------------------------|------------------|----------|-----------------|--------------|--------|
| DHE-RSA-AES128-GCM-<br>SHA256 | Kx=DH            | Au=RSA   | Enc=AES-<br>GCM | 128          | SHA256 |
| DHE-RSA-AES128-<br>SHA256     | Kx=DH            | Au=RSA   | Enc=AES         | 128          | SHA256 |
| DHE-DSS-AES128-<br>SHA256     | Kx=DH            | Au=DSS   | Enc=AES         | 128          | SHA256 |
| DHE-RSA-AES128-SHA            | Kx=DH            | Au=RSA   | Enc=AES         | 128          | SHA1   |
| DHE-DSS-AES128-SHA            | Kx=DH            | Au=DSS   | Enc=AES         | 128          | SHA1   |
| ADH-AES128-SHA256             | Kx=DH            | Au=None  | Enc=AES         | 128          | SHA256 |
| ADH-AES128-SHA                | Kx=DH            | Au=None  | Enc=AES         | 128          | SHA1   |
| AES128-GCM-SHA256             | Kx=RSA           | Au=RSA   | Enc=AES-<br>GCM | 128          | SHA256 |
| AES128-SHA256                 | Kx=RSA           | Au=RSA   | Enc=AES         | 128          | SHA256 |
| AES128-SHA                    | Kx=RSA           | Au=RSA   | Enc=AES         | 128          | SHA1   |
| RC2-CBC-MD5                   | Kx=RSA           | Au=RSA   | Enc=RC2         | 128          | MD5    |
| ADH-RC4-MD5                   | Kx=DH            | Au=None  | Enc=RC4         | 128          | MD5    |
| RC4-SHA                       | Kx=RSA           | AU=RSA   | Enc=RC4         | 128          | SHA1   |
| RC54-MD5                      | Kx=RSA           | Au=RSA   | Enc=RC4         | 128          | MD5    |
| ECDHE-ECDSA-DES-CBC3-SHA      | Kx=ECDH          | Au=ECDSA | Enc=3DES        | 168          | SHA1   |
| EDH-RSA-DES-CBC3-SHA          | Kx=DH            | Au=RSA   | Enc=3DES        | 168          | SHA1   |
| EDH-DSS-DES-CBC3-SHA          | Kx=DH            | Au=DSS   | Enc=3DES        | 168          | SHA1   |
| ADH-DES-CBC3-SHA              | Kx=DH            | Au=None  | Enc=3DES        | 168          | SHA1   |
| DES-CBC3-SHA                  | Kx=RSA           | Au=RSA   | Enc=3DES        | 168          | SHA1   |
| DES-CBC3-MD5                  | Kx=RSA           | Au=RSA   | Enc=3DES        | 168          | MD5    |
| EDH-RSA-DES-CBC-SHA           | Kx=DH            | Au=RSA   | Enc=DES         | 56           | SHA1   |
| EDH-DSS-DES-CBC-SHA           | Kx=DH            | Au=DSS   | Enc=DES         | 56           | SHA1   |
| ADH-DES-CBC-SHA               | Kx=DH            | Au=None  | Enc=DES         | 56           | SHA1   |
| DES-CBC-SHA                   | Kx=RSA           | Au=RSA   | Enc=DES         | 56           | SHA1   |
| EXP-EDH-RSA-DES-CBC-<br>SHA   | Kx=DH-512        | Au=RSA   | Enc=DES         | 40           | SHA1   |
| EXP-EDH-DSS-DES-CBC-<br>SHA   | Kx=DH-512        | Au=DSS   | Enc=DES         | 40           | SHA1   |
| EXP-DES-CBC-SHA               | Kx=RSA-512       | Au=RSA   | Enc=DES         | 40           | SHA1   |
| EXP-RC2-CBC-MD5               | Kx=RSA-512       | Au=RSA   | Enc=RC2         | 40           | MD5    |

| Full Name           | Key-<br>Exchange | Auth    | Encryption | Key-<br>Size | НМАС |
|---------------------|------------------|---------|------------|--------------|------|
| EXP-ADH-DES-CBC-SHA | Kx=DH-512        | Au-none | Enc=DES    | 40           | SHA1 |
| EXP-ADH-RC4-MD5     | Kx=DH-512        | Au=none | Enc=RC4    | 40           | MD5  |
| EXP-RC4-MD5         | Kx=RSA-512       | Au=RSA  | Enc=RC4    | 40           | MD5  |

# **Virtual Modem Initialization Commands**

You can initialize the modem connection using any of the following commands:

| Command | Description                                                                                                    | Options                                                                                     |
|---------|----------------------------------------------------------------------------------------------------|---------------------------------------------------------------------------------------------|
| ATQn    | Quiet mode. Determines if result codes will be sent to the connected terminal. Basic results codes are OK, CONNECT, RING, NO CARRIER, and ERROR. Setting quiet mode also suppresses the "RING" message for incoming calls.                                                                     | n=0, result codes will be sent.<br>(default)<br>n=1, no result codes will be<br>sent.       |
| ATVn    | Verbose mode. Determines if result codes are displayed as text or numeric values.                                                                                                    | n=0, display as numeric values.<br>n=1, display as text. (default)                          |
| ATEn    | Echo mode. Determines whether characters sent from the serial device will be echoed back by the IOLAN when VModem is in "command" mode. Any AT commands not supported will return an "ok" if n=1.                                                                                              | n=0, disable echo.<br>n=1, enable echo. (default)                                           |
| +++ATH  | Hang up. This command instructs the IOLAN to terminate the current session and go into "command" mode.                                                                                                    |                                                                                             |
| ATA     | Answer call. Instructs the VModem to accept connection requests. VModem will give the terminal up to 3 minutes to answer the call. If the ATA is not received within 3 minutes, all pending sync messages will be discarded.                                                                   |                                                                                             |
| ATIO    | Return the modem manufacturer name.                                                                                                    |                                                                                             |
| ATI3    | Return the modem model name.                                                                                                    |                                                                                             |
| ATS0    | Sets the value of the SO register. The SO register controls the "auto answer" behavior.  In "manual" mode, the IOLAN will not accept incoming sessions until an ATA is issued by the serial device. In "auto answer" mode, the IOLAN will automatically accept an incoming connection request. | Register=0, sets "manual<br>answer" mode<br>Register=1-255, "auto answer"<br>mode (default) |
| AT&Z1   | Set command allows the user to store an IP address and port number or phone number to use when making a connection. The user will issue an ATDS1 to cause the IOLAN to initiate the connection.                                                                                                |                                                                                             |

| Command | Description                                                                                                    | Options                                                                                                    |
|---------|----------------------------------------------------------------------------------------------------|----------------------------------------------------------------------------------------------------|
| AT&Sn   | Sets the behavior of IOLAN's DTR signal.<br>(DSR from a DCE perspective)                                                                                                    | n=0, DTR signal always high.<br>(default)<br>n=2, DTR signal acts as DCD.<br>n=3, DTR signal acts as RI.                    |
| AT&Rn   | Sets the behavior of IOLAN's RTS signal. (CTS from a DCE perspective)  If line is configured for hardware flow control, the RTS is used for this purpose and the setting of this command is ignored.                                                                                                    | n=0, RTS always high. (default).<br>n=3, RTS signal acts as DCD.<br>n=4, RTS signal acts as RI.                             |
| AT&Cn   | Sets the behaviour of the DCD signal.                                                                                                    | n=0, DCD always on. n=1, DCD follows state of connection (off when no connection, on when TCP connection exists). (default) |
| AT&F    | Sets the modem back to the factory defaults. This is a hard-coded default configuration which does not look at any user configuration.                                                                                                    |                                                                                                    |
| ATS2    | Sets the value of the S2 register. The S2 register controls which character is used to enter "command" mode. (this is the potential replacement for the +++ (default) in front of the ATH command). This register will hold the hexadecimal value of the "escape" character. Any value > 27 will disable the ability to escape into "command" mode. |                                                                                                    |
| ATS12   | Sets the value of the S12 register. The S12 register controls the minimum length of idle time which must elapse between the receipt of the escape character and the A (first character of the ATH sequence). Units are 1/50th of a second. The default is 50 = 1 second.                                                                            |                                                                                                    |
| АТО     | (ATD with no phone number) Establishes a connection using the IP and port specified in the telephone number field.                                                                                                    |                                                                                                    |
| ATDS1   | Establishes a connection using the IP and port (or phone number) specified in the <b>Phone Number</b> field (stored by the AT&Z1 command).                                                                                                    |                                                                                                    |

### **TruePort**

This chapter provides information on TruePort and the Decoder utilities.

Trueport is a com port redirector utility for the IOLAN. It can be run in two modes:

- **TruePort Full mode**—This mode allows complete device control and operates exactly like a directly connected serial port. It provides a complete COM port interface between the attached serial device and the network.
- **TruePort Lite mode**—This mode provides a simple raw data interface between the device and the network. Although the port will still operate as a COM port, control signals are ignored. In this mode, the serial communications parameters must be configured on the IOLAN.

You use TruePort when you want to connect extra terminals to a server using the IOLAN rather than a multi-port serial card. TruePort is especially useful when you want to improve data security, as you can enable an SSL/TLS connection between the TruePort host port and the IOLAN. When run on UNIX, TruePort allows you to print directly from a terminal to an attached printer (transparent printing). You can also remap the slow baud rate of your UNIX server to a faster baud rate, as shown below.

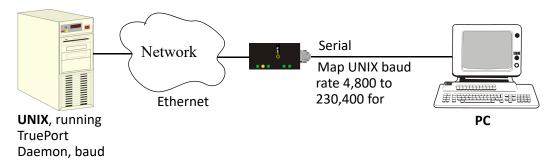

Currently, TruePort is supported on Linux, Windows<sup>®</sup>, SCO<sup>®</sup>, Solaris<sup>®</sup>, and others. For a complete list of the supported operating systems, see the Perle website.

### Decoder

If you are using **Port Buffering NFS Encryption**, you need to run the Decoder utility to view the port buffering logs. See the Readme file to install the Decoder utility on any of the following 32-bit platforms.

Windows<sup>®</sup> 2000 and greater platform

**Note:** The Windows/DOS platform restricts the converted readable file to an 8.3 filename limitation.

- DOS
- Solaris x86
- Solaris Sparc 32-bit/64-bit
- Linux x86 v2.4.x

### **Modbus Remapping Feature**

This appendix provides additional information about the Modbus Remapping feature.

### Modbus Remapping Feature

The Modbus remapping feature allows a TCP Modbus Master to poll a Modbus slave device and have the IOLAN translate the UID to a different UID for the slave device. The Master UID has to be unique on the IOLAN. The Slave UID must be unique on each serial port. The translate rules are controlled by a file downloaded to the IOLAN.

The following procedure will allow you to use the Modbus remapping feature: Create a configuration file

- The file must be called "modbus.remap"
- One translate rule per line
- The fields on a line are separated by a comma

Line format for one UID is:

- port,master uid,slave uid
- port: is the IOLAN port number that the slave is connected to
- master uid: is the UID that the TCP Modbus Master uses
- slave uid: is the UID that the Modbus slave uses

Line format for UID ranges is:

- port,master\_start-master\_end,slave\_start-slave\_end
- port: is the IOLAN port number that the slave is connected to
- master\_start: is the first master UID in the range
- master end: is the last master UID in the range
- slave start: is the first slave UID in the range
- slave\_end: is the last slave UID in the range

### Configuring the Modbus UID Remapping Feature

- 1. On the serial port Modbus Gateway, configure Modbus slave. Configuration parameters such as "UID range" and UID Address Mode will be ignored in this mode of operation
- 2. Download the "modbus remap" file that you created to the IOLAN using:
- 3. Device Manager: use "tools-advanced-custom files" dialog "download other file"
- 4. Web Manager: use "administration-custom files" page "other file"
- CLI: use the command "netload customapp-file" command
- See all network problems at a glance and take appropriate action

## **Data Logging Feature**

This appendix provides additional information about the Data Logging Feature

### **Trueport Profile**

The following features are not compatible when using the Data Logging feature.

- Allow Multiple Hosts to connect
- Connect to Multiple Hosts
- Monitor DSR or DCD
- Signals high when not under Trueport client control
- Message of the day
- Session timeout

### **TCP Socket Profile**

The following features are not compatible when using the Data Logging feature.

- Allow Multiple Hosts to connect
- Connect to Multiple Hosts
- Monitor DSR or DCD
- Permit connections in both directions
- Authenticate user
- Message of the day
- Session timeout